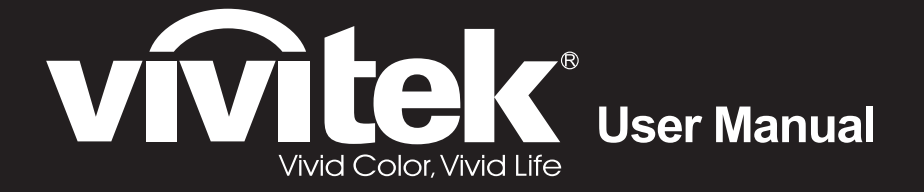

# **DU4771Z-WH DU477AZAA DX4730Z-WH**

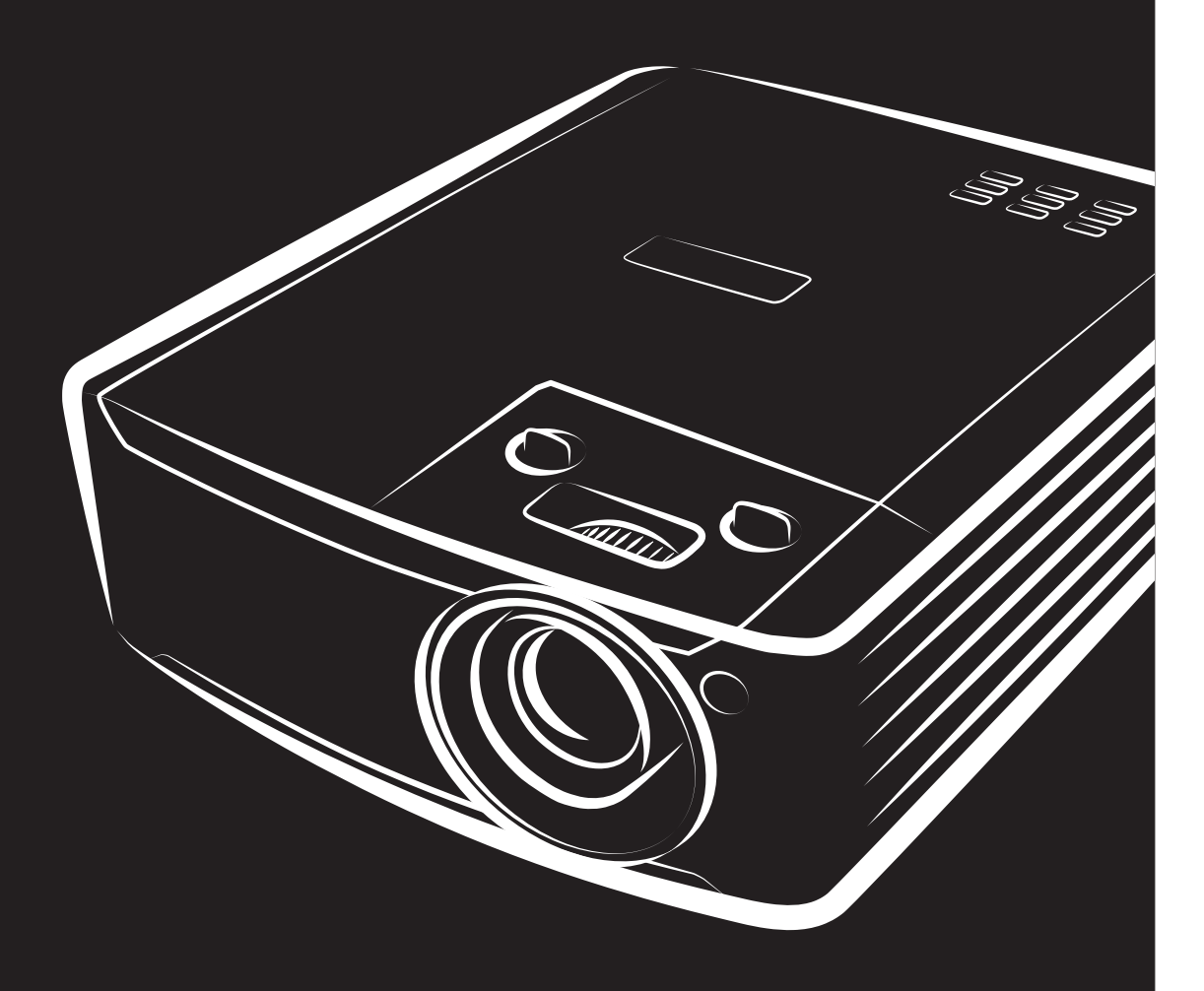

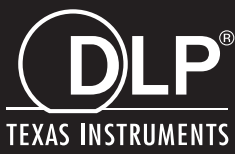

# **Copyright**

Deze publicatie, met inbegrip van alle foto's, illustraties en software, is beschermd volgende internationale wetten op auteursrechten met alle rechten voorbehouden. Deze handleiding of het materiaal dat hierin is vermeld, mag niet worden gereproduceerd zonder de schriftelijke toestemming van de auteur.

© Copyright 2018

#### **Disclaimer**

De informatie in dit document is onderhevig aan wijzigingen zonder kennisgeving. De fabrikant aanvaardt geen verantwoordelijkheden of garanties met betrekking tot de inhoud van dit document en verwerpt specifiek elke impliciete garantie op de verkoopbaarheid of geschiktheid voor een bepaald doel. De fabrikant behoudt zich het recht voor deze publicatie te herzien en de inhoud ervan af en toe te wijzigen zonder de verplichting iemand op de hoogte te brengen van een dergelijke revisie of wijziging.

#### **Erkenning handelsmerken**

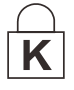

Kensington is een in de Verenigde Staten gedeponeerd handelsmerk van ACCO Brand Corporation met reeds toegekende registraties en aanvragen die in andere landen in de hele wereld in behandeling zijn.

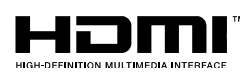

HDMI, het HDMI-logo en High-Definition Multimedia Interface zijn handelsmerken of geregistreerde handelsmerken van HDMI Licensing LLC in de Verenigde Staten en andere landen.

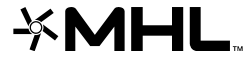

MHL, het MHL-logo, en Mobile High-Definition Link zijn handelsmerken of gedeponeerde handelsmerken van MHL licensing, LCC.

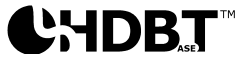

HDBaseT™ en het HDBaseT Alliance logo zijn handelsmerken van de HDBaseT Alliance.

Alle andere productnamen die in deze handleiding worden gebruikt, zijn eigendom van hun respectieve eigenaars en zijn erkend.

#### **Belangrijke veiligheidsinformatie**

# *Belangrijk:*

*wij raden u ten zeerste aan dit gedeelte aandachtig te lezen voordat u de projector gebruikt. Door het naleven van deze veiligheids- en gebruiksrichtlijnen kunt u jarenlang genieten van een veilig gebruik van de projector. Bewaar deze handleiding zodat u het later opnieuw kunt raadplegen.* 

#### *Gebruikte symbolen*

Er worden waarschuwingssymbolen op het apparaat en in deze handleiding gebruikt om u te wijzen op gevaarlijke situaties.

De volgende stijlen worden in deze handleiding gebruikt om u te waarschuwen voor belangrijke informatie.

*Opmerking: biedt aanvullende informatie over het betreffende onderwerp.* 

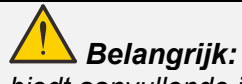

*biedt aanvullende informatie die niet mag worden genegeerd.* 

 *Opgelet:*

*waarschuwt u voor situaties die het apparaat kunnen beschadigen.* 

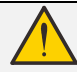

## *Waarschuwing:*

*waarschuwt u voor situaties waarin het apparaat kan worden beschadigd, een gevaarlijke omgeving kan ontstaan of lichamelijke letsels kunnen worden veroorzaakt.* 

In deze handleiding worden namen van onderdelen en items in de OSD-menu's in een vet lettertype voorgesteld, zoals in dit voorbeeld:

"Druk op de afstandsbediening op de knop **Menu** om het **Hoofdmenu** te openen."

#### *Algemene veiligheidsinformatie*

- Open nooit de behuizing van het apparaat. Er zijn geen onderdelen in het apparaat die door de gebruiker kunnen worden gerepareerd. Laat onderhoud en reparaties over aan bekwame onderhoudstechnici.
- Volg alle waarschuwingen en aandachtspunten in deze handleiding en op de behuizing van het apparaat.
- $\triangleright$  Om schade aan de ogen te voorkomen, mag u niet in de lens kijken wanneer de lichtbron is ingeschakeld.
- Plaats het apparaat niet op een onstabiel oppervlak, een wankel wagentje of een wankele voet.
- $\triangleright$  Vermijd het gebruik van het apparaat in de buurt van water, in direct zonlicht of vlakbij een verwarmingsapparaat.
- $\triangleright$  Plaats geen zware objecten zoals boeken of tassen, op het apparaat.

#### *Melding*

Dit product is bedoeld voor volwassenen die in staat zijn om deze machine te bedienen.

Schrijf het modelnummer en serienummer van de projector op en bewaar deze informatie voor latere onderhoudsdoeleinden. Mocht de apparatuur verloren raken of gestolen worden, dan kan deze informatie tevens worden gebruikt voor het proces-verbaal van de politie.

Modelnummer:

Serienummer:

# **LASER WAARSCHUWING**

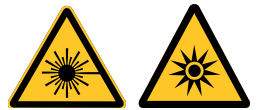

Dit symbool geeft aan dat het gevaar bestaat voor blootstelling van de ogen aan laserstraling behalve wanneer de aanwijzingen nauwkeurig worden gevolgd.

#### *CLASS 3R LASER PRODUCT*

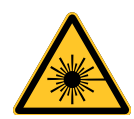

Dit Laser Product wordt aangeduid met Class 3R bij alle gebruiksprocedures. LASERLICHT - VOORKOM RECHTSTREEKSE BLOOTSTELLING VAN DE OGEN

Voorkom dat de laser wordt gericht op of gereflecteerd naar anderen of naar reflecterende voorwerpen.

Rechtstreeks of verspreid licht kan schadelijk zijn voor ogen en huid.

Als de instructies niet worden gevolgd, bestaat de kans op blootstelling aan laserstraling.

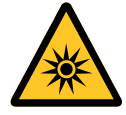

Waarschuwing: het gebruik van bedieningselementen of aanpassingen, of het uitvoeren van procedures anders dan hierin is gespecificeerd, kan een gevaarlijke blootstelling aan straling tot gevolg hebben.

#### *Laser parameters*

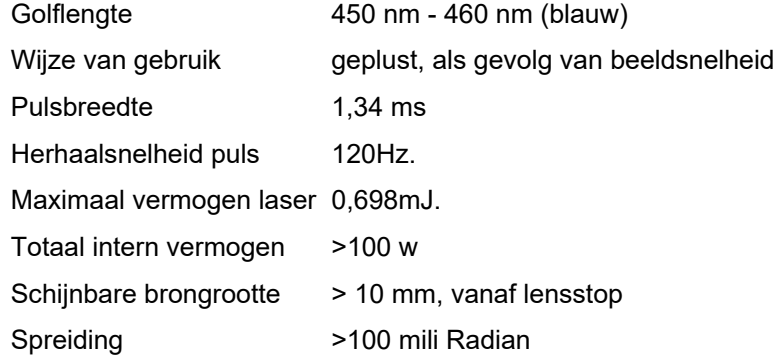

#### *Productlabels*

De onderstaande tekening toont de lokatie van het label

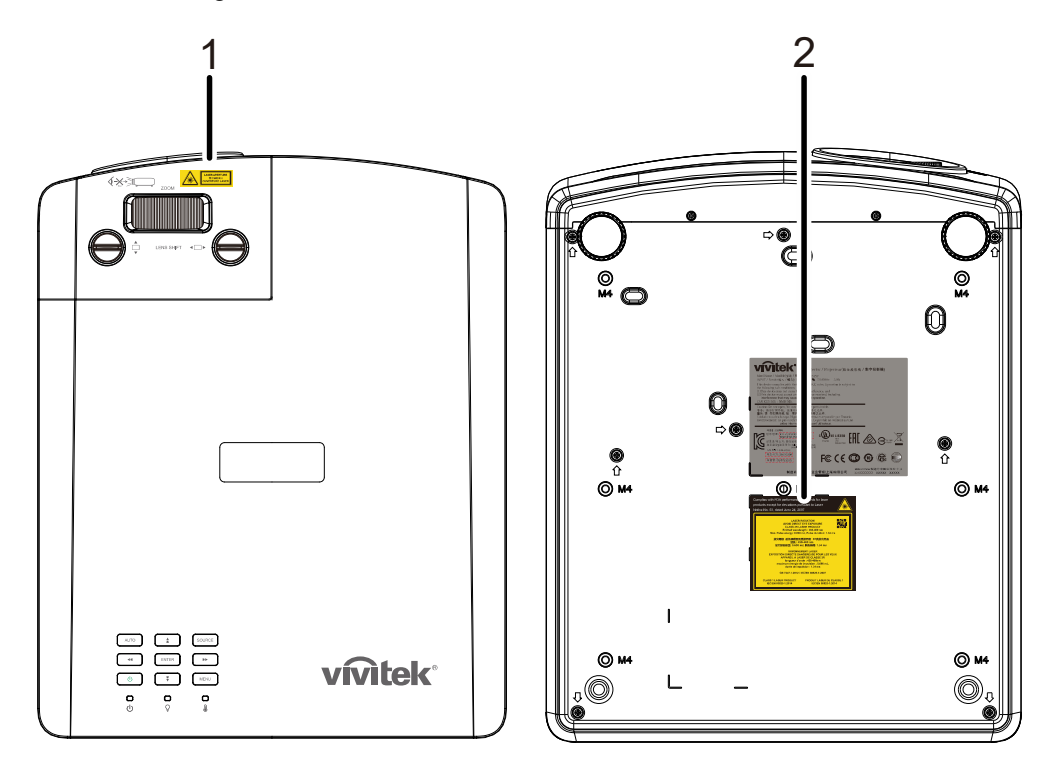

**1.** Waarschuwingssymbool voor gevaar en diafragmalabel

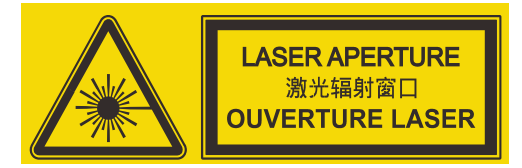

**2.** Label met uitleg

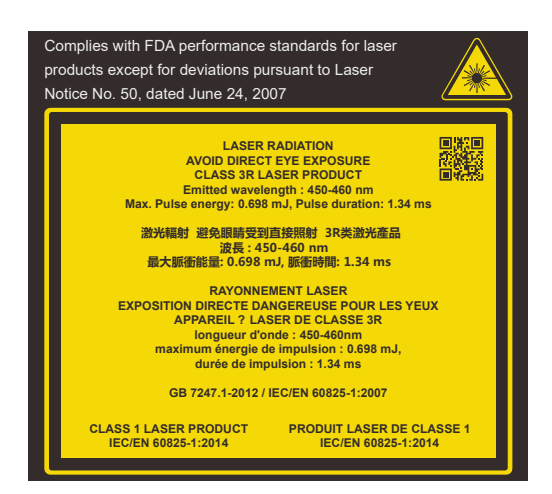

#### *Locatie van laserdiafragma*

De onderstaande tekening toont de locatie van het laserdiafragma. Kijk nooit rechtstreeks in het licht.

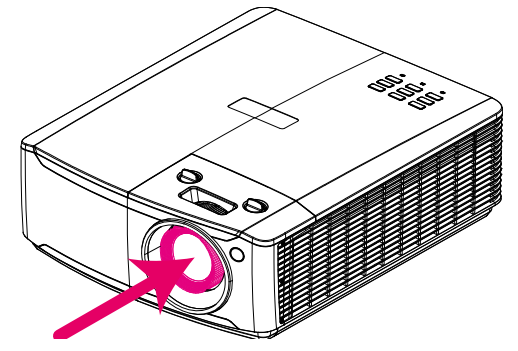

# Laseropening

#### *Vergrendelschakelaars*

Deze machine bevat 1 (bovenkap) vergrendelschakelaars om lekken van het laserlicht te voorkomen. Schakelt het systeem individueel uit als de bovenkap verwijderd wordt.

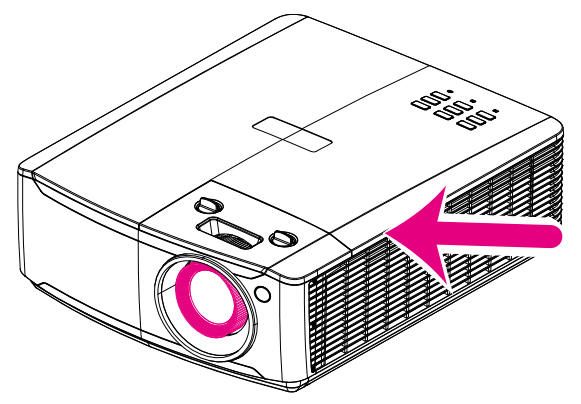

## *Mededeling betreffende de installatie van de projector*

*Er is geen* **beperking in de hoek waaronder de projector kan worden geïnstalleerd***.*

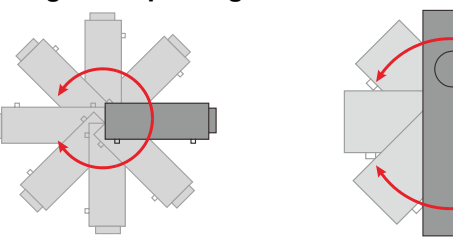

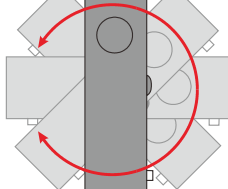

 $\triangleright$  Laat minstens 50 cm afstand rond de uitlaat.

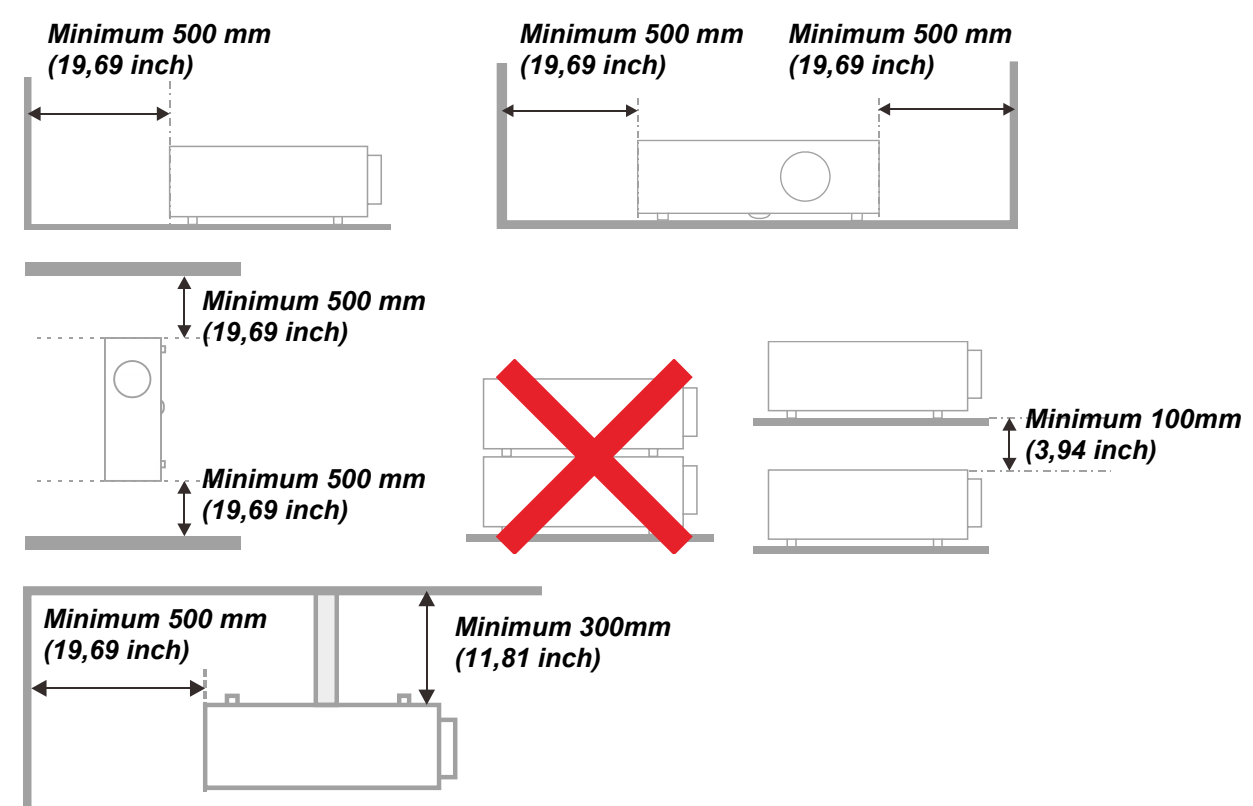

- $\triangleright$  Controleer of er geen warme lucht van de uitlaatopening opnieuw wordt gecirculeerd naar de inlaatopeningen.
- Wanneer u de projector gebruikt in een gesloten ruimte, moet u ervoor zorgen dat de temperatuur van de omgevende lucht binnen deze ruimte de bedrijfstemperatuur niet overschrijdt terwijl de projector werkt en dat de inlaat- en uitlaatopeningen niet worden geblokkeerd.
- $\triangleright$  Alle ingesloten ruimten moeten een gecertificeerde thermische evaluatie ondergaan om zeker te zijn dat de projector de uitlaatlucht niet recyclet, anders kan het apparaat worden uitgeschakeld, zelfs als de temperatuur binnen de besloten ruimte binnen het acceptabele temperatuurbereik ligt.

#### *De installatielocatie controleren*

- Voor het leveren van stroom moet het stopcontact voor drie uiteinden (met aardleiding) worden gebruikt om te zorgen voor een juiste aarding en een gelijkgesteld grondpotentiaal voor alle apparatuur in het projectorsysteem.
- $\triangleright$  De bij de projector geleverde stroomcode moet worden gebruikt. In het geval van enige ontbrekende items, kan een ander stroomsnoer met 3 uiteinden (met aardleiding) ter vervanging worden gebruikt; maar gebruik geen stroomsnoer met 2 uiteinden.
- $\triangleright$  Controleer of de spanning stabiel is, correct geaard is en of er geen lekstroom is.
- Meet het totale vermogensverbruik dat niet hoger mag zijn dan de veiligheidscapaciteit en vermijd veiligheidsrisico's en kortsluitingen.
- $\triangleright$  Schakel de Hoogtemodus in wanneer u zich in een hooggelegen gebied bevindt.
- $\triangleright$  De projector kan alleen rechtop of omgedraaid worden geïnstalleerd.
- Wanneer u de beugel installeert, moet u zorgen dat de gewichtlimiet niet wordt overschreden en dat deze stevig is bevestigd.
- $\triangleright$  Installeer het toestel niet in de buurt van de airconditionerleiding of subwoofer.
- Vermijd het installeren aan een hoge temperatuur, onvoldoende koeling en zware stoflocaties.
- Houd uw product uit de buurt van fluorescente lampen (>1 meter) om defecten te vermijden die zijn veroorzaakt door IR-storing
- De VGA IN-connector moet worden aangesloten op de VGA IN-poort. Merk op dat deze stevig moet worden ingestoken, met de schroeven aan beide zijden stevig vastgemaakt om te zorgen voor een juiste verbinding van de signaaldraad voor het bereiken van een optimaal weergaveeffect.
- De AUDIO IN-connector moet worden aangesloten op de AUDIO IN-poort en MAG NIET worden aangesloten op AUDIO UIT of andere poorten, zoals BNC, RCA; anders zal dit leiden tot een gedempte output en zelfs SCHADE aan de poort.
- $\triangleright$  Installeer de projector hoger dan 200cm om schade te voorkomen.
- Het stroomsnoer en de signaalkabel moeten worden aangesloten voordat de project wordt aangezet. Gedurende het opstart- en bedieningsproces van de projector, mag u de signaalkabel of het stroomsnoer NIET insteken om schade aan de projector te vermijden.

#### *Opmerkingen betreffende de koeling*

#### **Luchtuitlaat**

- $\triangleright$  Controleer of de luchtuitlaat 50 cm vrij is van elke hindernis om een goede koeling te garanderen.
- $\triangleright$  De locatie luchtuitlaat mag zich niet voor de lens van een andere projector bevinden om te voorkomen dat er verwarrende beelden worden veroorzaakt.
- $\triangleright$  Houd de uitlaat minstens 100 cm uit de buurt van de inlaten van andere projectors
- $\triangleright$  De projector genereert een enorme hoeveelheid hitte tijdens gebruik. De interne ventilator verspreidt de hitte van de projector tijdens het afsluiten, en een dergelijk proces kan een bepaalde tijdsperiode in beslag nemen. Nadat de projector naar de STAND-BY-MODUS gaat, drukt u op de knop AC-stroom om de projector uit te zetten en verwijdert u het stroomsnoer. Verwijder het stroomsnoer NIET gedurende het stopzettingproces, aangezien dit de projector kan beschadigen. Ondertussen heeft de vertraagde hitte-uitstraling tevens invloed op de levensduur van de projector. Het stopzettingproces kan variëren per gebruikt model. Ongeacht de situatie, moet u ervoor zorgen dat u het stroomsnoer loshaalt totdat de projector naar de STAND-BY-modus is gegaan.

#### **Luchtinlaat**

- $\triangleright$  Zorg dat er geen object de luchtinlaat blokkeert binnen een afstand van 30 cm.
- $\triangleright$  Houd de inlaat uit de buurt van andere warmtebronnen
- $\triangleright$  Vermiid stofrijke gebieden

#### *Stroomveiligheid*

- Gebruik uitsluitend de bijgeleverde voedingskabel.
- Plaats niets op de voedingskabel. Plaats de voedingskabel zo, dat er niet op kan worden getrapt.
- Verwijder de batterijen uit de afstandsbediening wanneer u deze opbergt of gedurende langere tijd niet zult gebruiken.

#### *De projector reinigen*

- Koppel de voedingskabel los voordat u de reiniging start. Zie *[De projector reinigen](#page-70-0)* pagina [59.](#page-70-0)
- > Laat de lichtbron ongeveer een uur afkoelen.

#### *Wettelijke waarschuwingen*

Lees de wettelijke verklaringen in het gedeelte Wettelijke naleving *[Naleving voorschriften](#page-83-0)* op pagina [72](#page-83-0) voordat u de projector installeert en gebruikt.

#### *Uitleg symbolen*

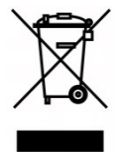

AFVALVERWIJDERING: gooi elektrische of elektronische apparatuur niet weg bij het huishoudafval of bij het gewone afval dat door de gemeente wordt opgehaald. De landen van de EU vereisen het gebruik van afzonderlijke diensten voor het inzamelen van recyclingmateriaal.

#### *Speciale aandacht voor laserstralen!*

Speciale aandacht is nodig als DLP-projectoren en krachtige laser-apparatuur in dezelfde kamer worden gebruikt.

Direct of indirect raken van de projectorlens door de laserstraal kan de Digital Mirror Devices (DMD™) zwaar beschadigen.

#### *Waarschuwing zonlicht*

Voorkom gebruik in rechtstreeks zonlicht.

Zonlicht op de projectorlens kan de Digital Mirror Devices (DMD™) ernstig beschadigen.

# **Belangrijkste eigenschappen**

- *De DLP® DarkChip3™- en BrilliantColor™-technologieën voor optimale zwartniveaus en schitterende kleurrijke beelden.*
- *Stevige lichtbron laserfosfor lichtbron voor betrouwbare projectie en prestaties.*
- *Milieuvriendelijk, energiezuinig en loodvrij design zonder lamp.*
- *Nagenoeg onderhoudsvrij met maximaal 20.000 uur bedrijfstijd.*
- *Handmatig zoomen en scherpstellen voor gemakkelijk aanpassen en flexibiliteit in de plaatsing.*
- *Horizontale en verticale lensverschuiving voor meer gemak en flexibiliteit bij de installatie.*
- *Problemen met vervormde en trapeziumvormige beelden worden gemakkelijk gecorrigeerd met trapeziumcorrectie en 4-hoekenaanpassing.*
- *Compatibiliteit met MHL-apparaten voor streamen van video en audio vanaf een geschikt mobiel apparaat.*
- *Ingebouwde HDBaseT-ontvanger HDBaseT™ interface met ondersteuning voor de distributie van HD-video en digitale audio-inhoud RS232, RJ45 en IR-functie via standaard CAT5e/6 LAN-kabel.*
- *Volledige set van beeldschermingangen en uitgangen.*
- *10W totaal stereo audiovermogen (5W x 2) met meerdere audio-ingangen en uitgangen.*
- *3D-synchronisatiepoort voor compatibiliteit met IR (infrarood) 3D passief synchronisatieprotocol.*
- *Design met 360° bediening en projectie voor installatie in alle hoeken.*
- *Dankzij de projectie in staande modus kan de projector gemakkelijk worden ingesteld en geïnstalleerd in een 90° installatie.*
- *De luchtdicht verzegelde motor en het filterloos design voor verbeterde prestaties om stof en vezels te vermijden.*
- *Netwerk-gereed voor integratie en systeembeheer via RJ45.*
- *Crestron® RoomView™-integratie voor netwerkbewaking en –beheer.*
- *Anti-diefstal beveiligingsfuncties: Kensington®-beveiligingsslot en beveiligingsbalk.*

## **Over deze handleiding**

Deze handleiding is bedoeld voor eindgebruikers en beschrijft de installatie en bediening van de DLPprojector. Waar mogelijk werd relevante informatie, zoals een afbeelding en zijn beschrijving, op één pagina geplaatst. Dit afdrukvriendelijke formaat is zowel gericht op uw gebruiksgemak als op het besparen van papier waarbij we helpen het milieu te beschermen. Wij raden u aan allen de delen af te drukken die relevant zijn voor uw behoeften.

# Inhoudsopgave

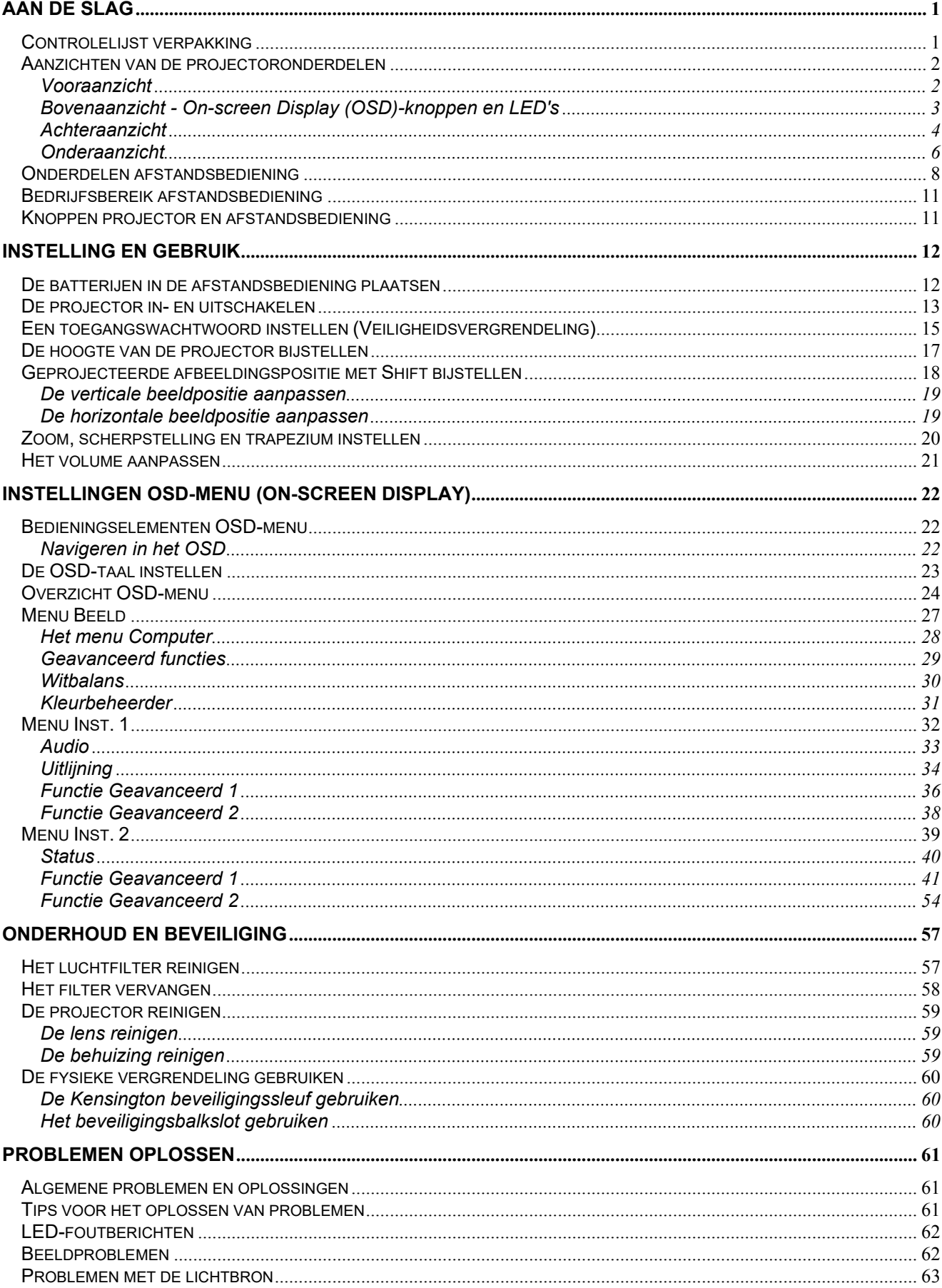

# **Voorwoord**

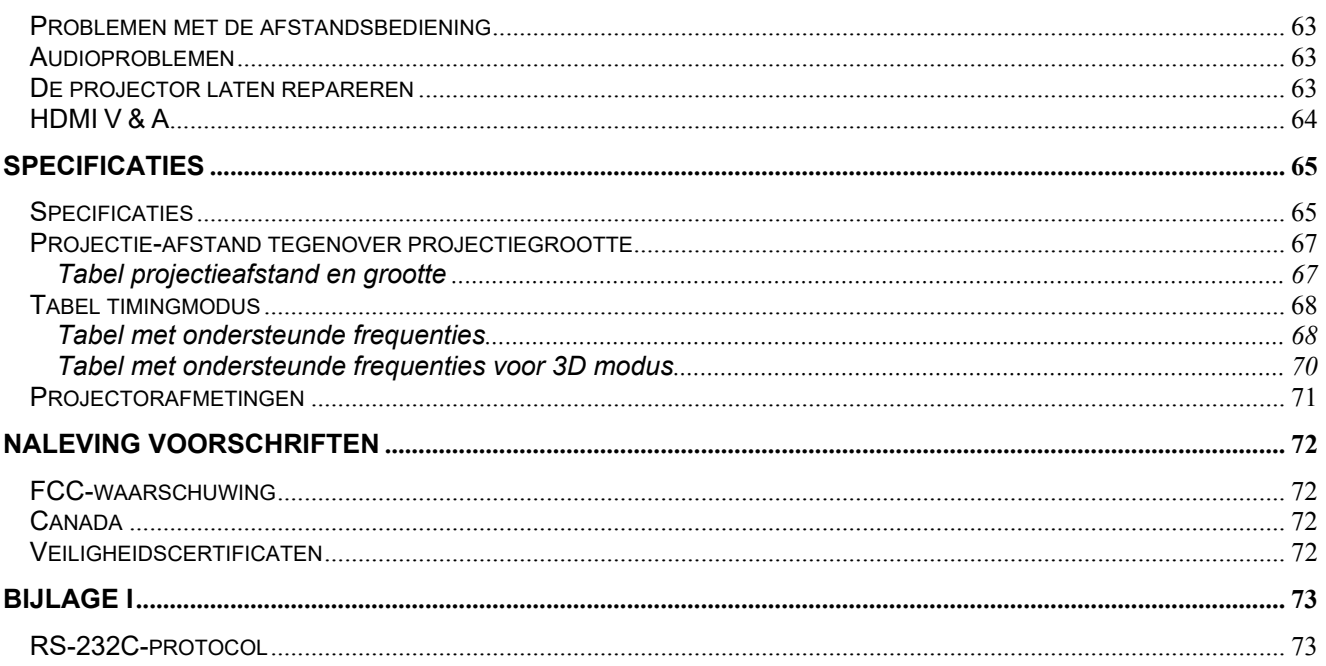

# *AAN DE SLAG*

# <span id="page-12-1"></span><span id="page-12-0"></span>**Controlelijst verpakking**

Pak de projector uit en controleer of de volgende items zijn geleverd:

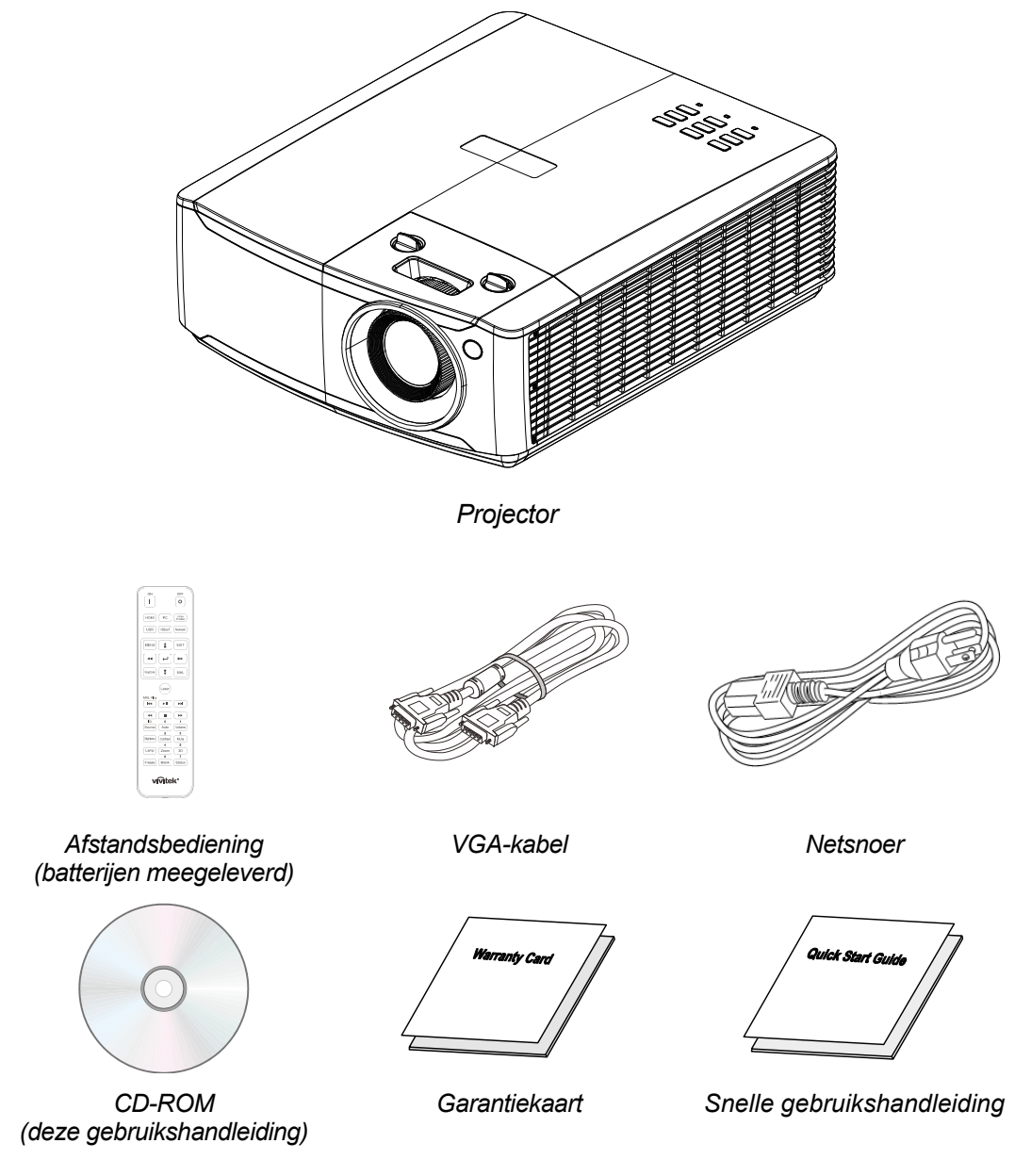

Neem onmiddellijk contact op met uw verkoper als er onderdelen ontbreken, beschadigd zijn of als het apparaat niet werkt. Wij raden u aan het originele verpakkingsmateriaal te bewaren voor het geval u het apparaat voor reparatie onder garantie moet terugsturen.

 *Opgelet: Vermijd het gebruik van de projector in stoffige omgevingen.* 

# <span id="page-13-0"></span>**Aanzichten van de projectoronderdelen**

# <span id="page-13-1"></span>*Vooraanzicht*

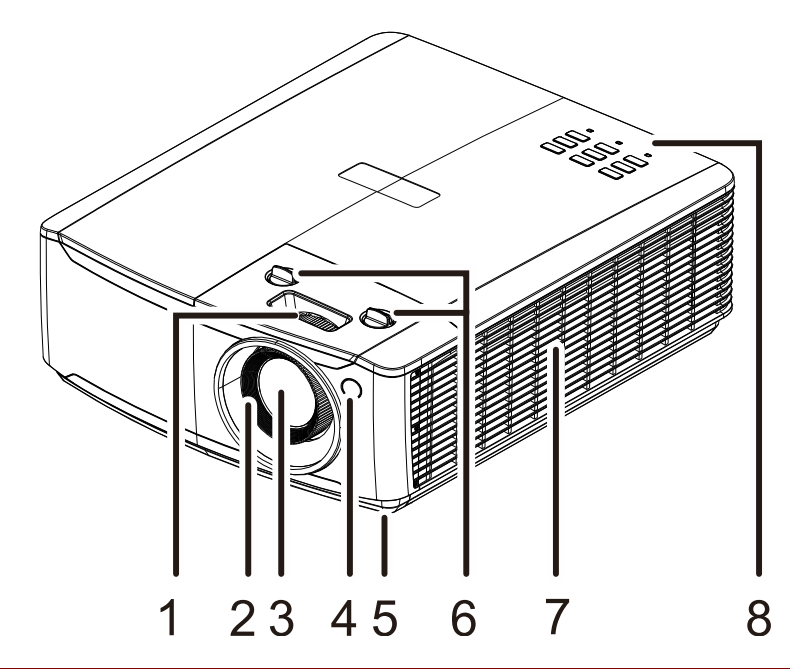

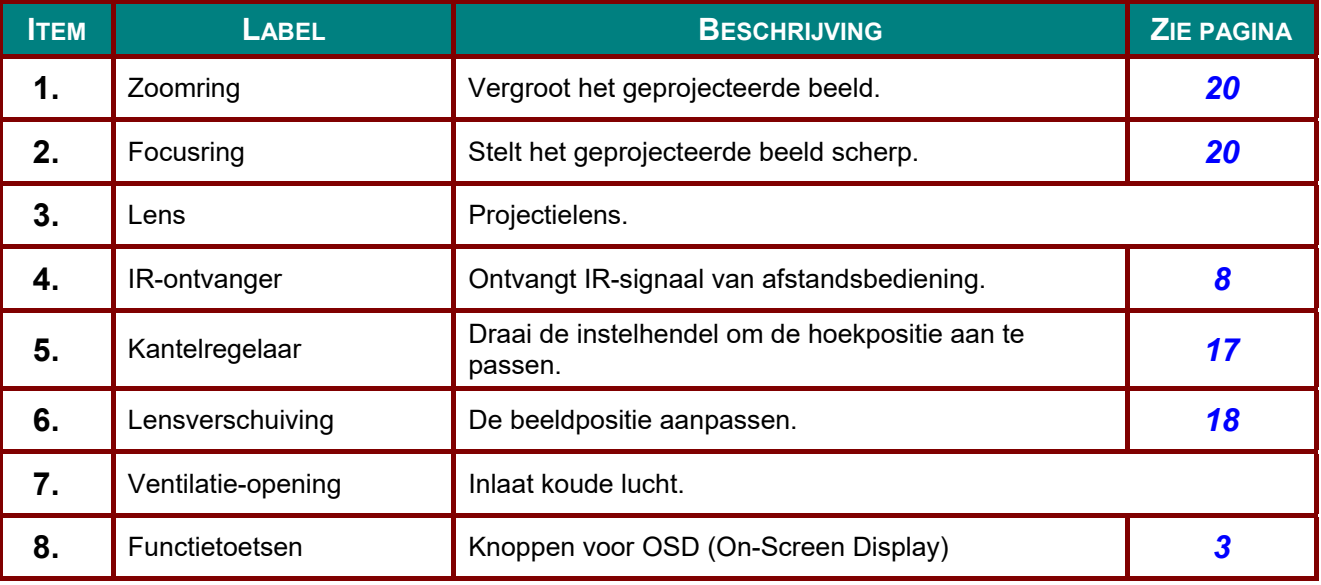

# *Belangrijk:*

*Ventilatieopeningen op de projector zorgen voor een goede luchtcirculatie, waardoor de projectorlichtbron koel blijft. Blokkeer de ventilatieopeningen niet.* 

# <span id="page-14-0"></span>*Bovenaanzicht - On-screen Display (OSD)-knoppen en LED's*

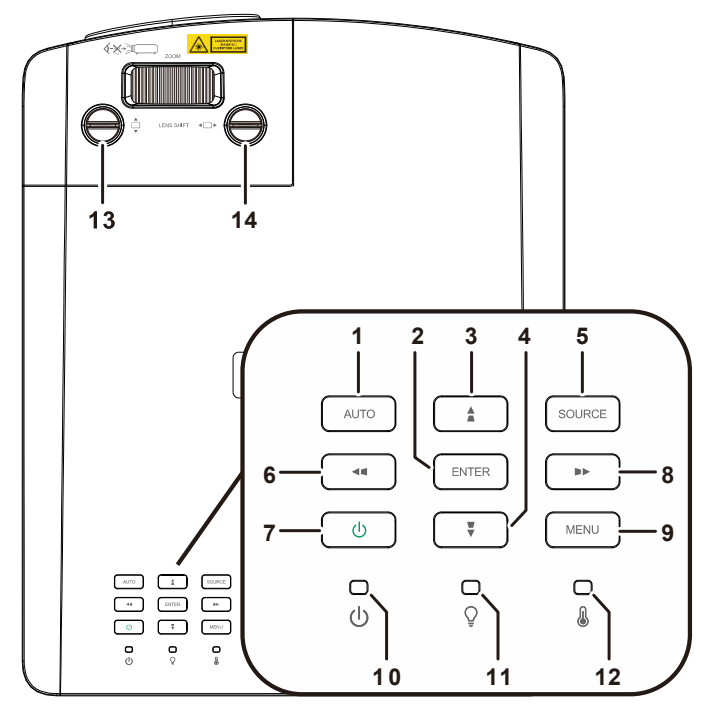

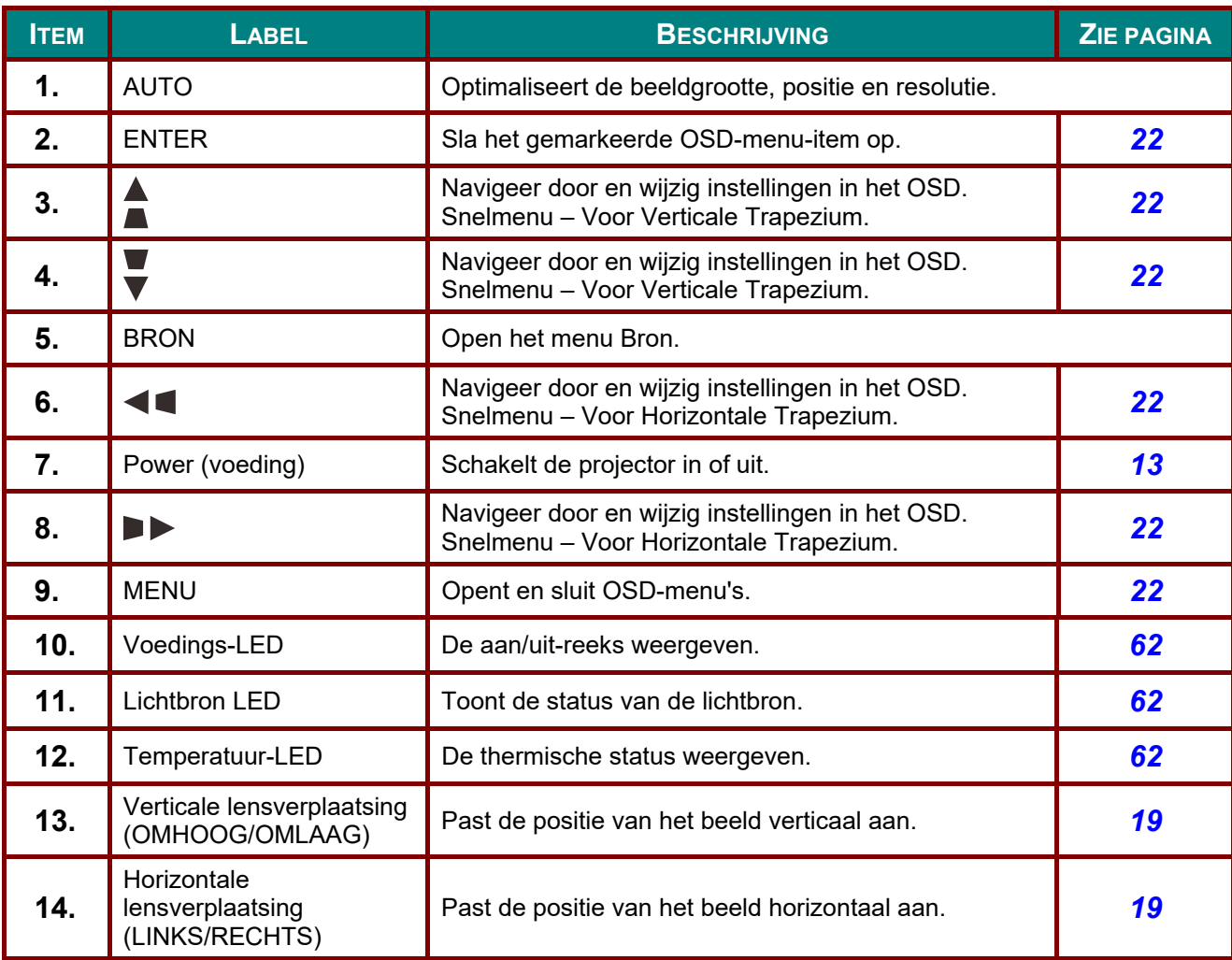

# <span id="page-15-0"></span>*Achteraanzicht*

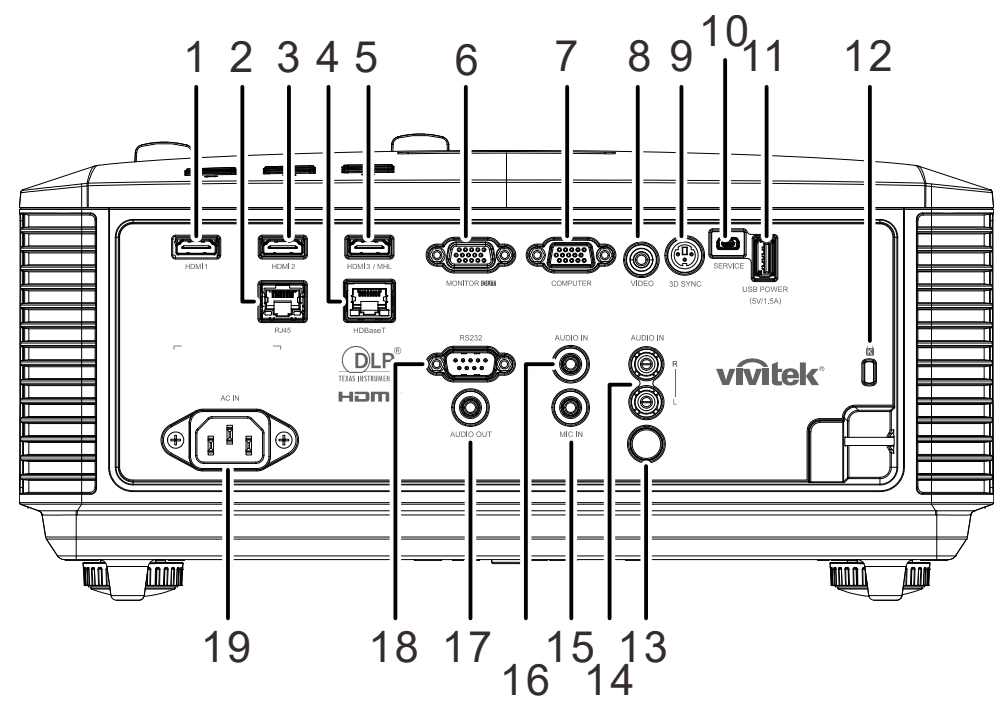

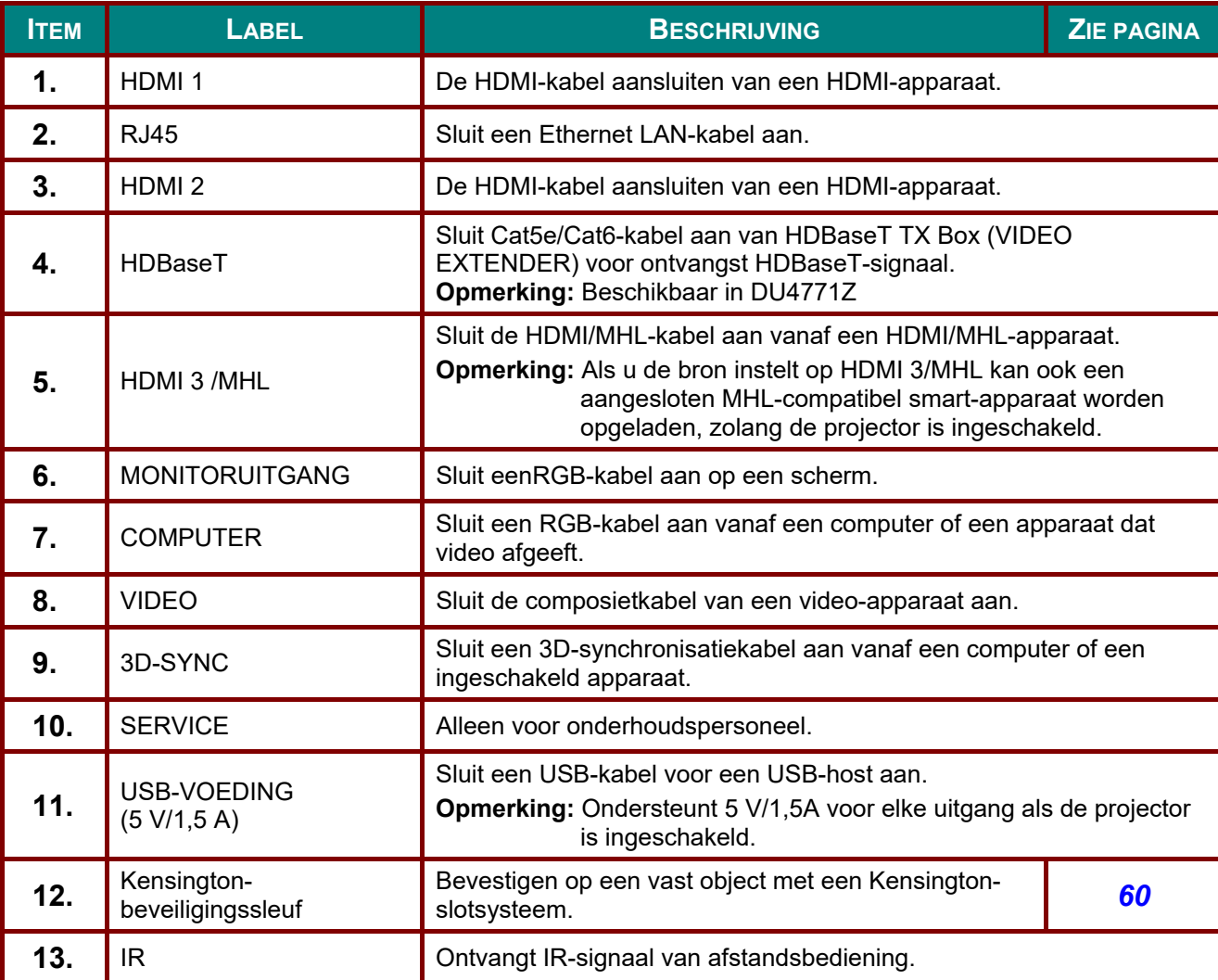

# *DLP-projector - handleiding*

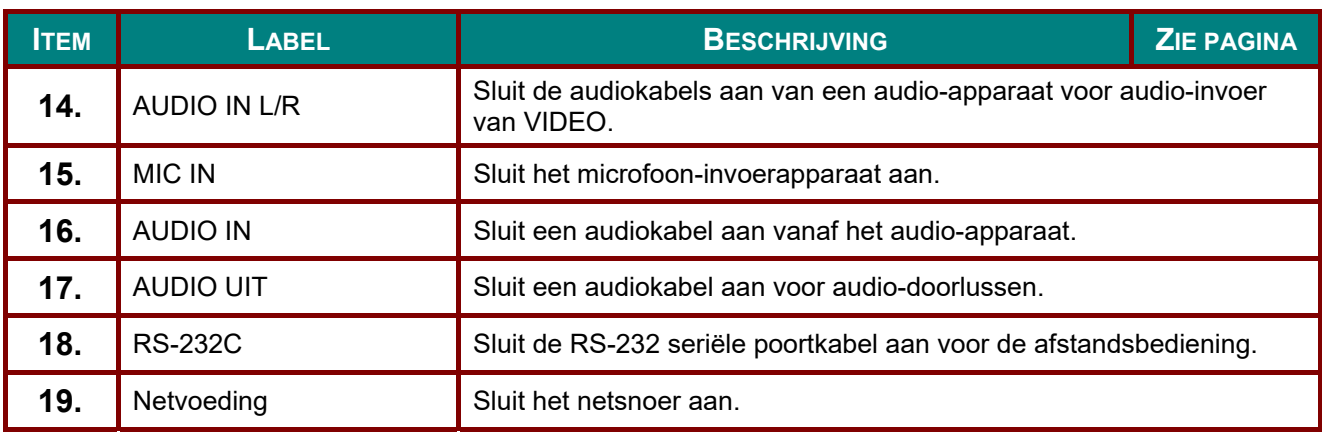

#### *Opmerking:*

*Om deze optie te gebruiken, moet u de aansluiting insteken voordat u de projector aan of uit zet.* 

*Schermbediening wordt geleverd en ondersteund door schermfabrikanten.* 

*Gebruik deze aansluiting alleen voor het beoogde gebruik.* 

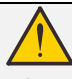

#### *Waarschuwing:*

*uit veiligheidsoverwegingen moet u de stroom van de projector en de aangesloten apparaten uitschakelen voordat u aansluitingen uitvoert.* 

# <span id="page-17-0"></span>*Onderaanzicht*

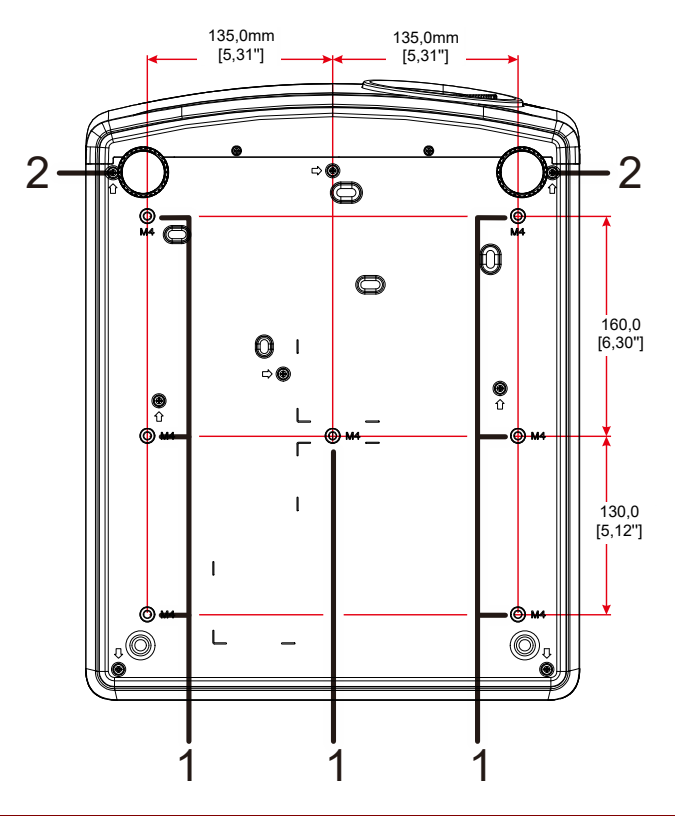

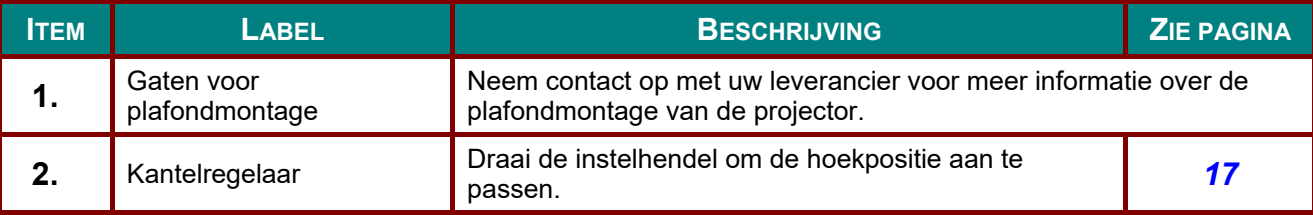

#### *Opmerking:*

*Zorg er bij de installatie voor dat u alleen UL-goedgekeurde plafondmontagebeugels gebruikt. Gebruik voor installatie tegen het plafond goedgekeurde montagehardware en M4 schroeven met een maximale indraaidiepte van 12 mm (0,47 inch).* 

*De constructie van de plafondbevestiging moet een geschikte vorm en kracht hebben. Het laadvermogen van de plafondbevestiging moet hoger zijn dan het gewicht van de geïnstalleerde apparatuur en moet als extra voorzorgsmaatregel in staat zijn drie keer het gewicht van de apparatuur te dragen gedurende een periode van meer dan 60 seconden.* 

# *Referentietekening voor standaard*

Roep de hulp in van een (betaalde) installateur voor het ontwerpen en maken van een aangepaste standaard bij gebruik van portret (staande) projectie. Zorg er voor dat het ontwerp aan de volgende voorwaarden voldoet:

- Gebruik de 7 schroefgaten achterop de projector om deze op de standaard vast te zetten. Afmetingen schroefgat: 290 (pitch = 160, 130) x 270 (pitch = 135) mm Afmedingen schroefgat op de projector: M4 met maximum diepte 12 mm
- Mechanisme voor horizontale aanpassing (bijvoorbeeld bouten en moeren op 4 plaatsen)
- Ontwerp de standaard zo, dat deze niet gemakkelijk omvalt.

De tekening die de vereiste afmetingen aangeeft, is geen echte ontwerptekening voor een standaard.

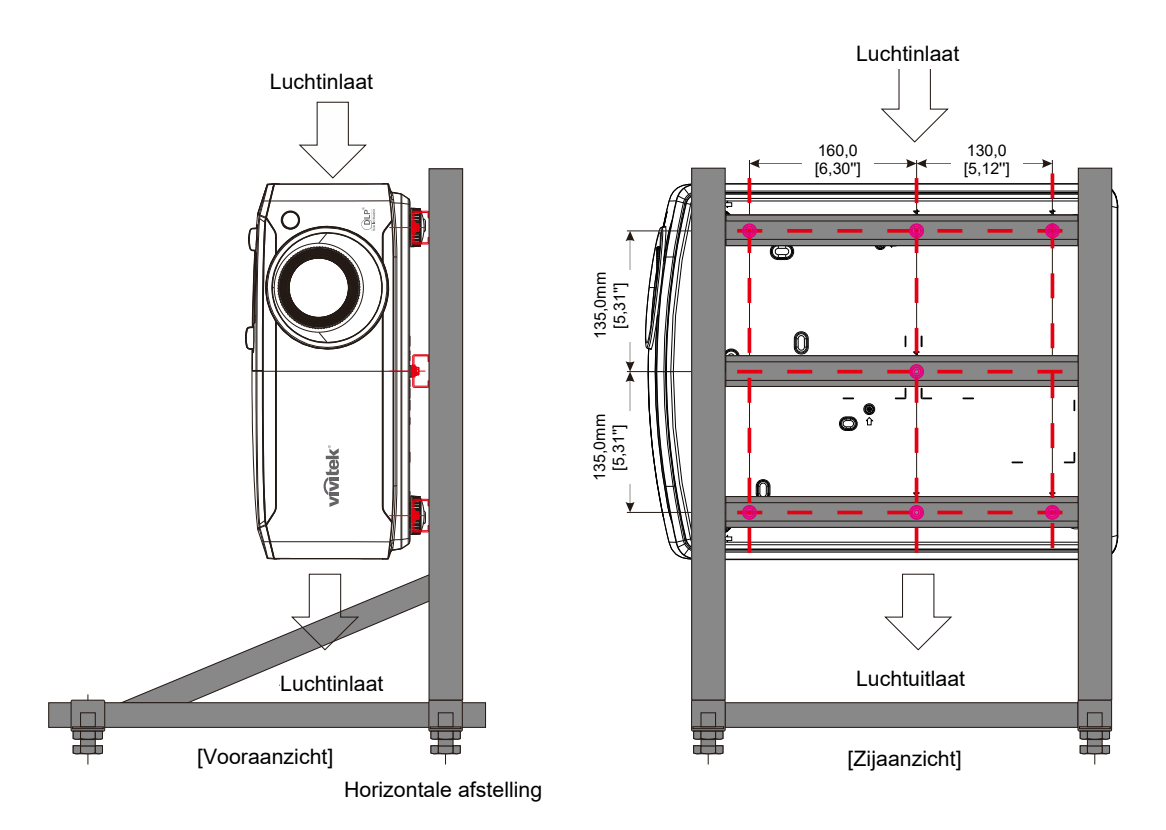

# <span id="page-19-0"></span>**Onderdelen afstandsbediening**

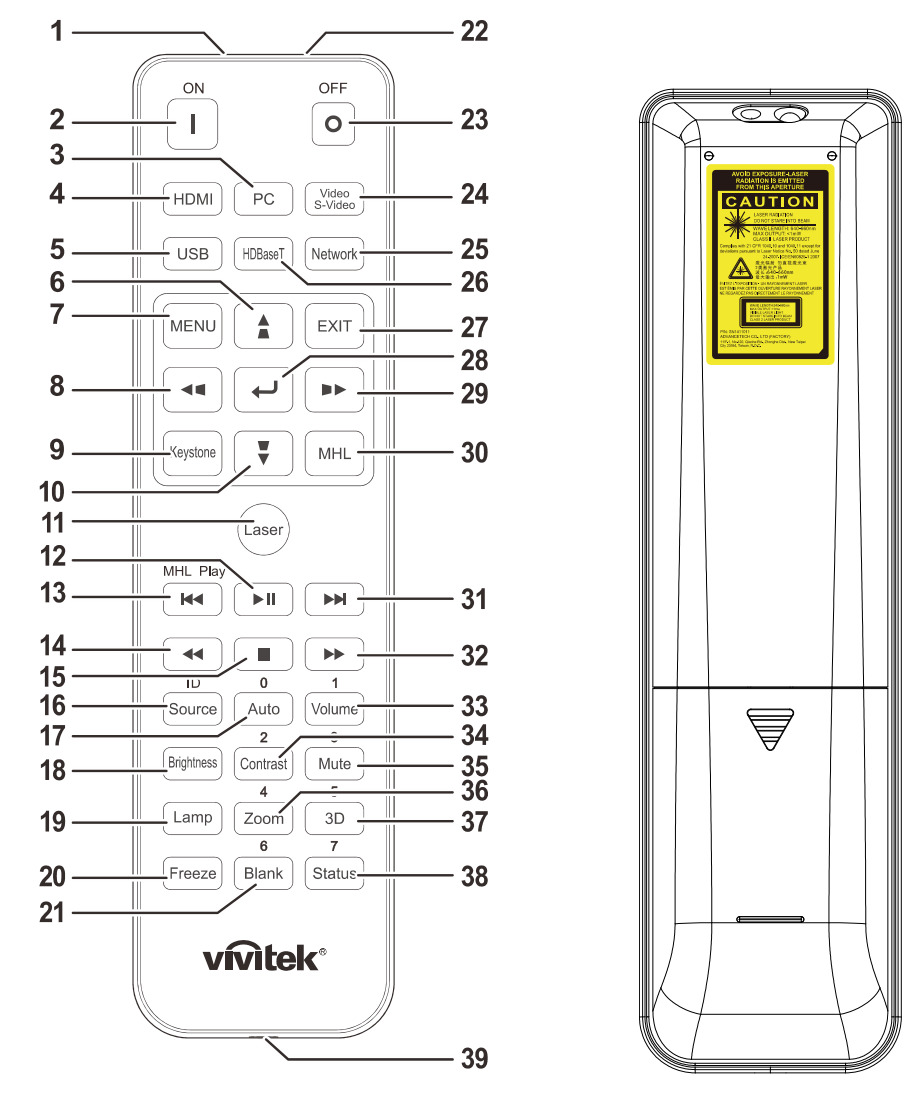

# *Belangrijk:*

*1. Vermijd het gebruik van de projector bij heldere TL-verlichting. Sommige TL-lampen met een hoge frequentie kunnen de werking van de afstandsbediening verstoren.* 

*2. Zorg dat er geen hindernissen zijn tussen de afstandsbediening en de projector. Als het pad tussen de afstandsbediening en de projector wordt gehinderd, kan het signaal afketsen op bepaalde reflecterende oppervlakten, zoals projectorschermen.* 

*3. De knoppen en toetsen op het projector hebben dezelfde functie als de overeenkomende knoppen op de afstandsbediening. Deze handleiding beschrijft de functies die via de afstandsbediening kunnen worden uitgevoerd.* 

#### *Opmerking:*

*Voldoet aan de FDA-normen voor laserproducten met uitzondering van afwijkingen volgens de Laser Notice No. 50, gedateerd 24 juni 2007*

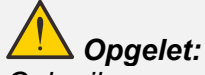

*Gebruik van mechanismen, aanpassingen of handelingen anders dan zoals in deze gebruiksaanwijzing vermeld, kunnen blootstelling aan gevaarlijk laserlicht tot gevolg hebben.* 

# *DLP-projector - handleiding*

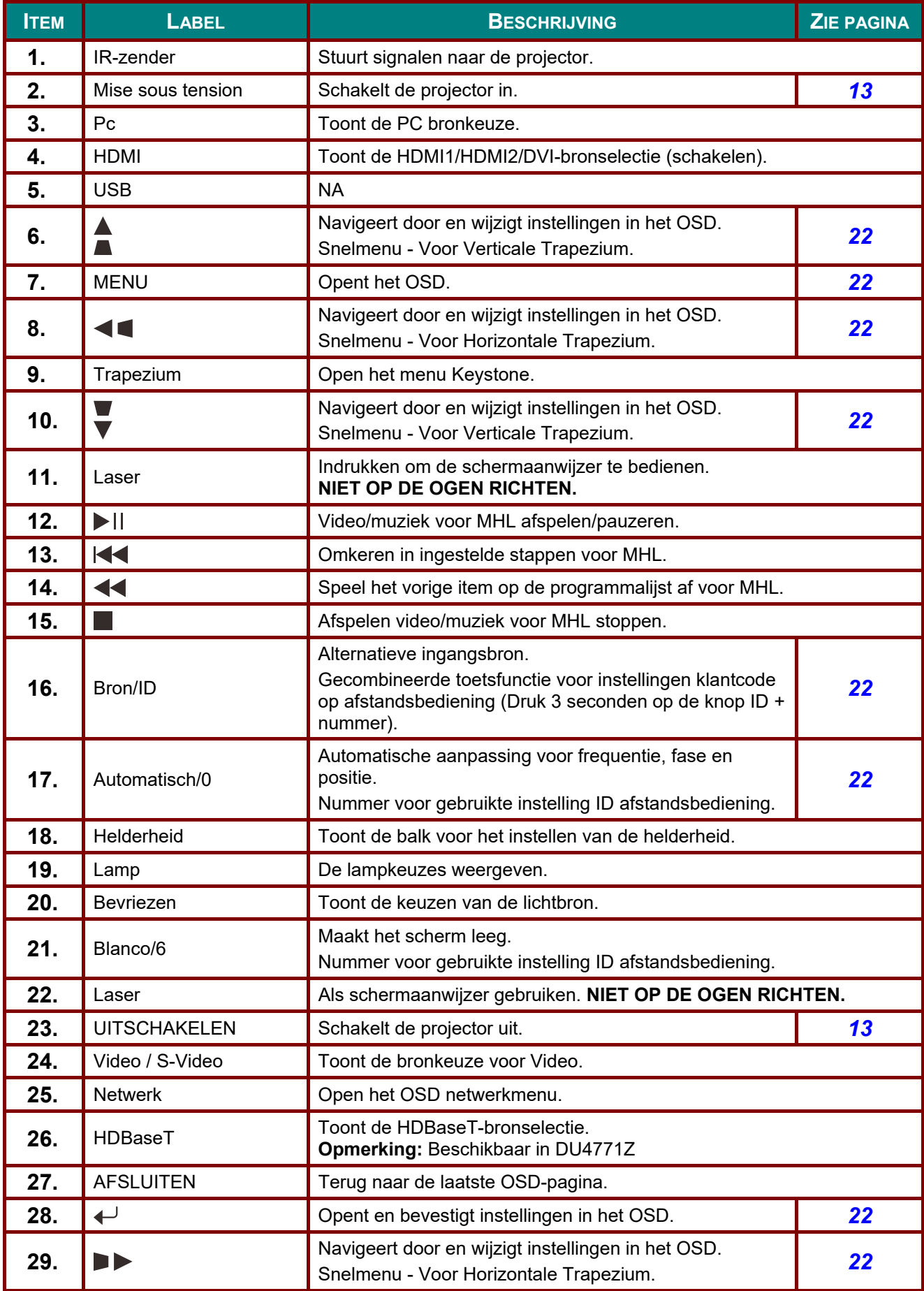

# *DLP-projector - handleiding*

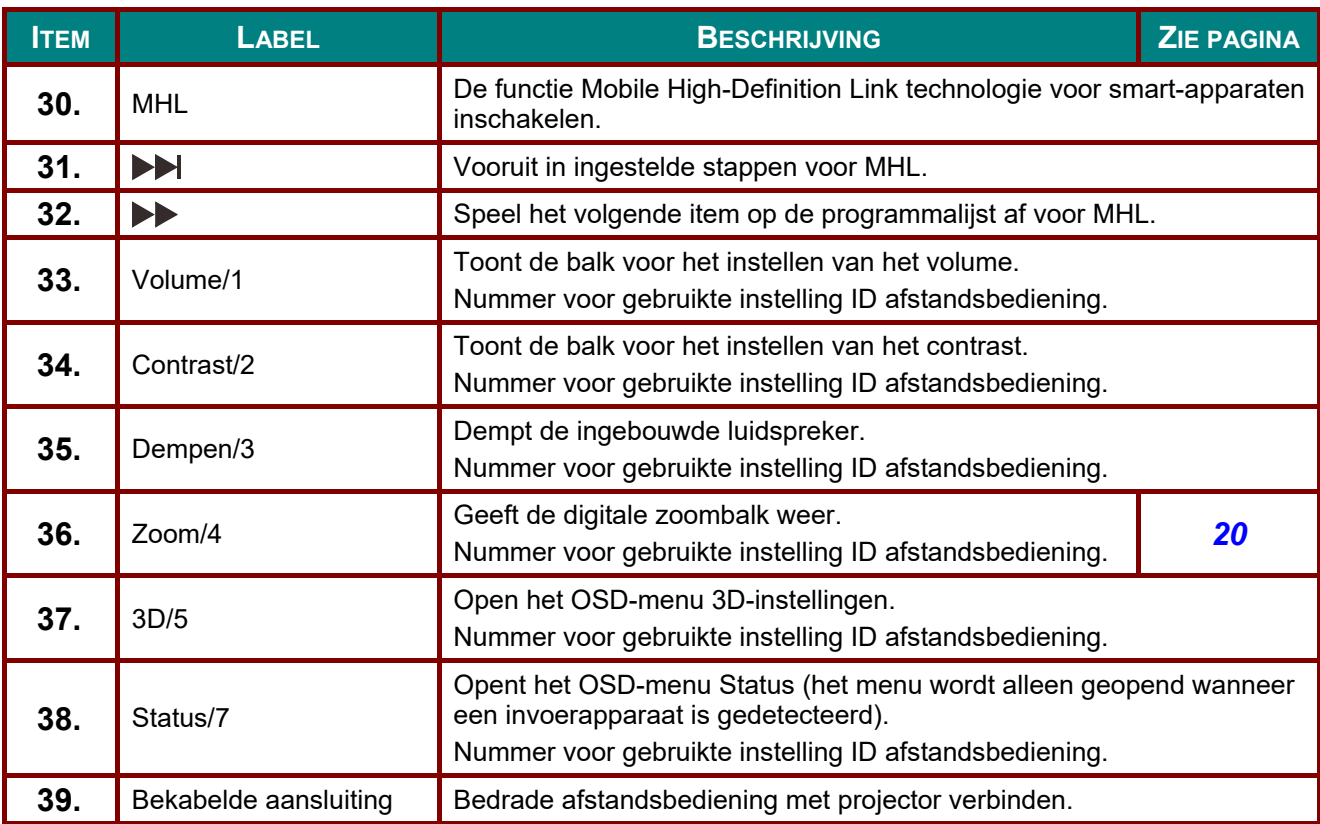

#### *Opmerking:*

*Instellingen combo-toetsen op afstandsbediening:* 

*ID+0: Standaardinstellingen klantcode afstandsbediening herstellen.* 

*ID+1: Klantcode afstandsbediening instellen op "1".* 

*~ ID+7: Klantcode afstandsbediening instellen op "7".* 

*De projector heeft tevens een ID nodig voor een unieke bediening. Zie pagina [41](#page-52-0) voor IDinstellingen van de projector.* 

#### *Opmerking:*

*Als de projector in de modus MHL werkt, moet het toetsenblok op de projector dezelfde definitie hebben als de toetsen op de afstandsbediening.* 

*Bij functie MHL:* 

*MENU voor App-instelingen, ▲ Omhoog, ▼ Omlaag, ◄ Links en ► Rechts worden als richtingstoetsen gebruikt, tevens opgenomen zijn ENTER en EXIT.* 

#### *Een smart-apparaat met de afstandsbediening bedienen:*

*Als de projector de inhoud van uw MHL-smart apparaat projecteert, kunt u de afstandsbediening gebruiken om het smart apparaat te bedienen.* 

*Om naar de modus MHL modus te gaan, zijn de volgende knoppen beschikbaar voor het bedienen van uw smart apparaat: de bedieningstoetsen pijltjes (▲ Omhoog, ▼ Omlaag, ◄ Links, ► Rechts), MENU, EXIT, MHL-bedieningsknoppen.* 

# <span id="page-22-0"></span>**Bedrijfsbereik afstandsbediening**

De afstandsbediening zendt infraroodstralen uit om de projector te bedienen. U hoeft de afstandsbediening niet direct naar de projector te richten. Op voorwaarde dat u de afstandsbediening niet loodrecht houdt ten opzichte van de zijkanten of de achterkant van de projector, zal de afstandsbediening goed werken binnen een straal van 7 meter en 15 graden boven of onder het niveau van de projector. Als de projector niet reageert op de afstandsbediening, moet u iets dichter bij de projector gaan staan.

# <span id="page-22-1"></span>**Knoppen projector en afstandsbediening**

De projector kan worden bediend met de afstandsbediening of de knoppen bovenop de projector. Alle handelingen kunnen met de afstandsbedienng worden verricht, maar de knoppen op de projector hebben beperkte mogelijkheden.

## <span id="page-23-0"></span>*DLP-projector - handleiding*

# *INSTELLING EN GEBRUIK*

# <span id="page-23-1"></span>**De batterijen in de afstandsbediening plaatsen**

**1.** Schuif het deksel van het batterijvak in de richting van de pijl om het te verwijderen.

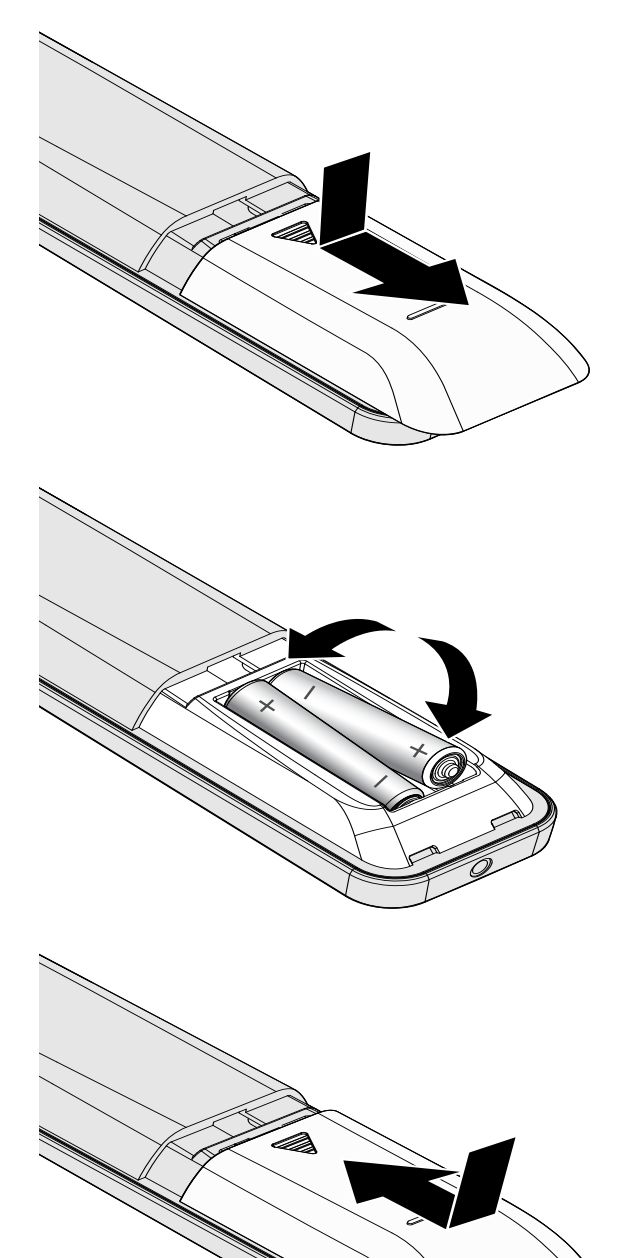

**2.** Plaats de batterij met de positieve zijde omhoog gericht.

**3.** Plaats het deksel terug.

*Opgelet:*

- *1. Gebruik uitsluitend AAA-batterijen (alkalinebatterijen aanbevolen).*
- *2. Gooi lege batterijen weg in overeenstemming met de lokale verordeningen.*
- *3. Verwijder de batterijen als u de projector langere tijd niet zult gebruiken.*

*4. RISICO OP ONTPLOFFING ALS DE BATTERIJ WORDT VERVANGEN DOOR EEN VERKEERD TYPE.* 

*5. GOOI LEGE BATTERIJEN WEG IN OVEREENSTEMMING MET DE INSTRUCTIES.* 

# <span id="page-24-0"></span>**De projector in- en uitschakelen**

**1.** Maak de voedingskabel en signaalkabel stevig vast. Indien aangesloten, licht de voedings-LED knipperend groen op tot continu groen.

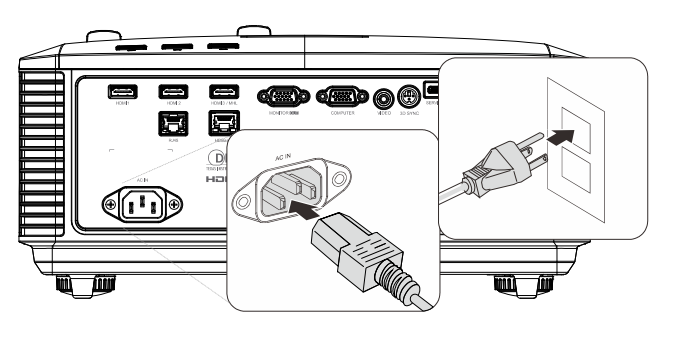

**2.** Schakel de lichtbron in door op de knop "
<sup>"
"</sup> **"** te drukken op de bovenkant van

> de projector of " $\Box$ " op de afstandsbediening.

De voedings-LED knippert nu groen.

Het opstartscherm wordt na ongeveer 30 seconden weergegeven. De eerste keer dat u de projector gebruikt, kunt u, na de weergave van het startscherm, vanuit het snelmenu uw voorkeurstaal selecteren. (Zie *[De OSD-taal instellen](#page-34-0)* op pagina [23\)](#page-34-0)

Zie *[Een toegangswachtwoord instellen](#page-26-0)  [\(Veiligheidsvergrendeling\)](#page-26-0)* op pagina [15](#page-26-0) als de veiligheidsvergrendeling actief is.

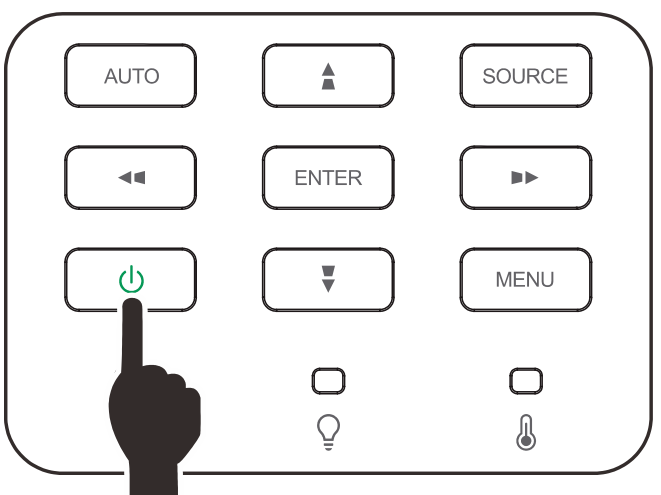

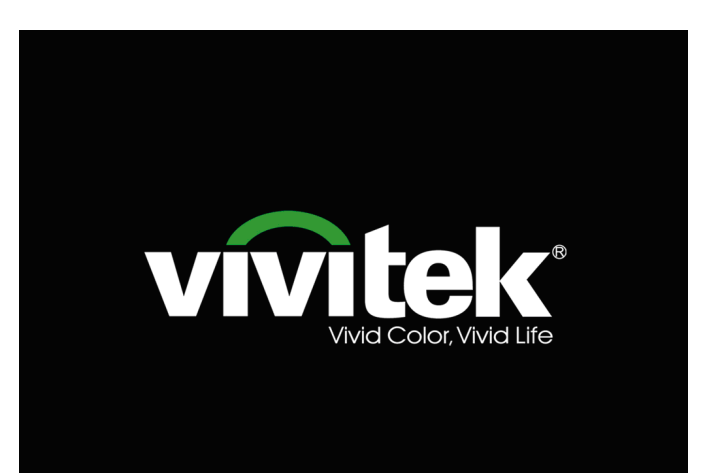

**3.** Indien meer dan één inputapparaat verbonden is, drukt u op de knop **BRON** en gebruikt u ▲▼ om te scrollen tussen apparaten.

> (Component wordt ondersteund via de adapter RGB naar Component.)

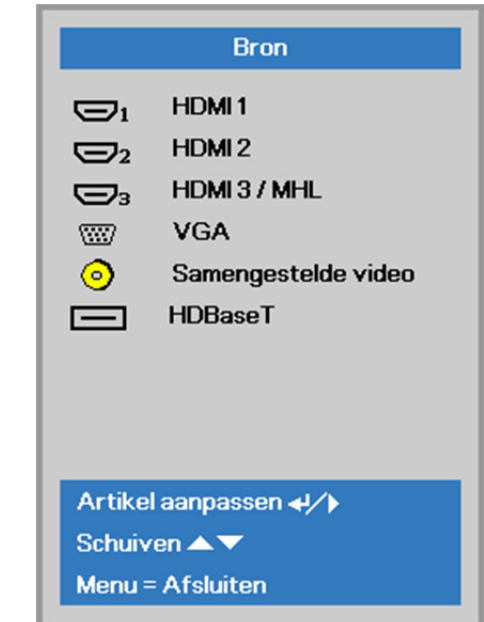

- HDMI 1: High Definition Multimedia Interface compatible
- HDMI 2: High Definition Multimedia Interface compatible
- HDMI 3 / MHL: Compatibel met High-Definition Multimedia Interface en Mobile High-Definition Link
- VGA : Analoog RGB

DVD-ingang YCbCr / YPbPr, of HDTVingang YPbPr via D-subaansluiting

- Samengestelde video: traditionele composiet video
- HDBaseT: ondersteuning voor de distributie van HD-video en digitale audio-inhoud RS232, RJ45 en IR-functie via standaard CAT5e/6 LAN-kabel (Beschikbaar in DU4771Z)

#### Opmerking:

Aanbevolen wordt om een gecertificeerde TX box (VIDEO EXTENDER) te gebruiken – Rextron (EVBMN-110L38) voor de functie HDBaseT; er is geen garantie van een volledige respons als andere merken TX box worden gebruikt.

Met een enkele HDBaseT CAT5e-kabel ondersteunt de projector afstanden met een HDBaseT-verbinding tot 100 meter.

**4.** Wanneer het bericht "Voeding Uit? / Nogmaals op **voeding** drukken" verschijnt, drukt u op de **POWER**-toets. De projector wordt uitgeschakeld.

Voeding Uit? Nogmaals op voeding drukker

# *Opgelet:*

*Koppel de voedingskabel niet los tot de VOEDINGS-led stopt met knipperen, waarmee wordt aangegeven dat de projector is afgekoeld.*

# <span id="page-26-0"></span>**Een toegangswachtwoord instellen (Veiligheidsvergrendeling)**

U kunt de vier pijlknoppen gebruiken om een wachtwoord instellen en onbevoegd gebruik van de projector te voorkomen. Als deze functie is ingeschakeld, moet er een wachtwoord worden ingevoerd na het inschakelen van de projector. (Zie *[Navigeren in het](#page-33-2)* OSD op pagina [22](#page-33-2) en *[De OSD-taal instellen](#page-34-0)* op pagina [23](#page-34-0) voor hulp bij OSD-menu's.)

# *Belangrijk:*

*bewaar het wachtwoord altijd op een veilige plaats. Zonder het wachtwoord zult u de projector niet kunnen gebruiken. Als u uw wachtwoord vergeten bent, kunt u contact opnemen met uw verkoper voor informatie over het wissen van het wachtwoord.* 

**1.** Druk op de knop **MENU** om het OSDmenu te openen.

**2.** Druk op de cursorknop ◄► om naar het menu **Inst. 1** te gaan, druk op de cursorknop ▲▼ om **Geavanceerd 1** te kiezen.

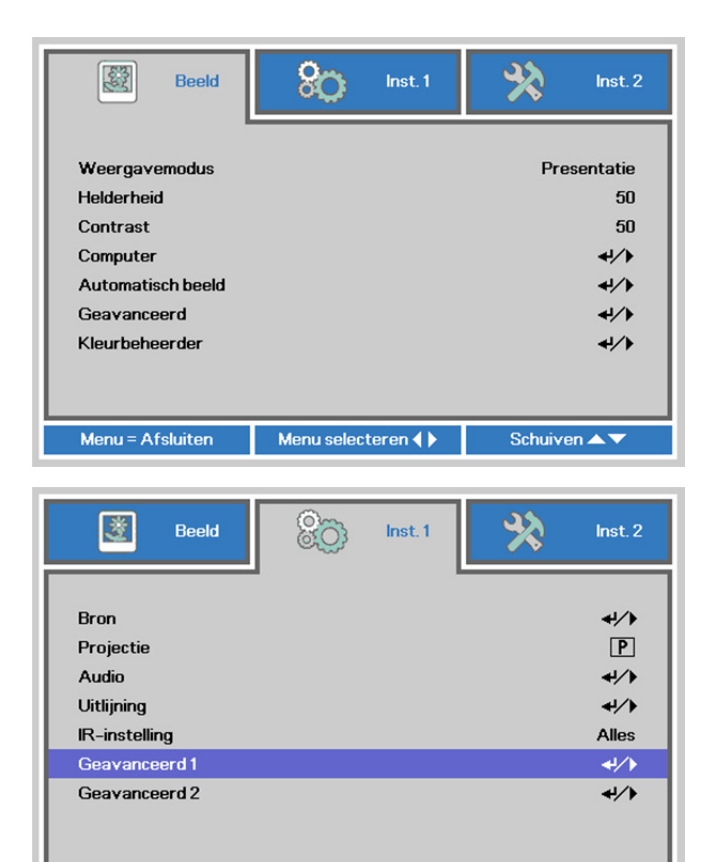

- **3.** Druk op  $\leftarrow$  (Enter) /  $\triangleright$  om het submenu **Geavanceerd 1** te openen. Druk op de cursorknop ▲▼ om **Veiligheidsvergrendeling** te selecteren.
- **4.** Druk op de cursorknop ◄► om de functie Veiligheidsvergrendeling in of uit te schakelen.

Er wordt automatisch een dialoogvenster voor het wachtwoord weergegeven.

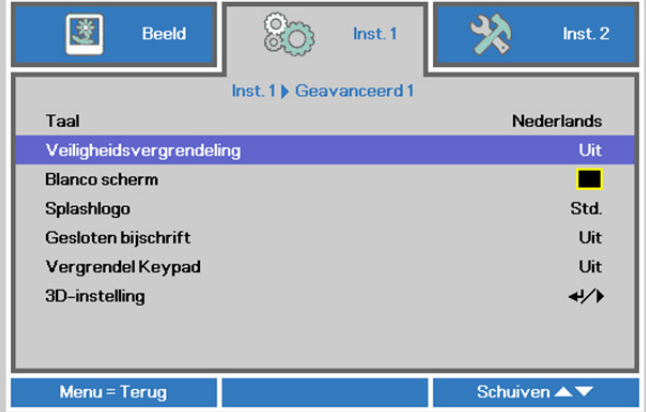

Menu selecteren  $\left\langle \right\rangle$ 

Schuiven  $\blacktriangle \blacktriangledown$ 

Menu = Afsluiten

**5.** U kunt de cursorknoppen ▲▼◄► op het toetsenbord of op de IRafstandsbediening gebruiken om het wachtwoord in te voeren. U kunt elke combinatie met dezelfde pijl maximaal vijf keer gebruiken.

> Druk in willekeurige volgorde op de cursorknoppen om het wachtwoord in te stellen. Druk op de knop **MENU** om het dialoogvenster te sluiten.

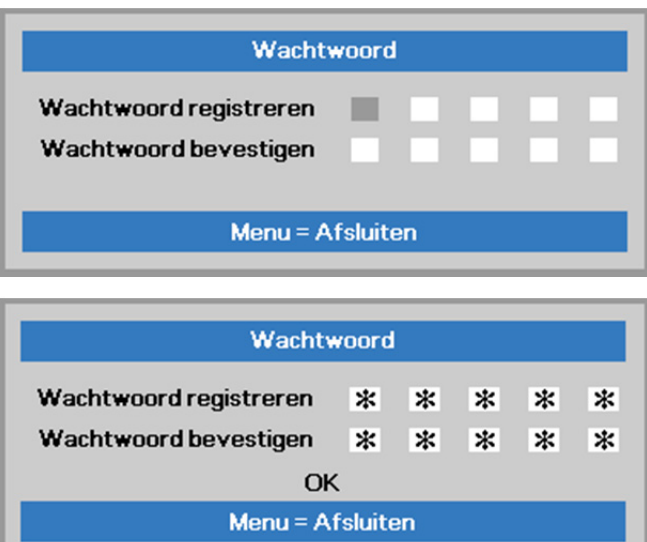

**6.** Het menu voor de bevestiging van het wachtwoord verschijnt wanneer de gebruiker de voedingsknop indrukt als **Veiligheidsvergrendeling** is ingeschakeld.

> Voer het wachtwoord in zoals u dat in stap 5 hebt ingesteld. Als u het wachtwoord vergeten bent, kunt u contact opnemen met het servicecentrum.

Het servicecentrum zal de eigenaar valideren en helpen bij het opnieuw instellen van het wachtwoord.

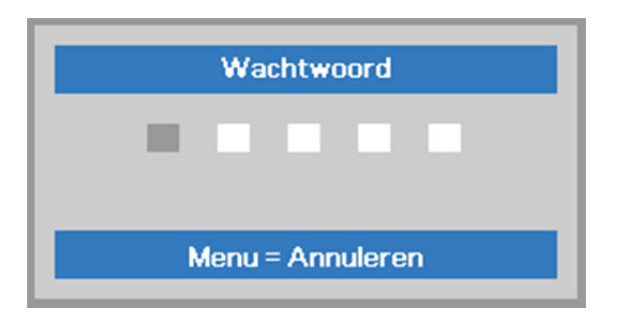

# <span id="page-28-0"></span>**De hoogte van de projector bijstellen**

Let op het volgende bij het instellen van de projector:

- *De tafel of steun van de projector moet vlak en stevig zijn.*
- *Plaats de projector zo loodrecht mogelijk ten opzichte van het scherm.*
- *Zorg ervoor dat kabels veilig zijn weggeborgen. Anders kunt u erover struikelen.*
- **1.** Draai de instelknoppen linksom om de projector omhoog te plaatsen.

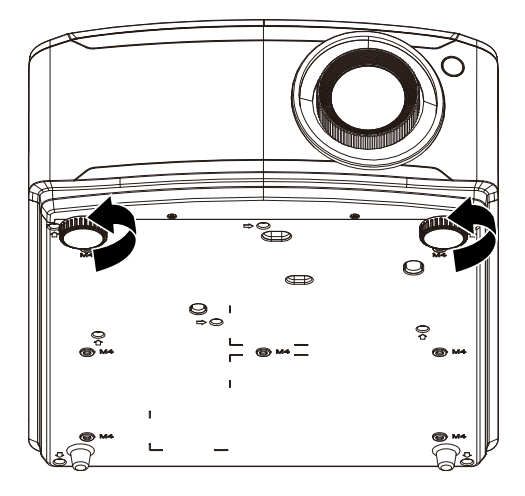

**2.** Til de projector op en draai de instelknoppen rechtsom om de projector omlaag te brengen.

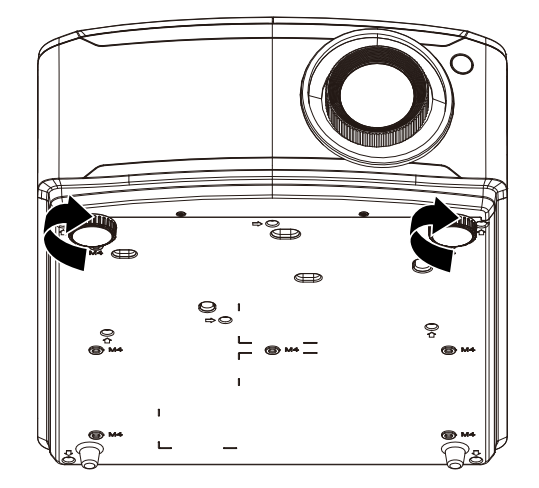

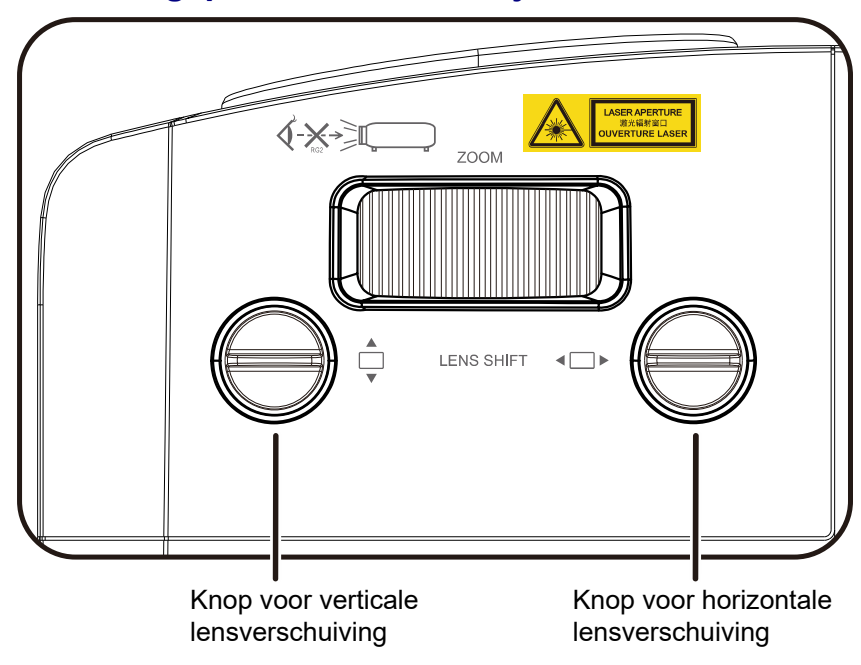

# <span id="page-29-0"></span>**Geprojecteerde afbeeldingspositie met Shift bijstellen**

De functie Shift biedt een lensverschuivingsfunctie die kan worden gebruikt om van de geprojecteerde afbeelding de positie horizontaal of verticaal, binnen het hieronder in details beschreven bereik bij te stellen. Shift is een uniek systeem dat lensverschuiving biedt terwijl er een veel hoger ANSI-contrastverhouding wordt behouden dan bij traditionele systemen voor lensverschuiving.

#### *OPMERKING:*

*Draai de knop voor lensverschuiving niet verder als u een klik hoort en druk de knop iets in om terug te draaien.*

# <span id="page-30-0"></span>*De verticale beeldpositie aanpassen*

De verticale beeldhoogte is instelbaar ongeveer 14,5% voor XGA, 14% voor WXGA, 14,7% voor 1080P en 12% voor WUXGA van verschuivingspositie. De maximale aanpassing van de verticale beeldhoogte kan worden beperkt door de horizontale beeldpositie. Het is bijvoorbeeld niet mogelijk om de maximum verticale afbeeldingspositie te bereiken, zoals hierboven in details wordt weergegeven, als de horizontale afbeeldingspositie het maximum heeft bereikt. Raadpleeg het Shift-bereikdiagram hieronder voor meer informatie.

# <span id="page-30-1"></span>*De horizontale beeldpositie aanpassen*

Als de lens staat, kan de horizontale beeldpositie tot een maximum van 6,4% voor XGA, 5,2% voor WXGA, 5% voor 1080P en 5% voor WUXGA van de beeldbreedte. Let op dat de maximum verticale afstelling van de afbeeldingshoogte door de horizontale afbeeldingspositie kan worden beperkt. Het is bijvoorbeeld niet mogelijk om de maximum horizontale afbeeldingspositie te bereiken, als de verticale afbeeldingspositie het maximum heeft bereikt. Raadpleeg het Shift-bereikdiagram hieronder voor meer informatie.

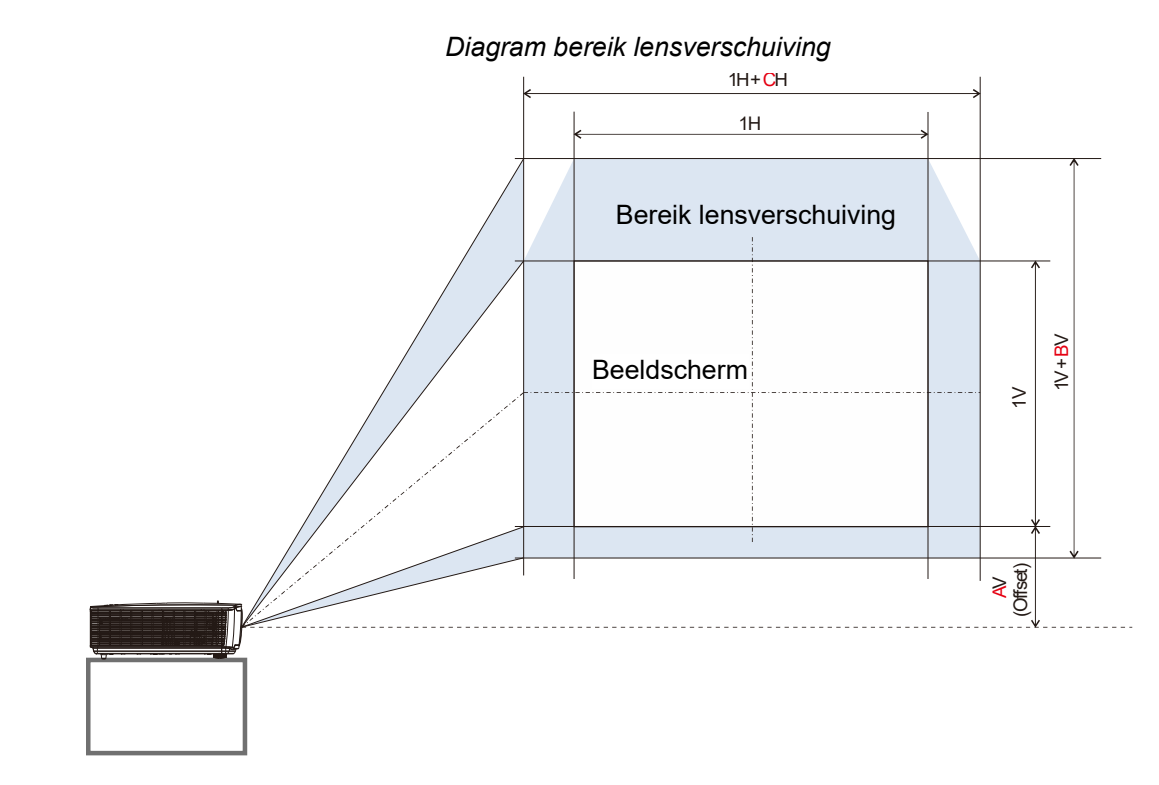

Tabel voor Lens Shift Bereik

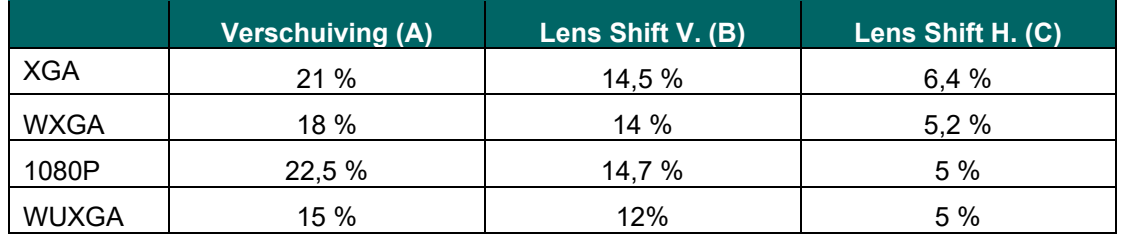

# <span id="page-31-0"></span>**Zoom, scherpstelling en trapezium instellen**

- **1.** Gebruik de bediening **Beeld zoomen** (alleen op de projector) om de afmetingen van het geprojecteerde beeld te wijzigen. **B**
- **2.** Gebruik de bediening **Beeldscherpstellen** (alleen op de projector) om de scherpte van het geprojecteerde beeld te wijzigen. **A**

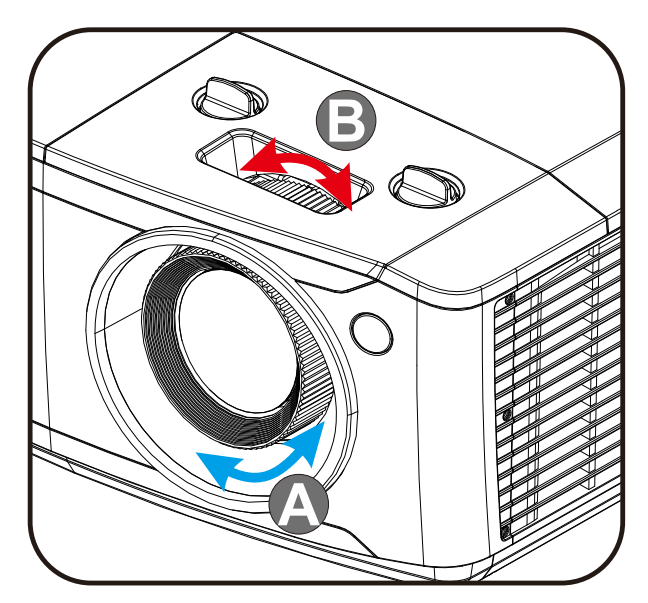

 $3.$  Druk op de knoppen  $\blacktriangle$  /  $\blacktriangledown$  /  $\blacktriangle$  /  $\blacktriangleright$ (op de projector of de afstandsbediening) om de verticale of horizontale beeldtrapezoïde te corrigeren of druk op de knop **Keystone** (op de afstandsbediening) om V (Verticale) of H (Horizontale) keystone te kiezen.

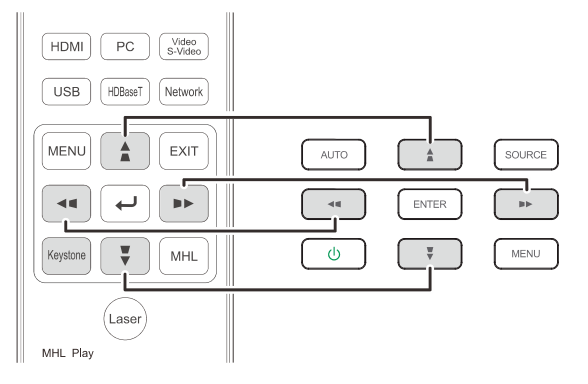

Afstandsbediening en OSD-venster

**4.** De bediening voor de trapeziumcorrectie verschijnt op het scherm.

> Druk op  $\blacksquare$  /  $\blacksquare$  voor beeldcorrectie voor V Keystone.

Druk op  $\Box$  / voor beeldcorrectie voor H Keystone.

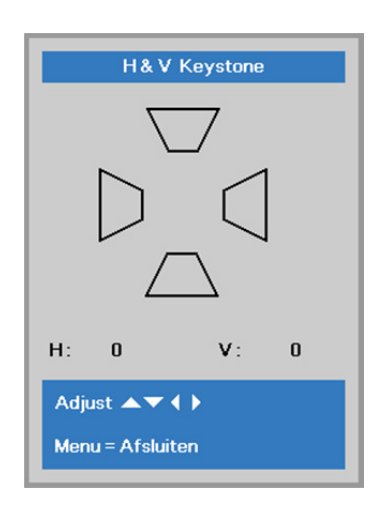

 $\overline{\mathbf{5}}$ 

# <span id="page-32-0"></span>**Het volume aanpassen**

**1.** Druk op de knop **Volume** op de afstandsbediening.

> De volumeknop wordt weergegeven op het beeldscherm.

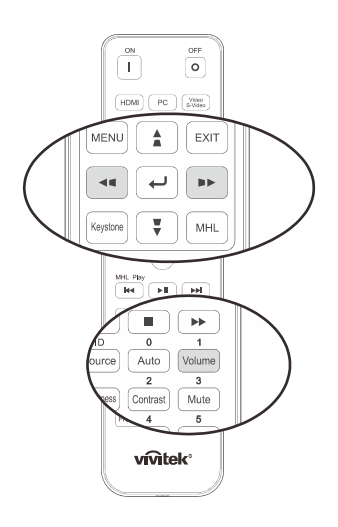

- **2.** Druk op de knoppen ◄ / ► op het toetsenblok om **Volume +/-** in te stellen.
- **3.** Druk op de knop **DEMPEN** om het volume te dempen (deze functie is alleen beschikbaar op de afstandbediening).

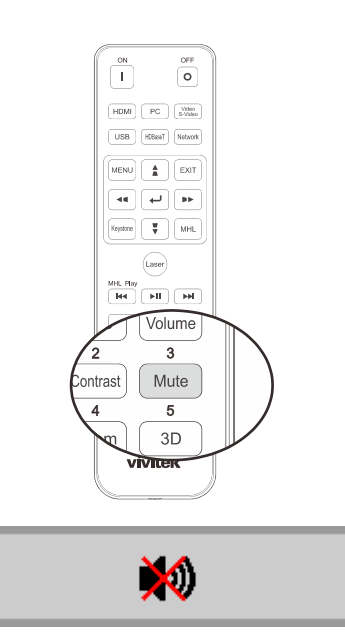

Volume

# *INSTELLINGEN OSD-MENU (ON-SCREEN DISPLAY)*

## <span id="page-33-1"></span><span id="page-33-0"></span>**Bedieningselementen OSD-menu**

De projector heeft een OSD waarmee u beeldaanpassingen kunt uitvoeren en verschillende instellingen kunt wijzigen.

## <span id="page-33-2"></span>*Navigeren in het OSD*

U kunt de cursorknoppen op de afstandsbediening of van de projector gebruiken om te navigeren en de OSD te wijzigen. De volgende afbeelding toont de overeenkomende knoppen op de projector.

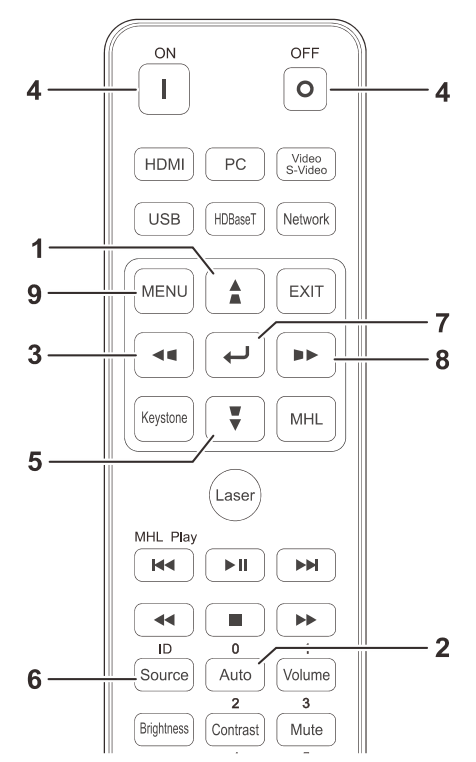

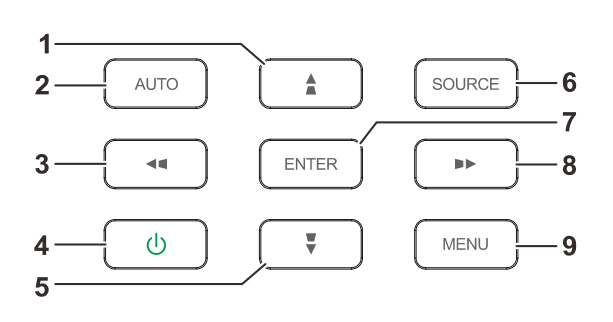

- 1. Druk op de knop **MENU** om het OSD te openen.
- 2. Er zijn drie menu's. Druk op de cursorknoppen ◄ / ► om door de menu's te lopen.
- 3. Druk op de cursorknoppen ▲ / ▼ om omhoog of omlaag te gaan in een menu.
- 4. Druk op de cursorknoppen ◄ / ► om de waarden voor de instellingen te wijzigen.
- 5. Druk op **MENU** om het OSD te sluiten of een submenu te verlaten. Druk op de knop **Afsluiten** om terug te keren naar het vorige menu.

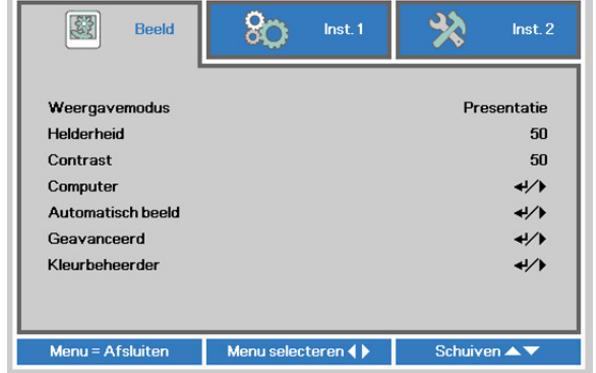

#### *Opmerking:*

*Afhankelijk van de videobron is het mogelijk dat niet alle items in het OSD beschikbaar zijn. Zo kunnen de items Horizontale/Verticale positie in het menu Computer alleen worden gewijzigd wanneer er een videobron op een pc is aangesloten. Items die niet beschikbaar zijn kunnen niet worden geopend en worden grijs weergegeven.* 

# <span id="page-34-0"></span>**De OSD-taal instellen**

Stel de OSD-taal in volgens uw voorkeur voordat u doorgaat.

1. Druk op de knop **MENU**. Druk op de cursorknop ◄► om te navigeren naar **Inst. 1**. Druk op de cursorknop ▲▼ om naar het menu **Geavanceerd 1** te gaan.

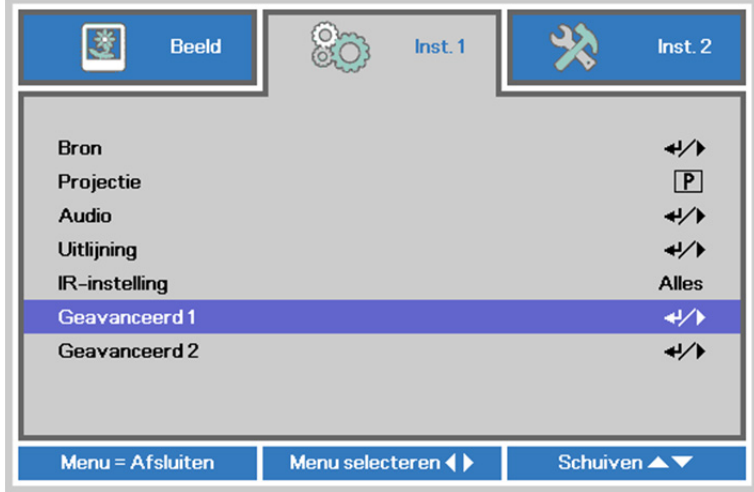

2. Druk op (Enter) / ► om naar het submenu **Geavanceerd 1** te gaan. Druk op de cursorknop ▲▼ tot **Taal** is gemarkeerd.

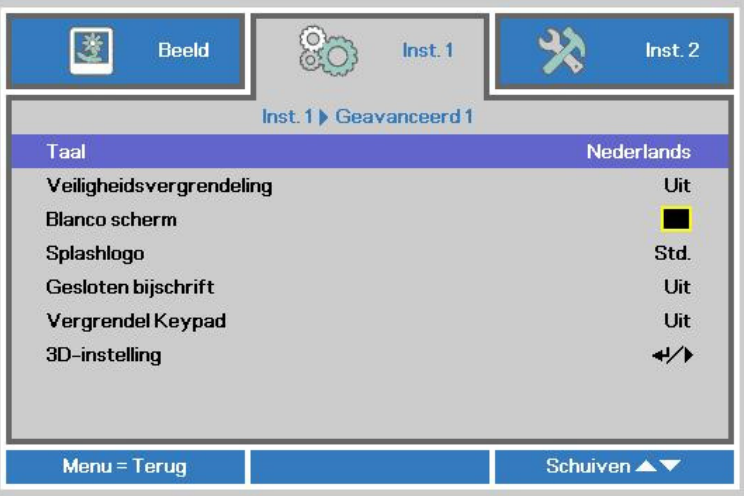

- 3. Druk op de cursorknop tot de gewenste taal is gemarkeerd.
- 4. Druk vier keer op de knop MENU om het OSD te sluiten.

# <span id="page-35-0"></span>**Overzicht OSD-menu**

Gebruik de volgende afbeelding om snel een instelling te vinden of het bereik voor een instelling vast te stellen.

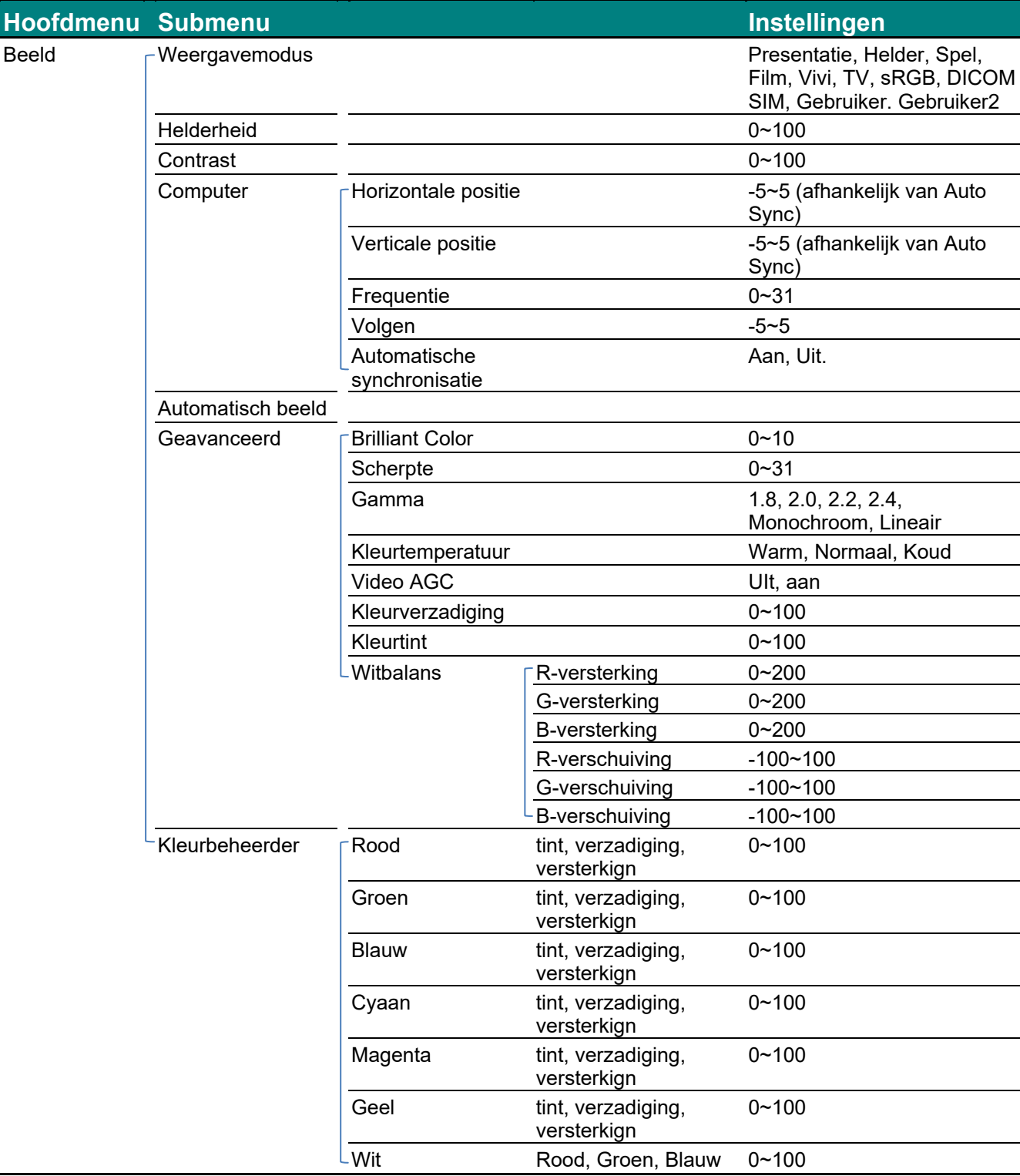
# *DLP-projector - handleiding*

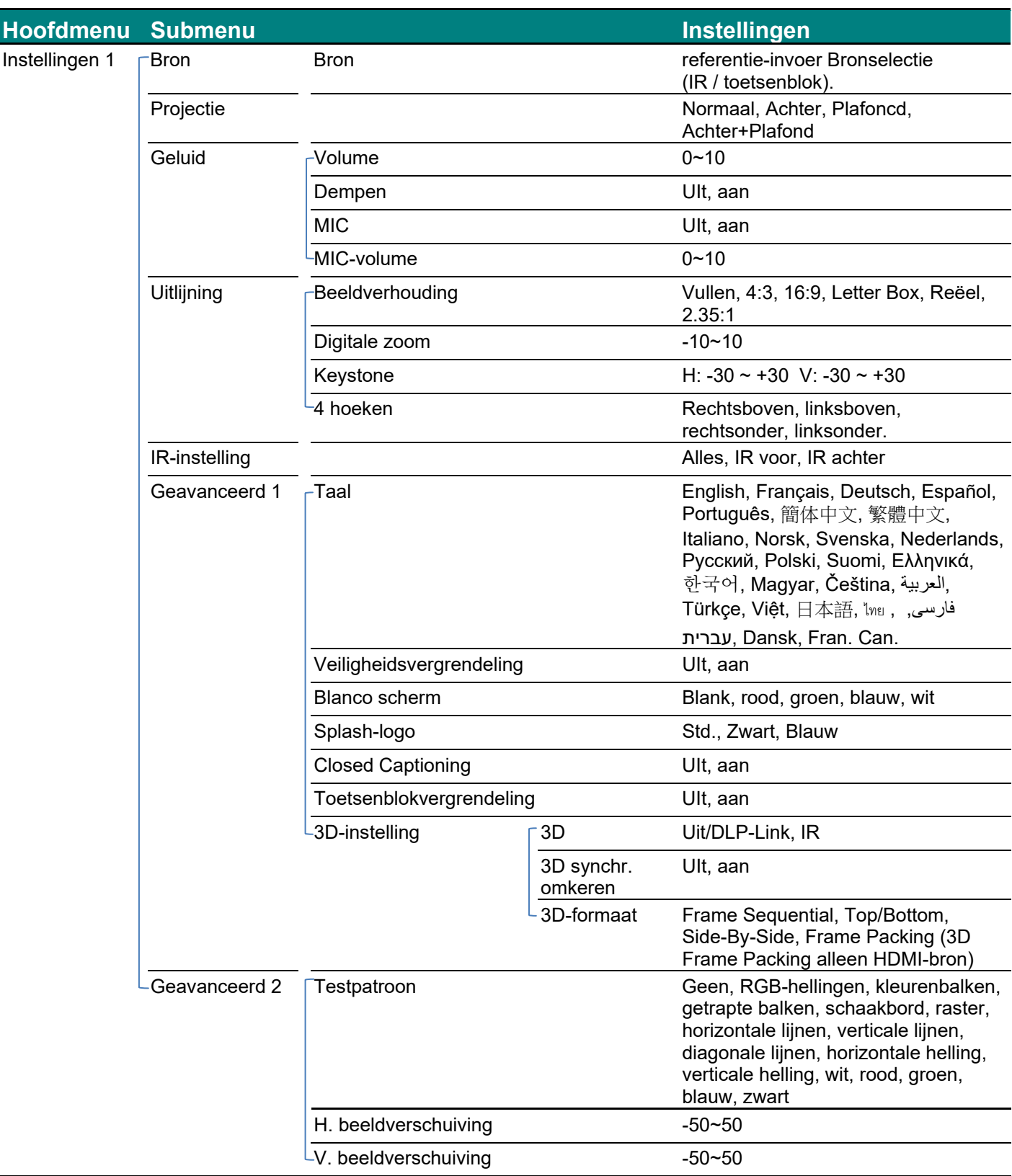

## *DLP-projector - handleiding*

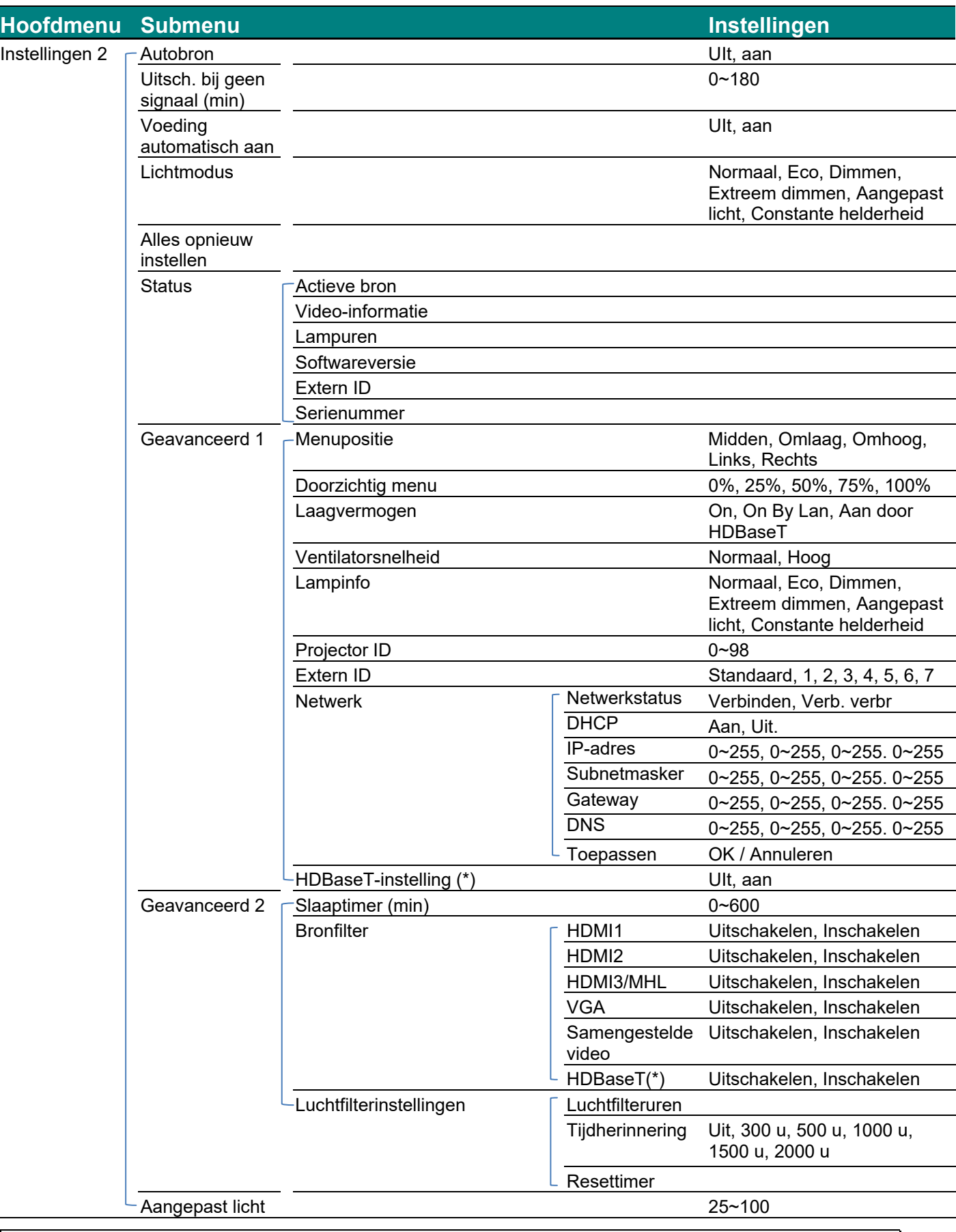

*Opmerking:* 

*(\*) Beschikbaar in DU4771Z* 

## **Menu Beeld**

# *Opgelet!*

*Alle parameters van de weergavemodus worden opgeslagen in de gebruikersmodus wanneer ze zijn gewijzigd.* 

Druk op de knop **MENU** om het **OSD**-menu te openen. Druk op de cursorknop ◄► om naar het **menu Beeld** te gaan. Druk op de cursorknop ▲▼ om omhoog of omlaag te gaan in het menu **Beeld**. Druk op ◄► om de waarden voor de instellingen te openen en te wijzigen.

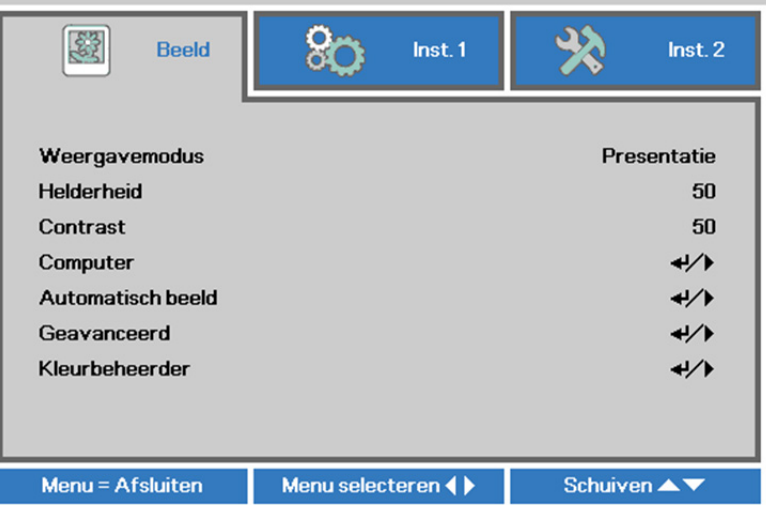

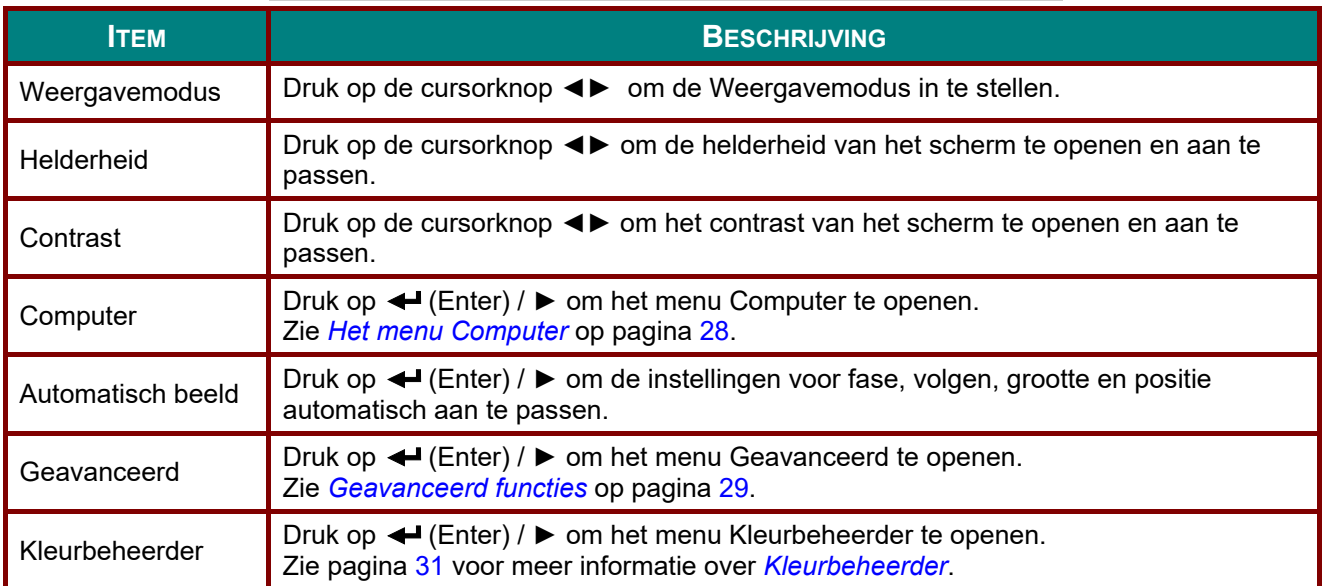

## <span id="page-39-0"></span>*Het menu Computer*

Druk op de knop **MENU** om het **OSD**-menu te openen. Druk op ◄► om naar het menu **Beeld** te gaan. Druk op ▲▼ om naar het menu **Computer** te gaan en druk vervolgens op **Enter** of ►. Druk op ▼▲ om omhoog en omlaag te gaan in het menu **Computer**.

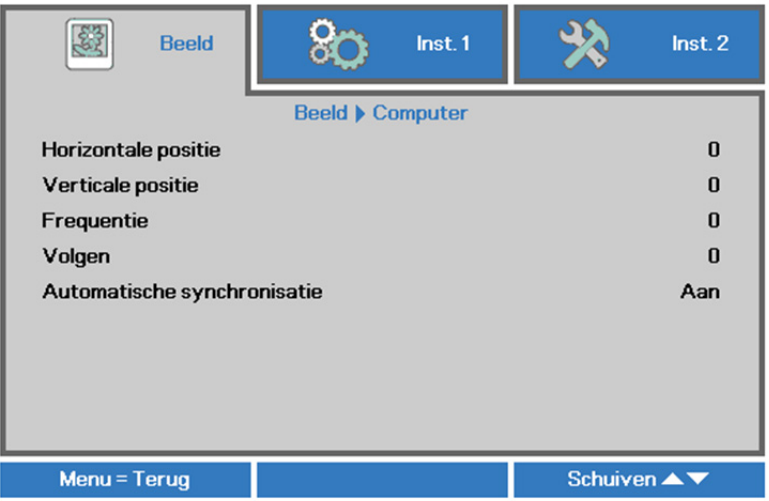

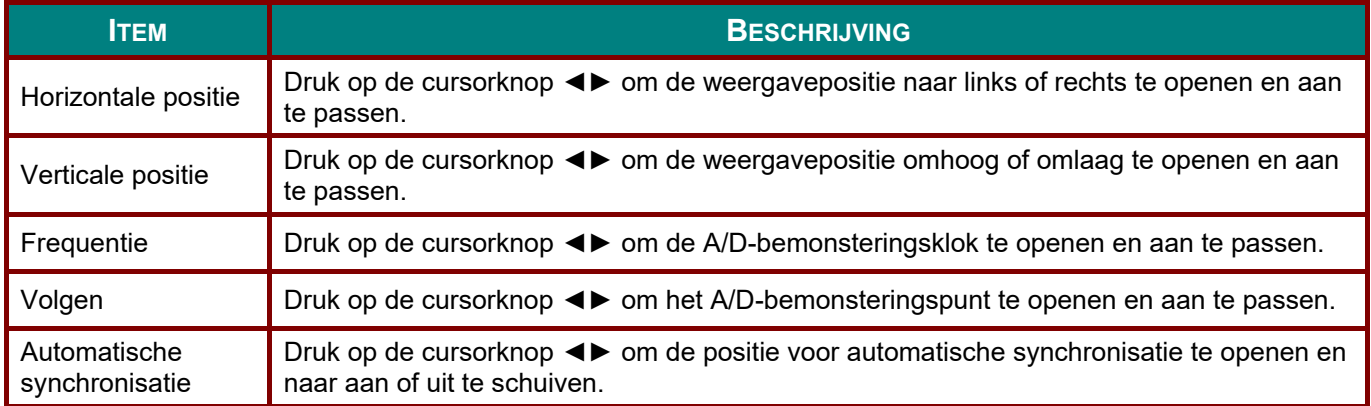

# <span id="page-40-0"></span>*Geavanceerd functies*

Druk op de knop **Menu** om het **OSD**-menu te openen. Druk op ◄► om naar het menu **Beeld** te gaan. Druk op ▼▲ om naar het menu **Geavanceerd** te gaan en druk vervolgens op **Enter** of ►. Druk op ▼▲ om omhoog en omlaag te gaan in het menu **Geavanceerd**.

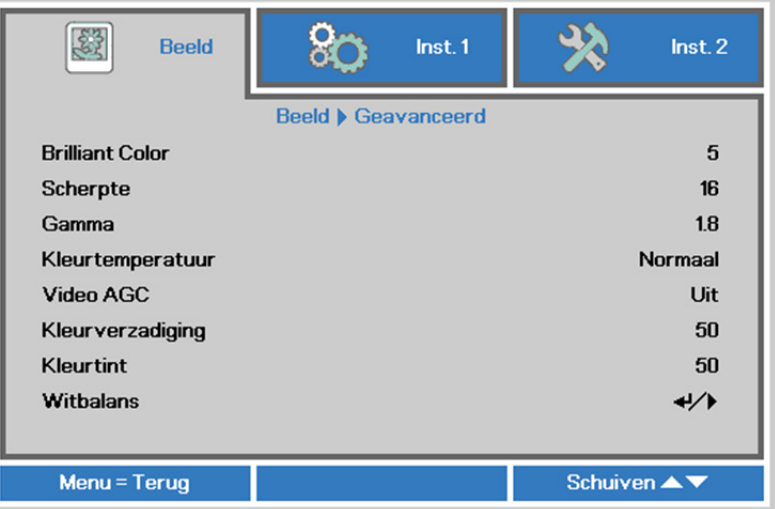

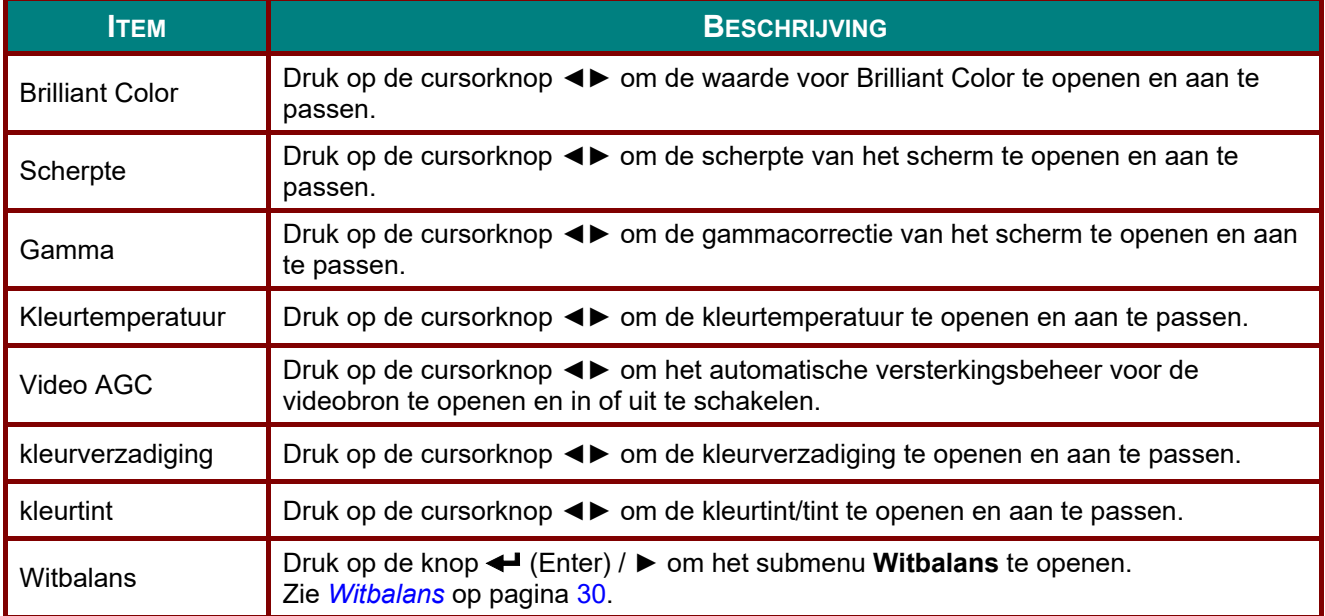

## <span id="page-41-0"></span>*Witbalans*

Druk op de knop **ENTER** om het submenu **Witbalans** te openen.

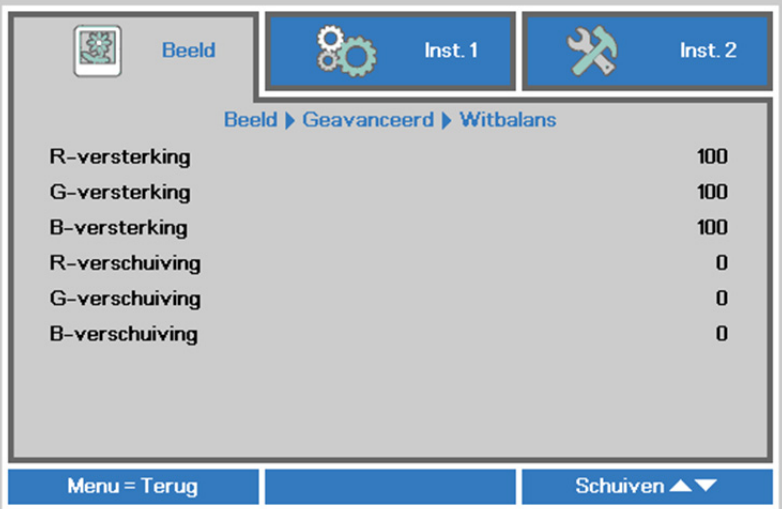

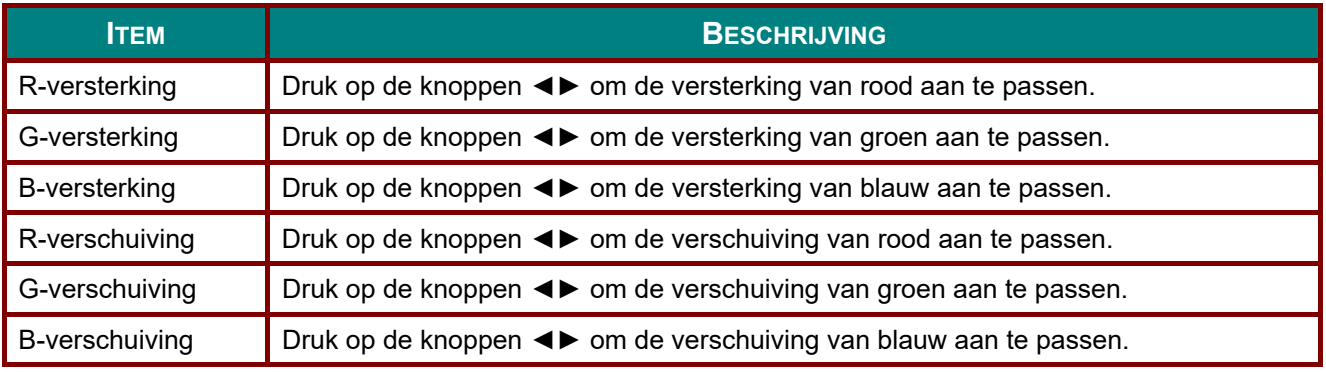

# <span id="page-42-0"></span>*Kleurbeheerder*

Druk op de knop **Menu** om het **OSD**-menu te openen. Druk op ◄► om naar het menu **Beeld** te gaan. Druk op ▼▲ om naar het menu **Kleurbeheerder** te gaan en druk op **Enter** of ►. Druk op ▼▲ om omhoog en omlaag te gaan in het menu **Kleurbeheerder**.

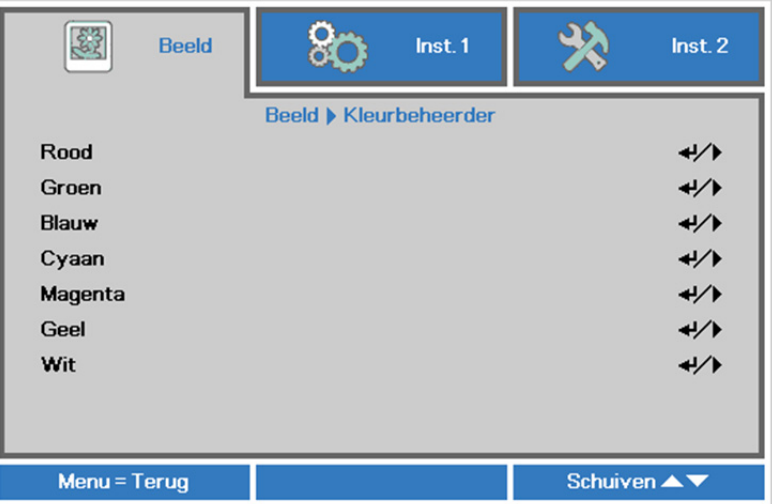

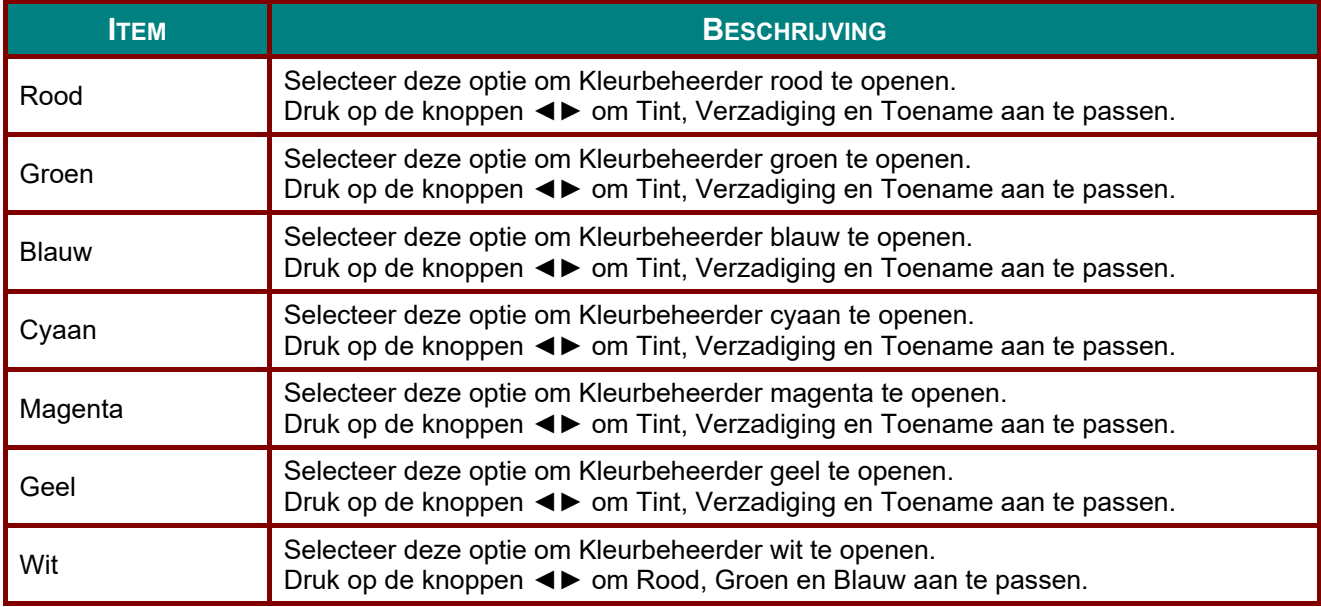

## **Menu Inst. 1**

Druk op de knop **MENU** om het **OSD**-menu te openen. Druk op de cursorknop ◄► om naar het menu **Inst. 1** te gaan. Druk op de cursorknop ▲▼ om omhoog of omlaag te gaan in het menu **Inst. 1**. Druk op ◄► om de waarden voor de instellingen te openen en te wijzigen.

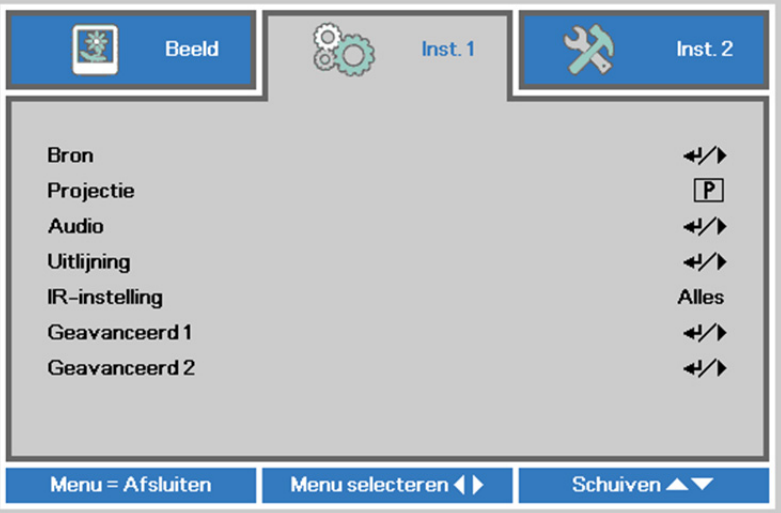

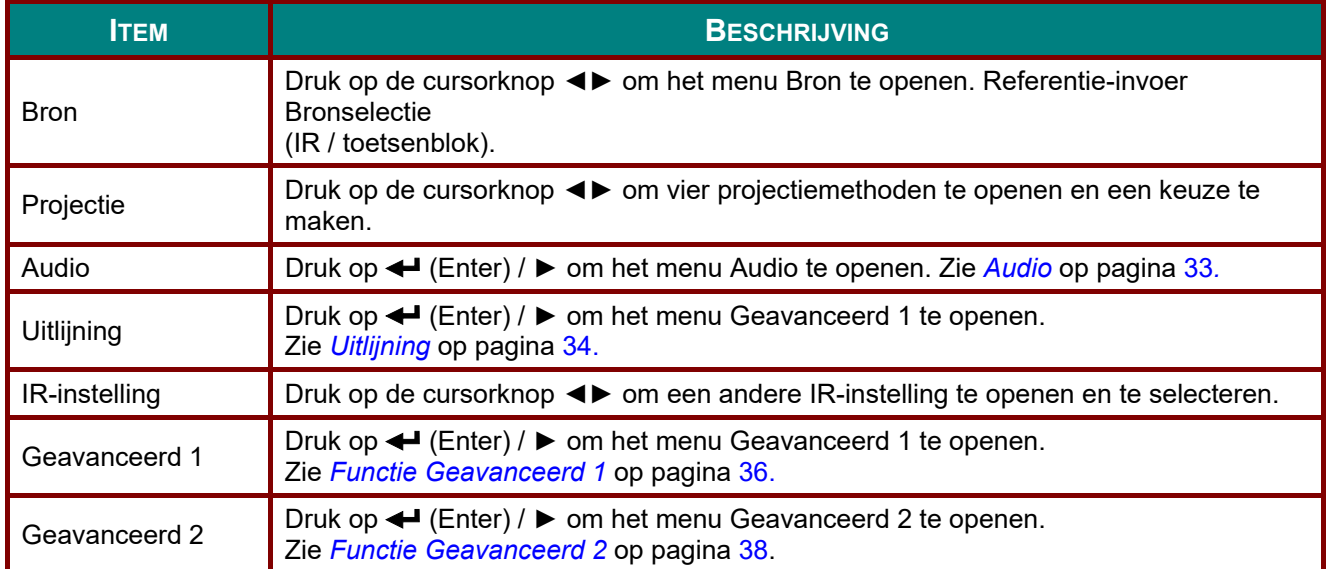

# <span id="page-44-0"></span>*Audio*

Druk op de knop **Menu** om het **OSD**-menu te openen. Druk op ◄► om naar het menu **Inst. 1** te gaan. Druk op ▼▲ om naar het menu **Audio** te gaan en druk vervolgens op **Enter** of ►. Druk op ▼▲ om omhoog en omlaag te gaan in het menu **Audio**.

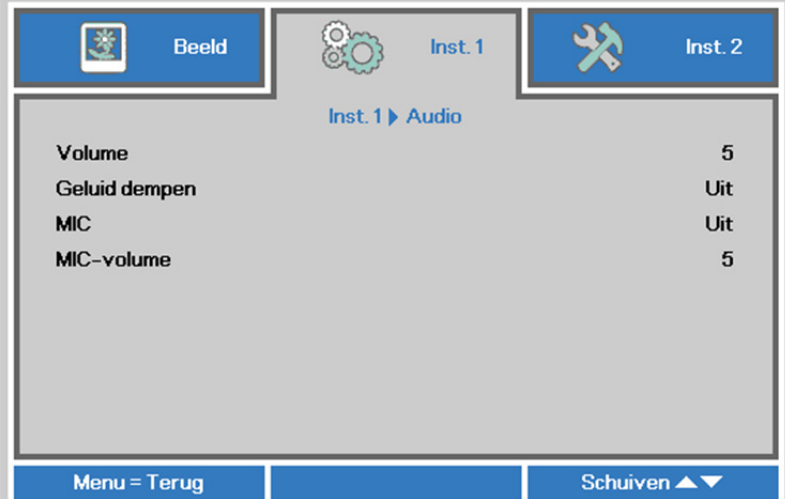

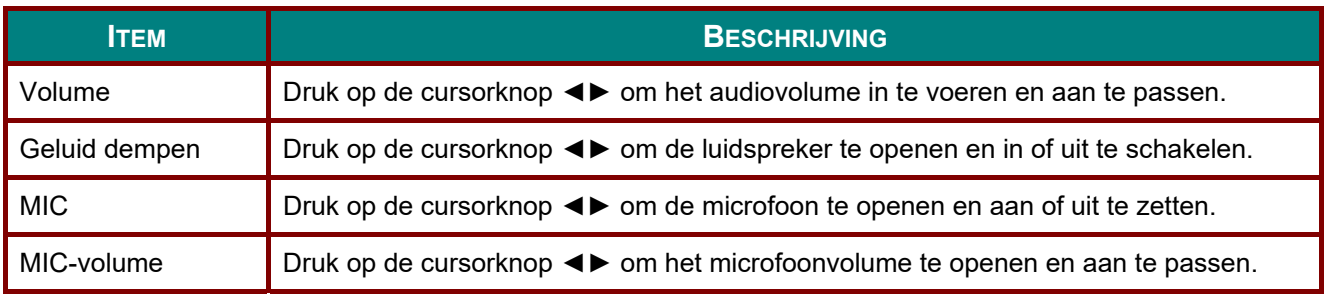

### <span id="page-45-0"></span>*Uitlijning*

Druk op de knop **Menu** om het **OSD**-menu te openen. Druk op ◄► om naar het menu **Inst. 1** te gaan. Druk op ▲▼ om naar het menu **Uitlijning** te gaan en druk vervolgens op **Enter** of ►. Druk op ▼▲ om omhoog en omlaag te gaan in het menu **Uitlijning**.

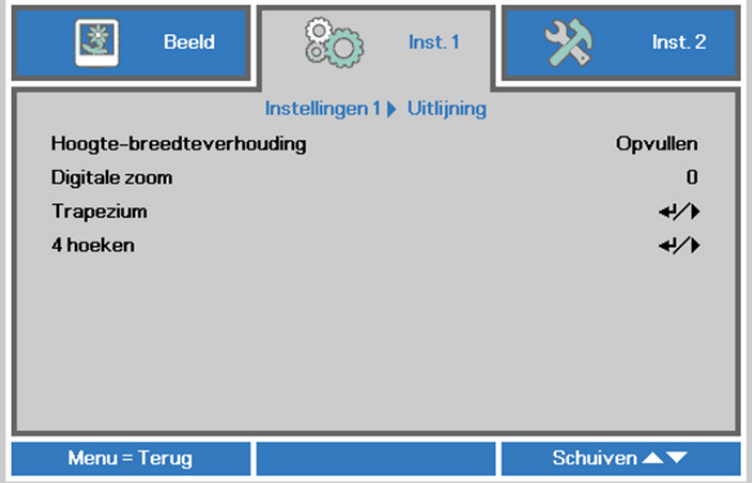

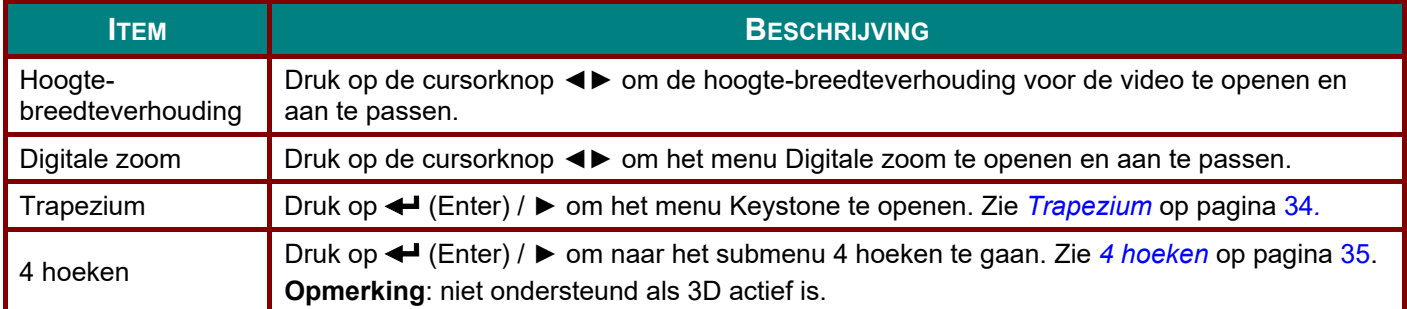

## <span id="page-45-1"></span>*Trapezium*

Druk op de knop **Menu** om het **OSD**-menu te openen. Druk op ◄► om naar het menu **Inst. 1** te gaan. Druk op ▼▲ om naar het menu **Uitlijning** te gaan en druk dan op **Enter** of ►. Druk op ▲▼ om naar het menu **Keystone** te gaan en druk vervolgens op **Enter** of ►. Druk op ▼▲ om verticale waarden aan te passen van -30 tot 30. Druk op ◄► om horizontale waarden aan te passen van -30 tot 30.

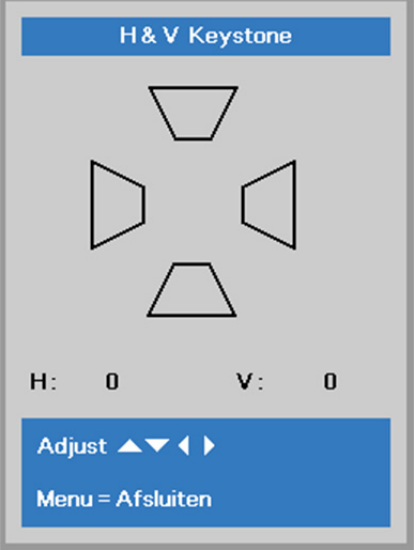

# <span id="page-46-0"></span>*4 hoeken*

Druk op de knop **Menu** om het **OSD**-menu te openen. Druk op ◄► om naar het menu **Inst. 1** te gaan. Druk op ▲▼ om naar het menu **Uitlijning** te gaan en druk vervolgens op **Enter** of ►. Druk op ▲▼ om naar het menu **4 hoeken** te gaan en druk vervolgens op **Enter** of ►.

1. Druk op de cursorknoppen ▲ / ▼ om een hoek te kiezen en druk op **ENTER**.

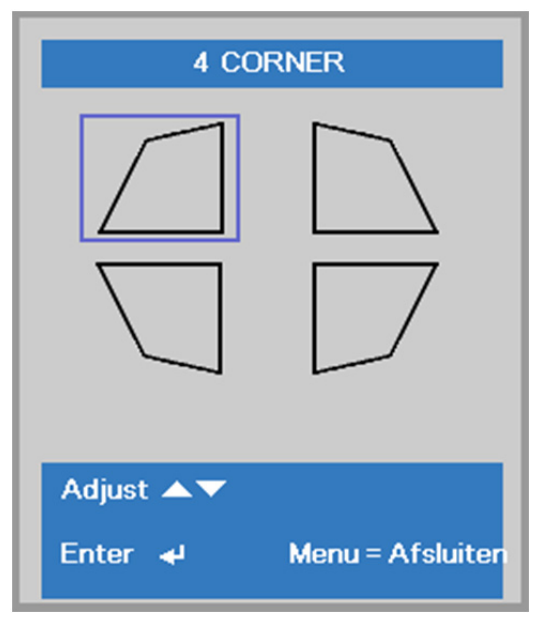

- 2. Druk op de cursorknoppen ▲ / ▼ om verticaal in te stellen en druk op de cursorknoppen ◄ / ► om horizontaal in te stellen.
- 3. Druk op **MENU** om de instellingen op te slaan en af te sluiten.

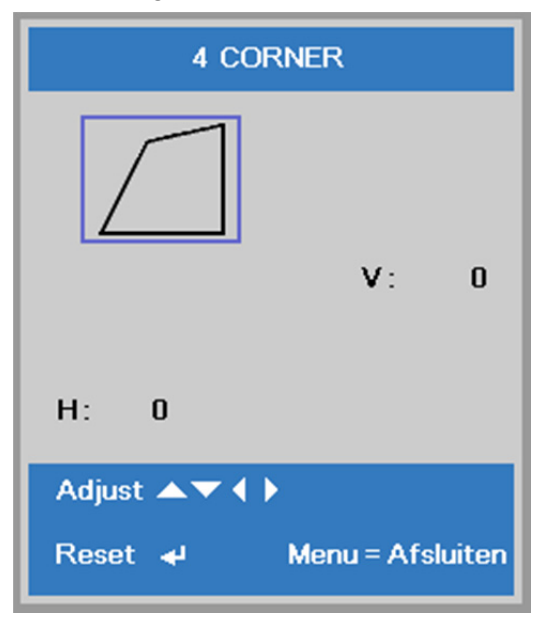

## <span id="page-47-0"></span>*Functie Geavanceerd 1*

Druk op de knop **Menu** om het **OSD**-menu te openen. Druk op ◄► om naar het menu **Inst. 1** te gaan. Druk op ▲▼ om naar het menu **Geavanceerd 1** te gaan en druk vervolgens op **Enter** of ►. Druk op ▲▼ om omhoog en omlaag te gaan in het menu **Geavanceerd 1**. Druk op ◄► om de waarden voor de instellingen in te voeren en te wijzigen.

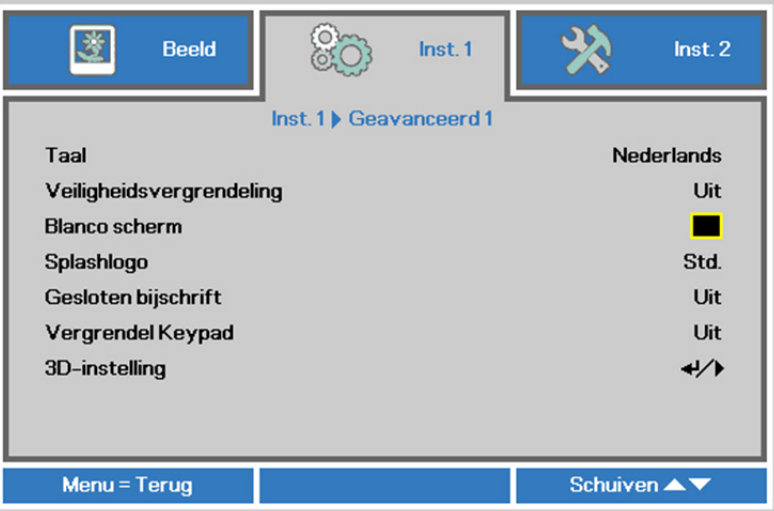

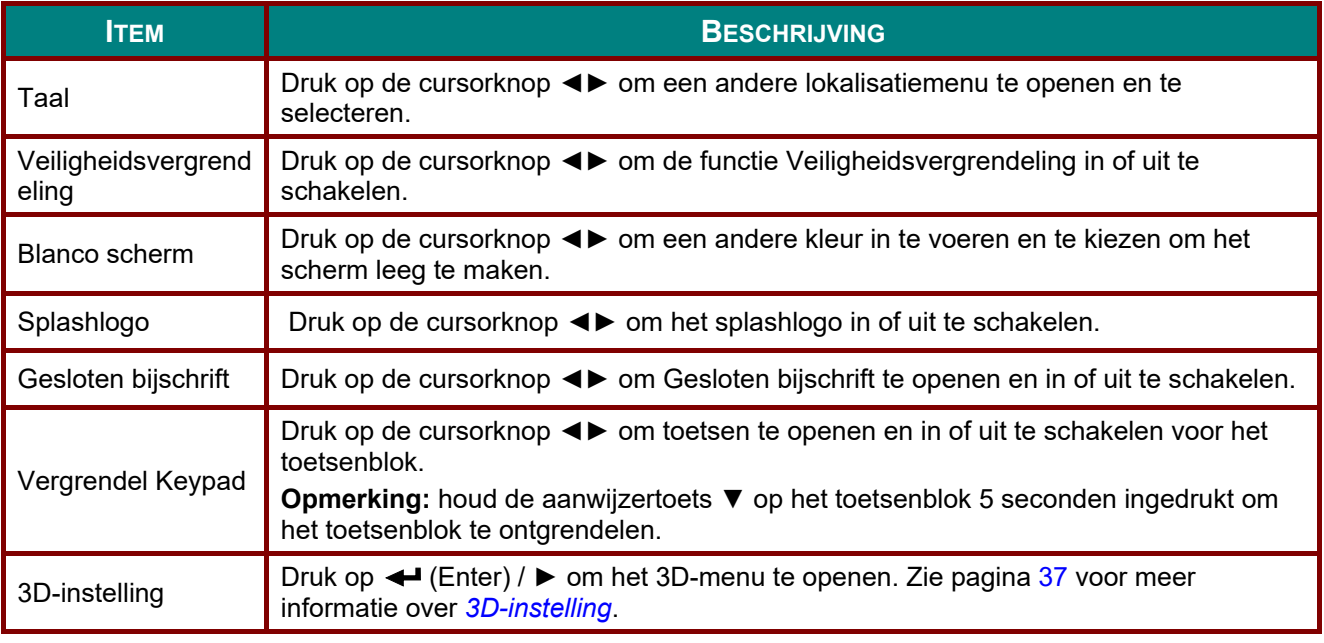

### *Opmerking:*

*Om te genieten van de 3D-functie, moet u eerst het afspelen van de film in 3D-instelling inschakelen. U kunt dit op uw dvd-speler vinden in het 3D-schijfmenu.* 

# <span id="page-48-0"></span>*3D-instelling*

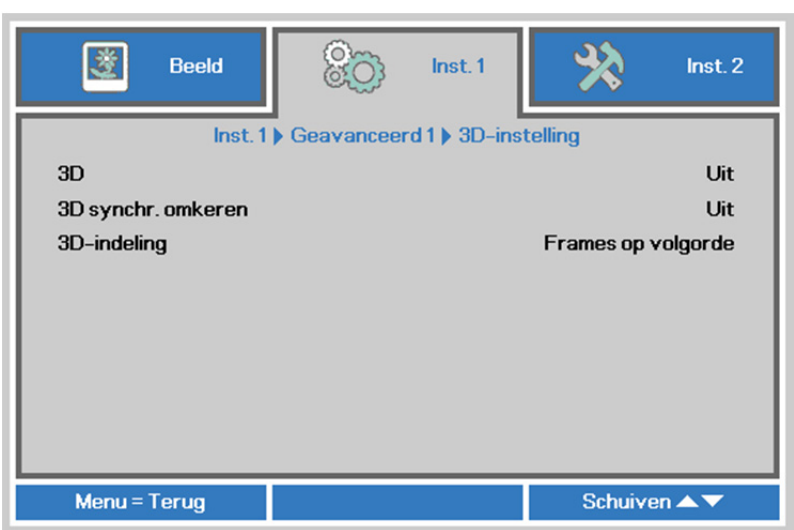

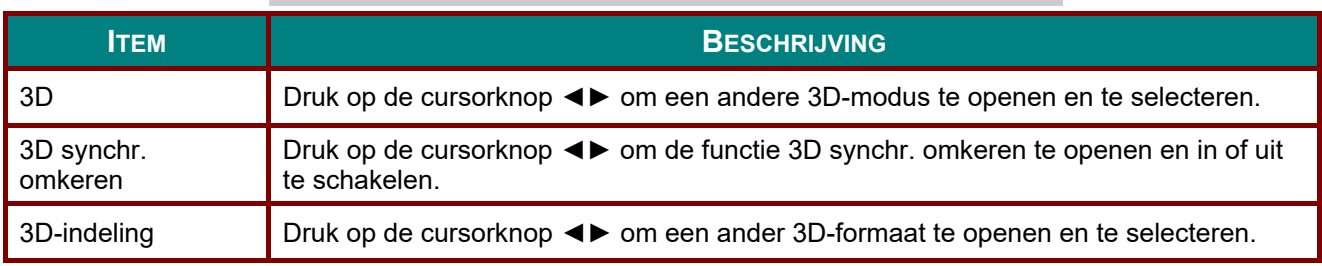

#### *Opmerking:*

- *1. Het menu-onderdeel 3D is grijs als geen geschikte 3D-bron aanwezig is. Dit is de standaardinstelling.*
- *2. Als de projector is verbonden met een geschikte 3D-bron, is de menu-optie 3D geschikt voor selectie.*
- *3. Gebruik een 3D-bril om 3D-beelden te bekijken.*
- *4. U hebt 3D-materiaal nodig van een 3D-dvd of een 3D-mediabestand.*
- *5. U moet de 3D-bron inschakelen (sommige 3D-dvd's hebben een keuzeoptie voor 3D).*
- *6. U hebt een DLP link 3D of IR 3D shutter bril nodig. Met een IR 3D shutter-bril moet u een stuurprogramma op uw pc installeren en een USB-zender aansluiten.*
- *7. De modus 3D van het menu moet overeenkomen met het type bril (DLP link of IR 3D).*
- *8. Schakel de bril in. Gewoonlijk heeft een bril een aan/uit-schakelaar. Elk type bril heeft zijn eigen configuratie. Volg de aanwijzingen voor de configuratie die met uw bril zijn meegeleverd om de installatie af te ronden.*
- *9. Passief 3D wrodt niet ondersteund via 3D Sync In/Out.*

#### *Opmerking:*

*Omdat verschillende soorten brillen (DLP-koppeling of IR sluiterbril) hun einge instelinstructies hebben, moet u de instelling aan de hand van de handleiding uitvoeren.*

## <span id="page-49-0"></span>*Functie Geavanceerd 2*

Druk op de knop **Menu** om het **OSD**-menu te openen. Druk op ◄► om naar het menu **Inst. 1** te gaan. Druk op ▲▼ om naar het menu **Geavanceerd 2** te gaan en druk vervolgens op **Enter** of ►. Druk op ▲▼ om omhoog en omlaag te gaan in het menu **Geavanceerd 2**. Druk op ◄► om de waarden voor de instellingen in te voeren en te wijzigen.

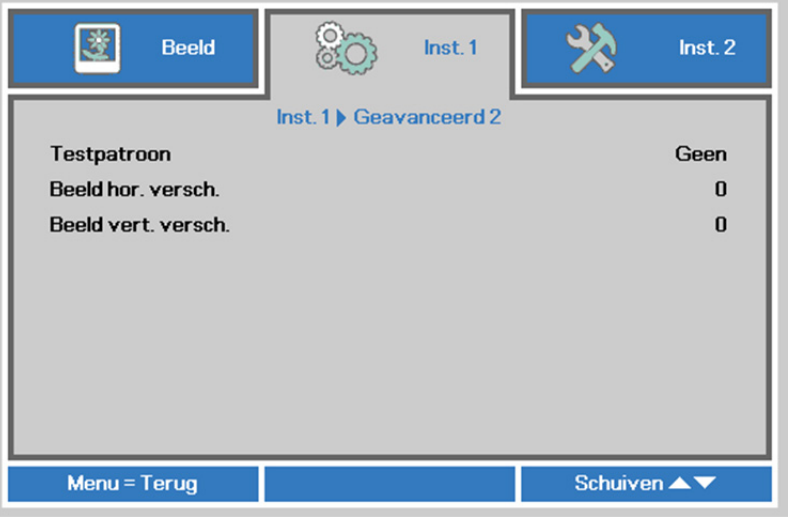

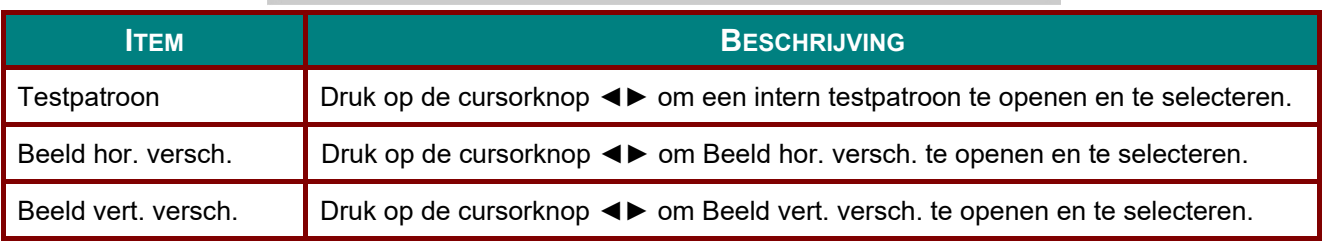

### **Menu Inst. 2**

Druk op de knop **MENU** om het **OSD**-menu te openen. Druk op de cursorknop ◄► om naar het menu **Inst. 2** te gaan. Druk op de cursorknop ▲▼ om omhoog of omlaag te gaan in het menu **Inst. 2**.

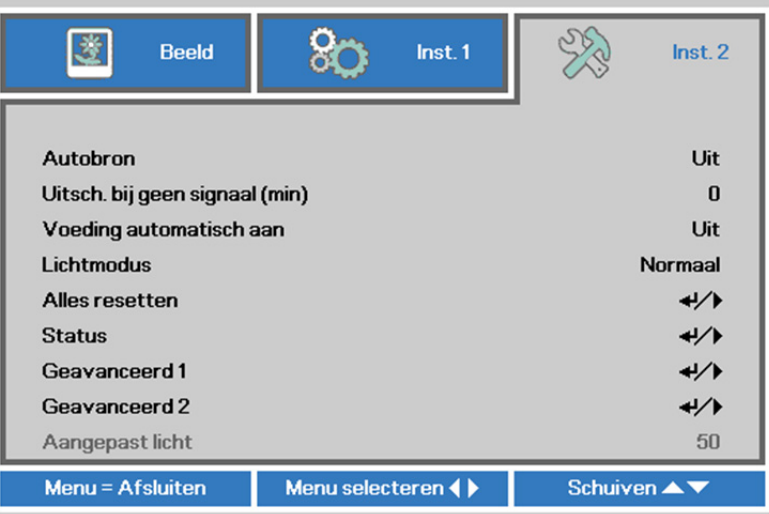

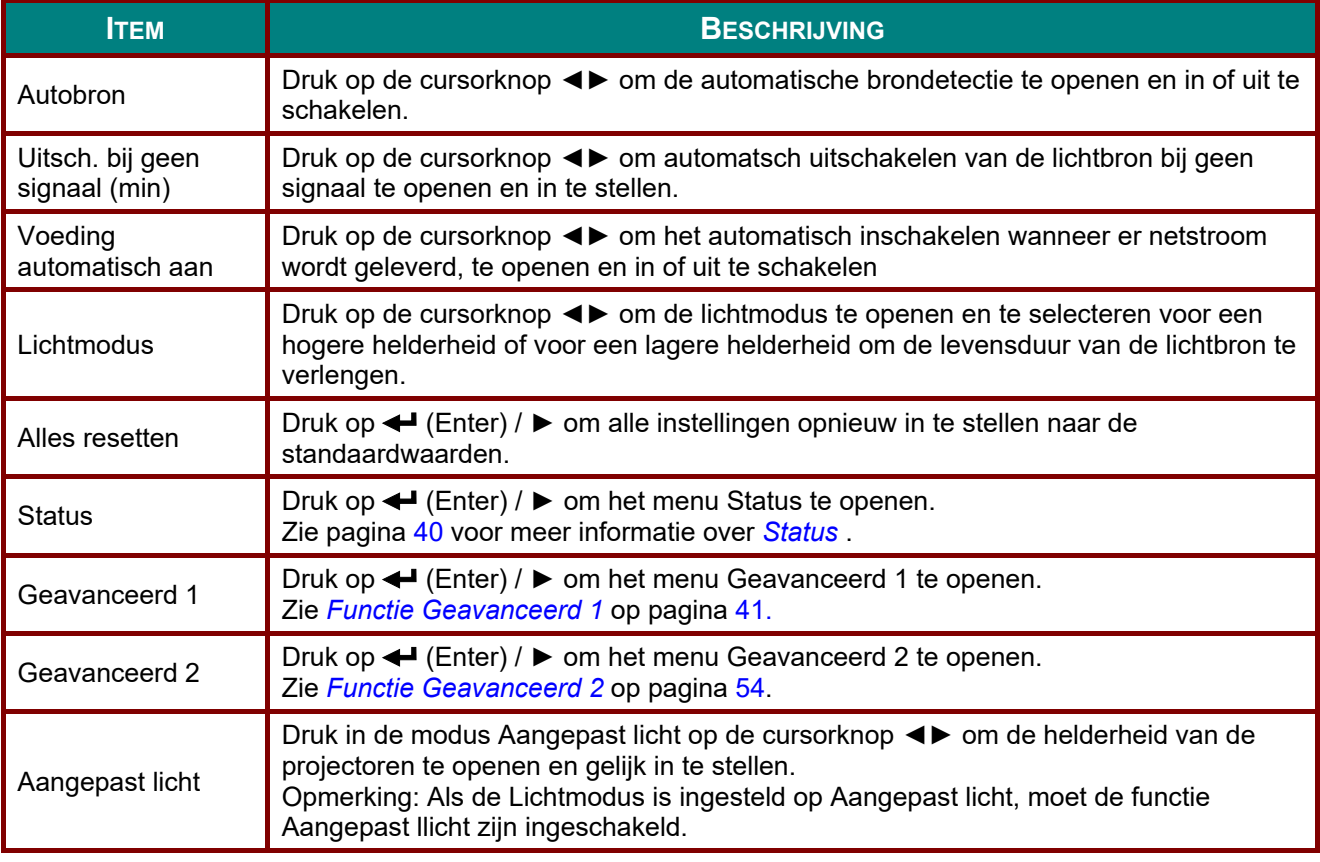

### *Opmerking:*

*Extreem dimmen: 50 % energieverbruik door de lichtbron besparen door een leeg scherm (druk op de knop BLANK)* 

# <span id="page-51-0"></span>*Status*

Druk op de cursorknop ▲▼ om omhoog of omlaag te gaan in het menu **Inst. 2**. Selecteer het menu **Status** en druk op **Enter** of op ► om het te openen.

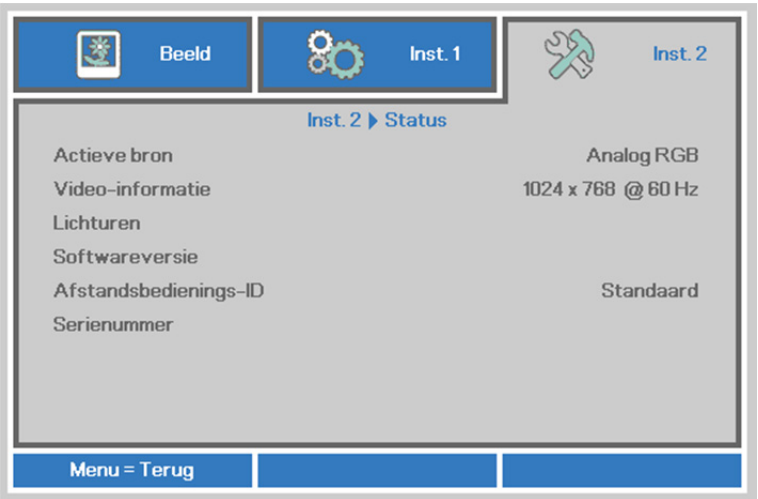

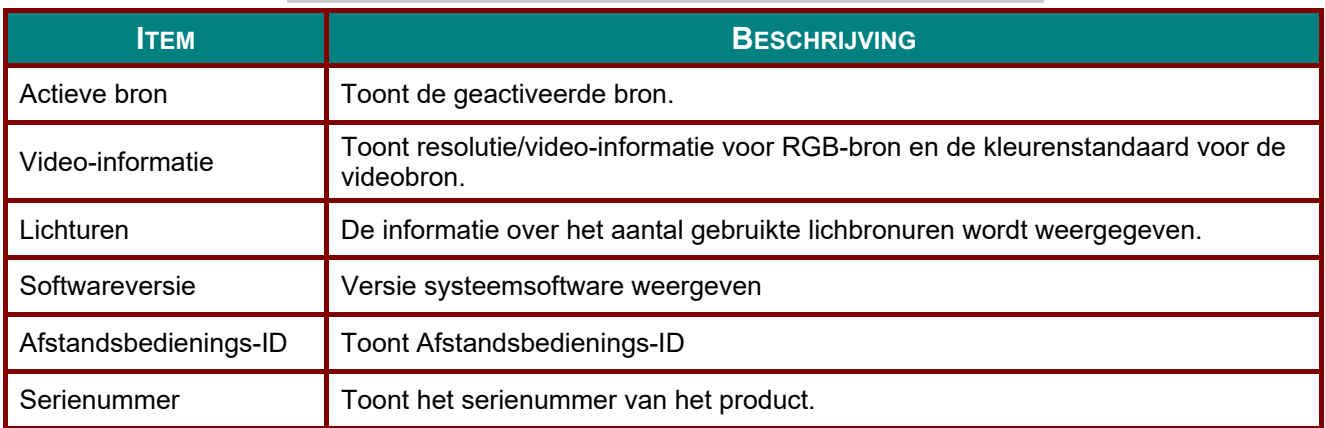

## <span id="page-52-0"></span>*Functie Geavanceerd 1*

Druk op de knop **Menu** om het **OSD**-menu te openen. Druk op ◄► om naar het menu **Inst. 2** te gaan. Druk op ▲▼ om naar het menu **Geavanceerd 1** te gaan en druk vervolgens op **Enter** of ►. Druk op ▲▼ om omhoog en omlaag te gaan in het menu **Geavanceerd 1**. Druk op ◄► om de waarden voor de instelling te openen en te wijzigen.

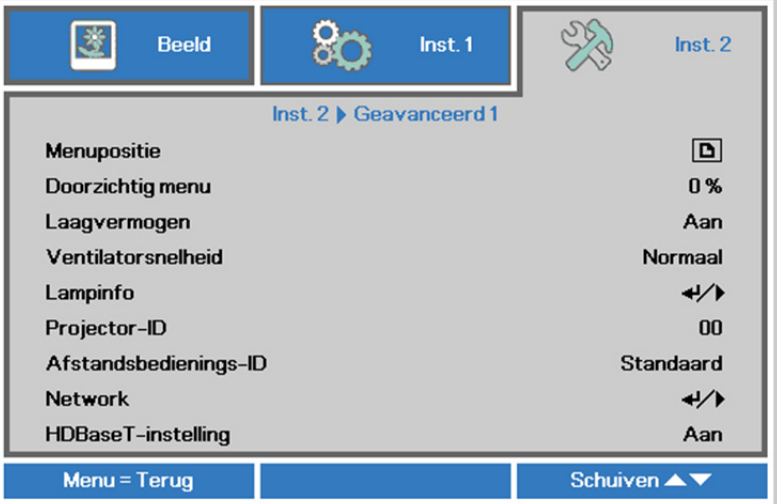

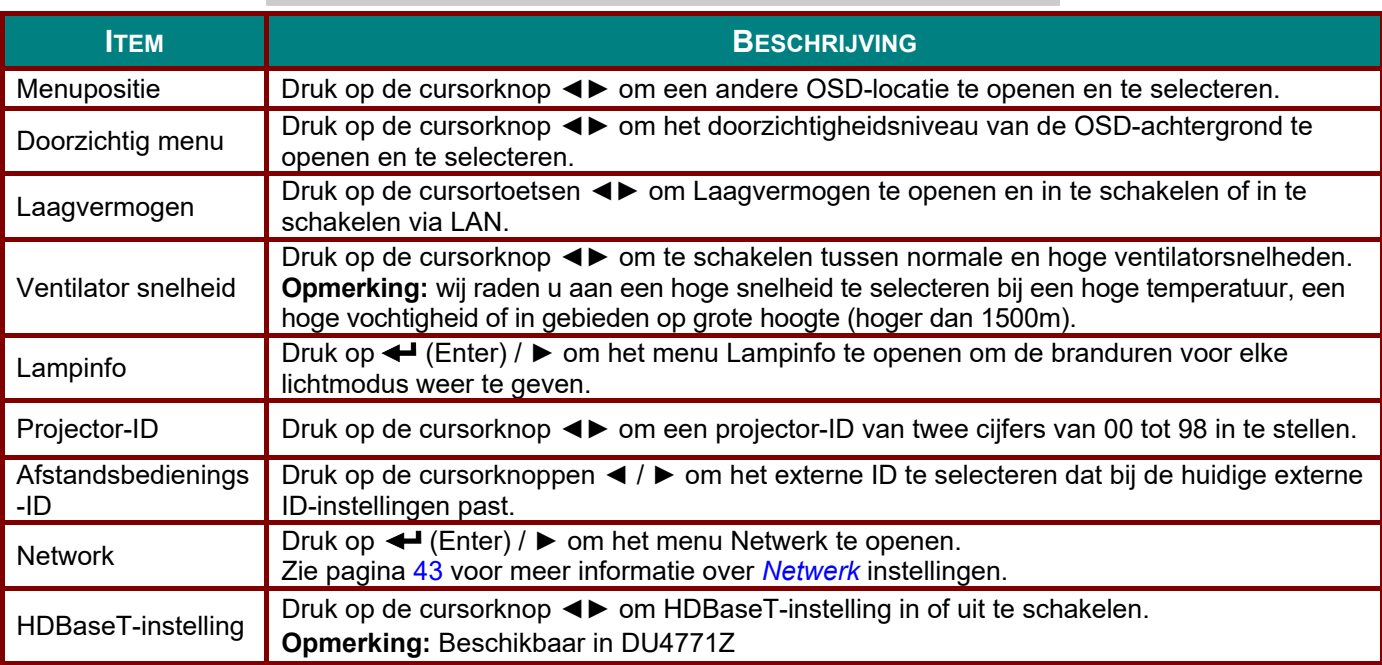

#### *Opmerking:*

*Over"Inschakelen via LAN", RJ45 ondersteunt wekken in deze modus maar scalair niet*

#### *Opmerking:*

- *1. Afstandsbediening met standaard klantcode is beschikbaar voor elke instelling Afstandsbedienings-ID op het OSD.*
- *2. De statustoets is beschikbaar voor elke instelling Afstandsbedienings-ID op het OSD.*
- *3. Als u de instelling voor het huidige Afstandsbedienings-ID vergeet, kunt u op de statustoets drukken om INFORMATIE OSD te openen voor de huidige instelling Afstandsbedienings-ID en vervolgens het ID op de afstandsbediening aanpassen zodat deze overeenkomt met de OSD-instelling.*
- *4. Nadat Afstandsbedienings-ID in het OSD is aangepast, is de nieuwe ID waarde alleen van kracht en wordt onthouden na het sluiten van het OSD-menu.*
- *5. De instellingswaarde "Standaard" betekent ID 0 op de afstandsbediening.*

## *DLP-projector - handleiding*

### *Opmerking:*

- *1. Schakel de functie HDBaseT bediening in alsu de HDBaseT TX box wilt gebruiken. (Verwijder de bedieningsfunctie voor RS232 en RJ45/LAN van de projector naar de HDBaseT TX box.) Zie de tabel voor de functie HDBaseT bediening.*
- *2. Als HDBaseT is ingeschakeld, wordt de Modus laag vermogen automatisch ingesteld op Aan door HDBaseT.*
- *3. HDBaseT bediening wordt uitgeschakeld als het signaal van de HDBaseT TX box wordt afgesloten.*

#### *Tabel voor de functie HDBaseT bediening*

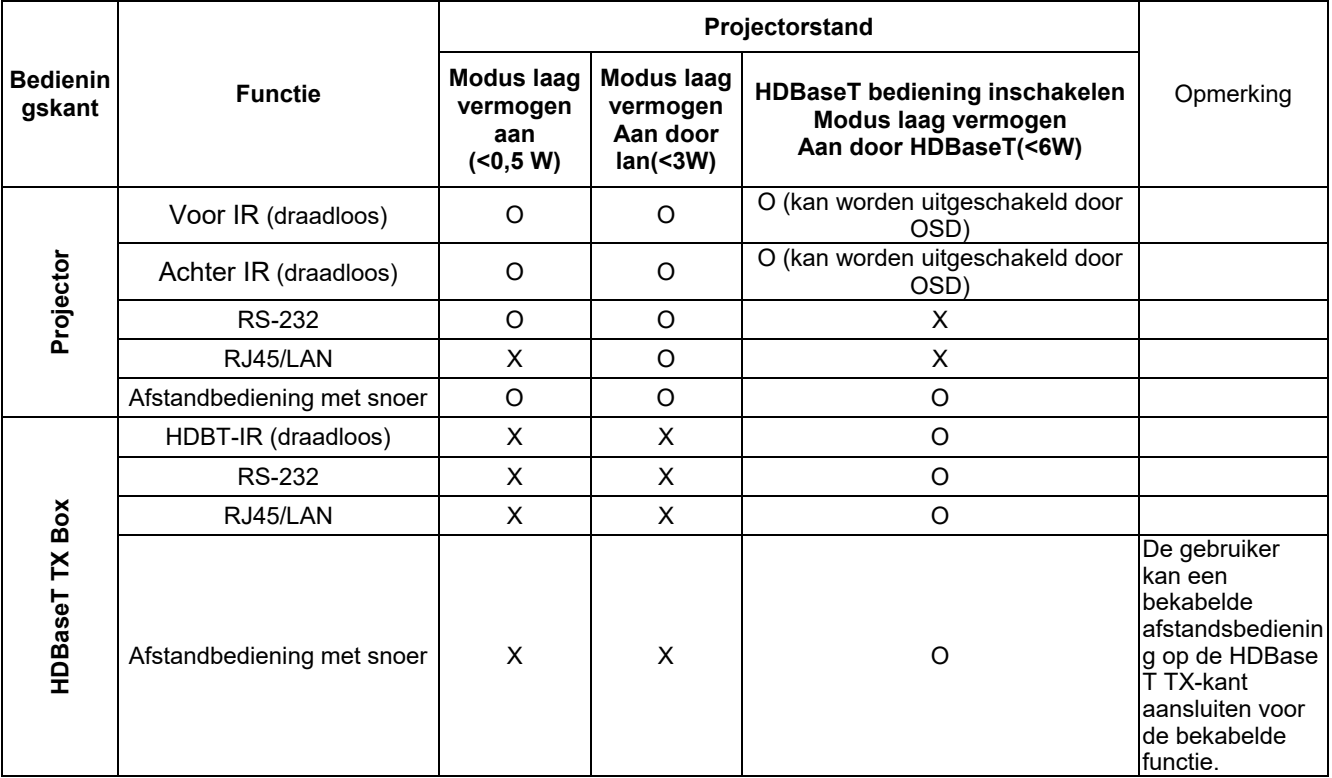

O: Inschakelen X: Uitschakelen

## <span id="page-54-0"></span>*Netwerk*

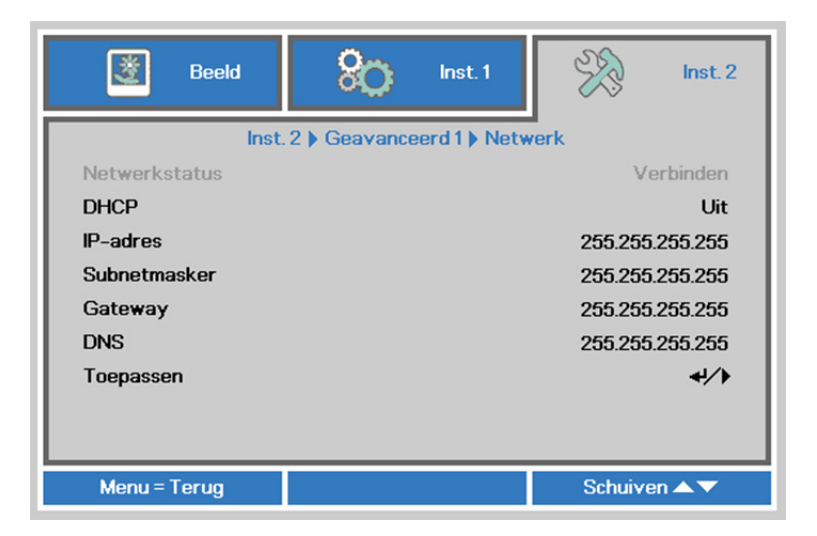

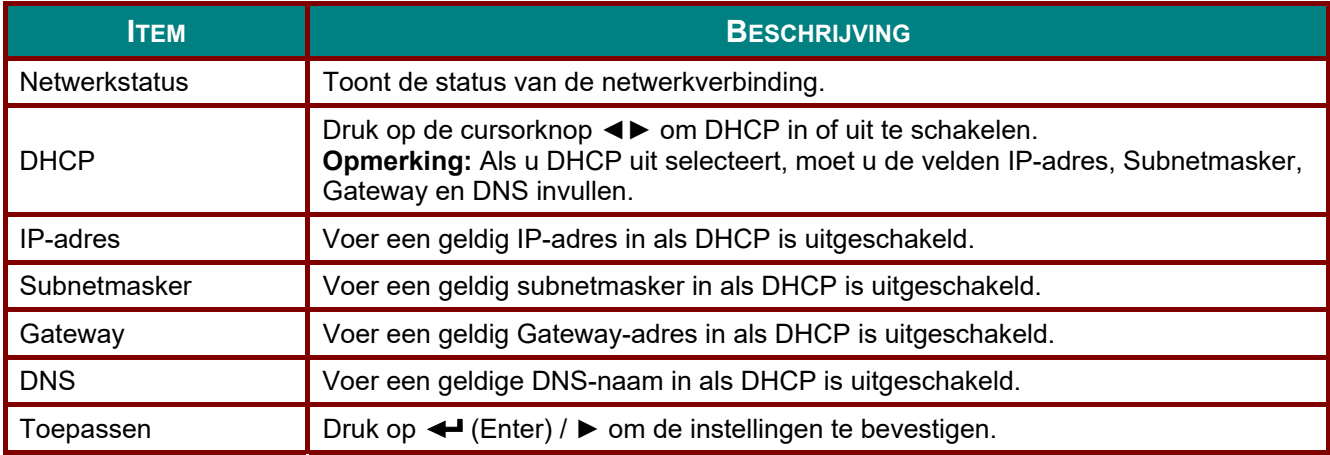

## *DLP-projector - handleiding*

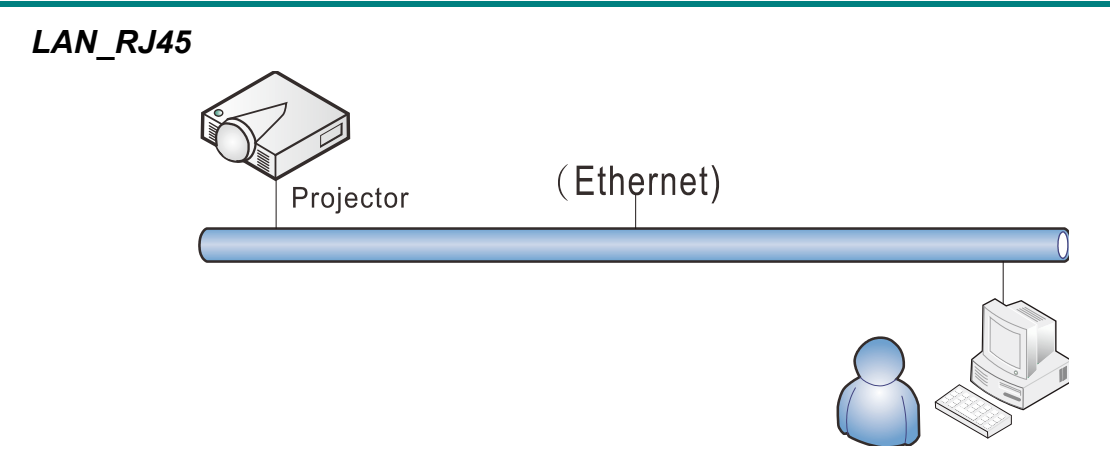

## *Mogelijkheden van aansluiting LAN-kabel*

Afstandsbediening en beheer van een projector vanaf een pc (of laptop) via een bekabeld LAN is eveneens mogelijk. De compatibiliteit met bedieningskastjes van Crestron / AMX (Device Discovery) / Extron maken niet alleen gezamenlijk projectorbeheer in een netwerk mogelijk maar ook het beheer vanaf een bedieningspaneel in een browser op een pc (of laptop).

- Crestron is een gedeponeerd handelsmerk van Crestron Electronics, Inc. in de Verenigde Staten.
- Extron is een gedeponeerd handelsmerk van Extron Electronics, Inc. in de Verenigde Staten.
- \* AMX is een gedeponeerd handelsmerk van AMX LLC in de Verenigde Staten.
- PJLink heeft handelsmerk en logo-registratie aangevraagd in Japan, de Verenigde Staten en andere landen door JBMIA.

## *Ondersteunde externe apparaten*

Deze projector wordt ondersteund door de opgegeven opdrachten van de Creston Electronicscontroller en de bijbehorende software (zoals RoomView<sup>®</sup>). <http://www.crestron.com/>

- Deze projector wordt ondersteund door AMX ( Device Discovery ). <http://www.amx.com/>
- Deze projector ondersteunt Extron-apparaten als referentie. <http://www.extron.com/>
- Deze projector ondersteunt alle opdrachten van PJLink Class1 (Version 1.00). <http://pjlink.jbmia.or.jp/english/>

Voor meer informatie over de verschillende soorten externe apparaten die met de LAN/RJ45-poort verbonden kunnen worden voor bediening en beheer op afstand van de projector, evenals de bijbehorende opdrachten voor elk apparaat, kunt u rechtstreeks contact opnemen met het Support Service Team.

# *LAN\_RJ45*

1. Sluit een RJ45-kabel aan op RJ45-poorten op de projector en de pc (laptop).

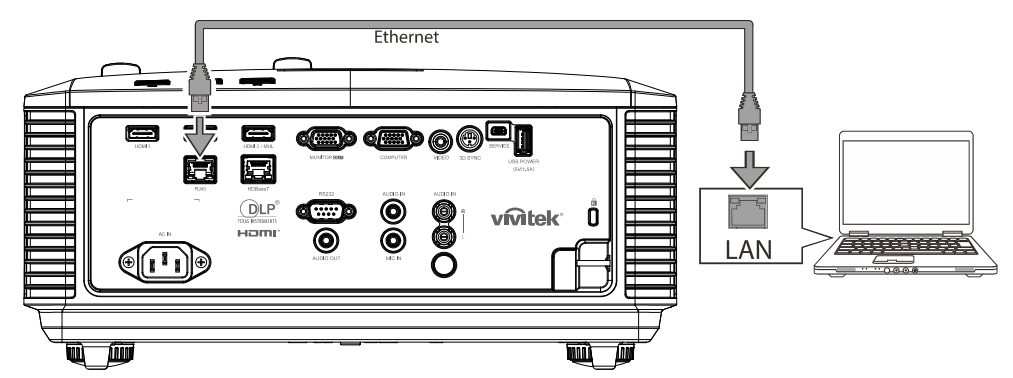

2. Selecteer op de pc (Laptop) **Start** → **Configuratiescherm**→ **Netwerk en internet**.

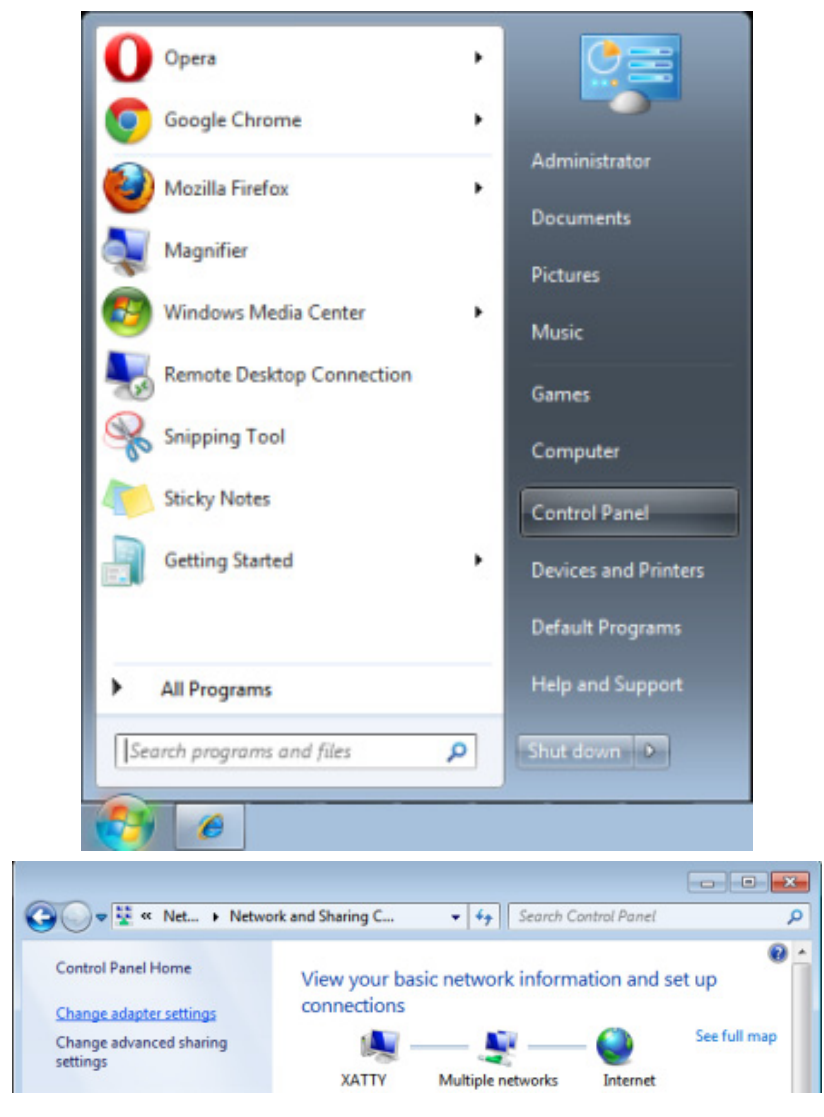

### *DLP-projector - handleiding*

3. Klik met de rechtermuisknop op **LAN-verbinding** en selecteer **Eigenschappen**.

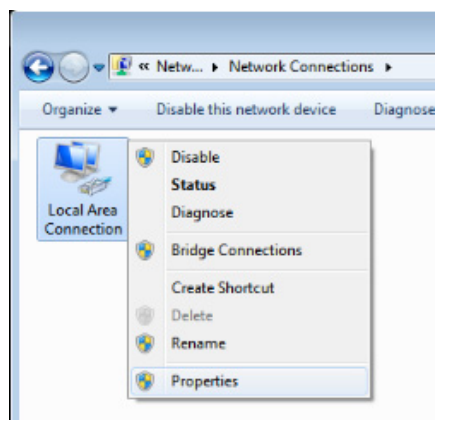

- 4. Selecteer in het venster **Eigenschappen** de tab **Netwerk** en selecteer **Internet Protocol (TCP/IP)**.
- 5. Klik op **Eigenschappen**.

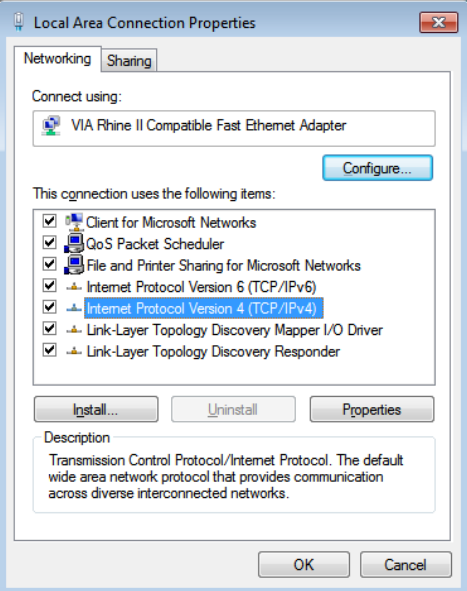

6. Klik op **Het volgende IP-adres gebruiken** vul het IP-adres en subnetmasker in en klik vervolgens op **OK**.

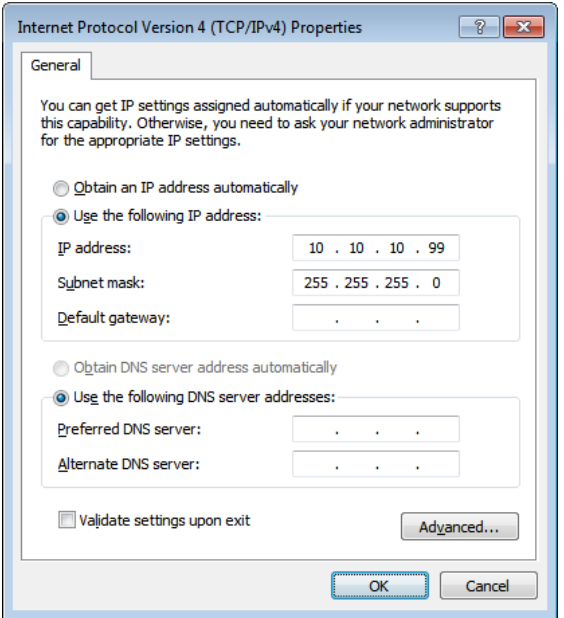

- 7. Druk op de projector op de knop **MENU**.
- 8. Selecteer **Inst. 2→ Geavanceerd 1→ Netwerk**
- 9. In het venster **Netwerk** voert u het volgende in:
	- ▶ DHCP: Uit.
	- ▶ IP-adres: 10.10.10.10
	- ▶ Subnetmasker: 255.255.255.0
	- ▶ Gateway: 0.0.0.0
	- DNS-server: 0.0.0.0
- 10. Druk op < (Enter) / ► om de instellingen te bevestigen.

#### Open uw webbrowser.

(bijvoorbeeld Microsoft Internet Explorer met Adobe Flash Player 9.0 of nieuwer).

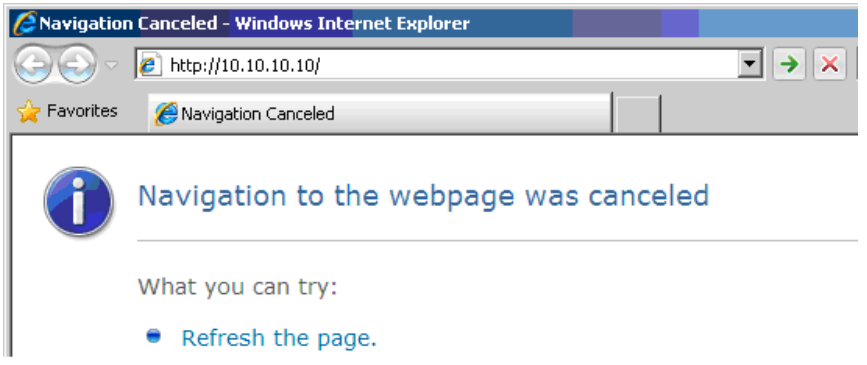

- 11. Voer in de adresbalk het volgende IP-adres in: 10.10.10.10.
- 12. Druk op  $\leftarrow$  (Enter) /  $\blacktriangleright$ .

De projector is ingesteld voor extern beheer. De LAN/RJ45-functie wordt als volgt weergegeven:

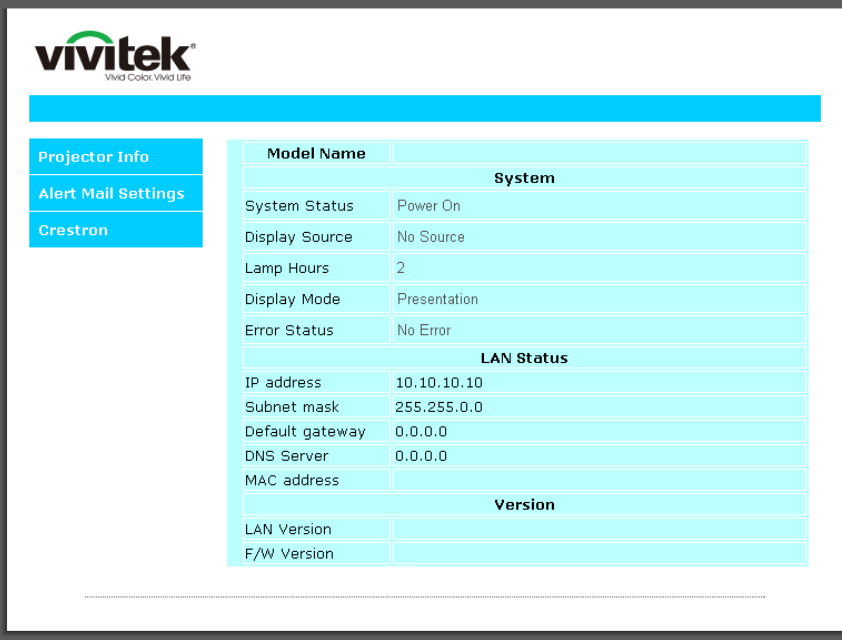

## *DLP-projector - handleiding*

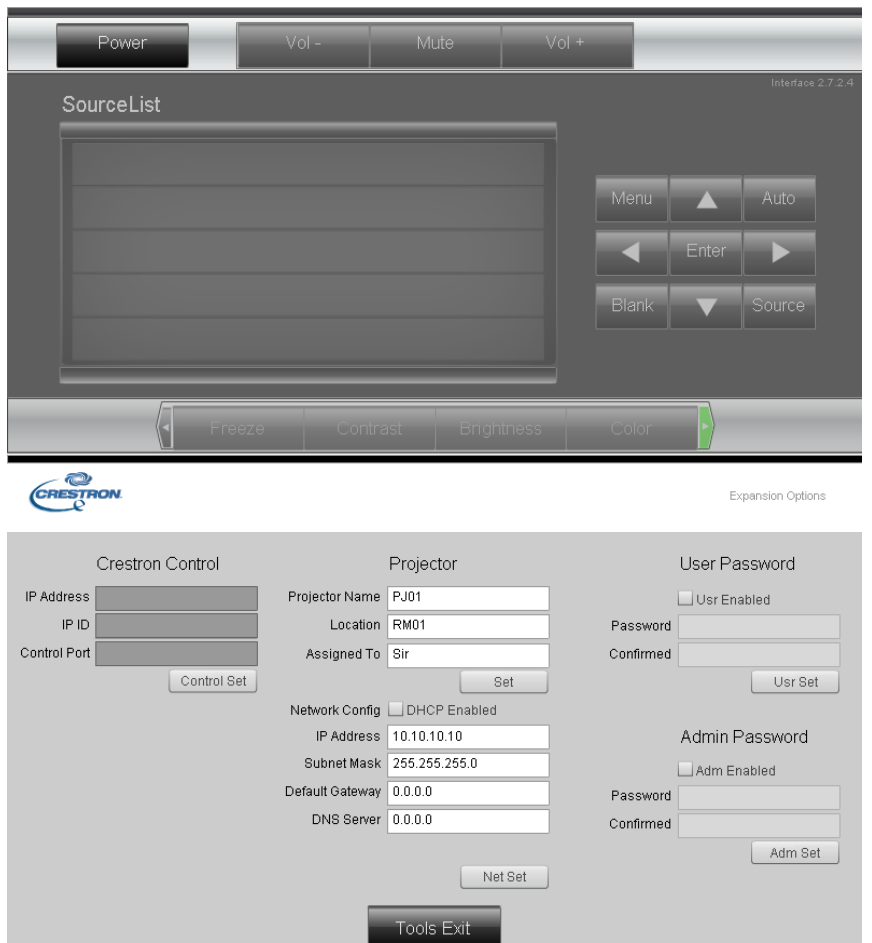

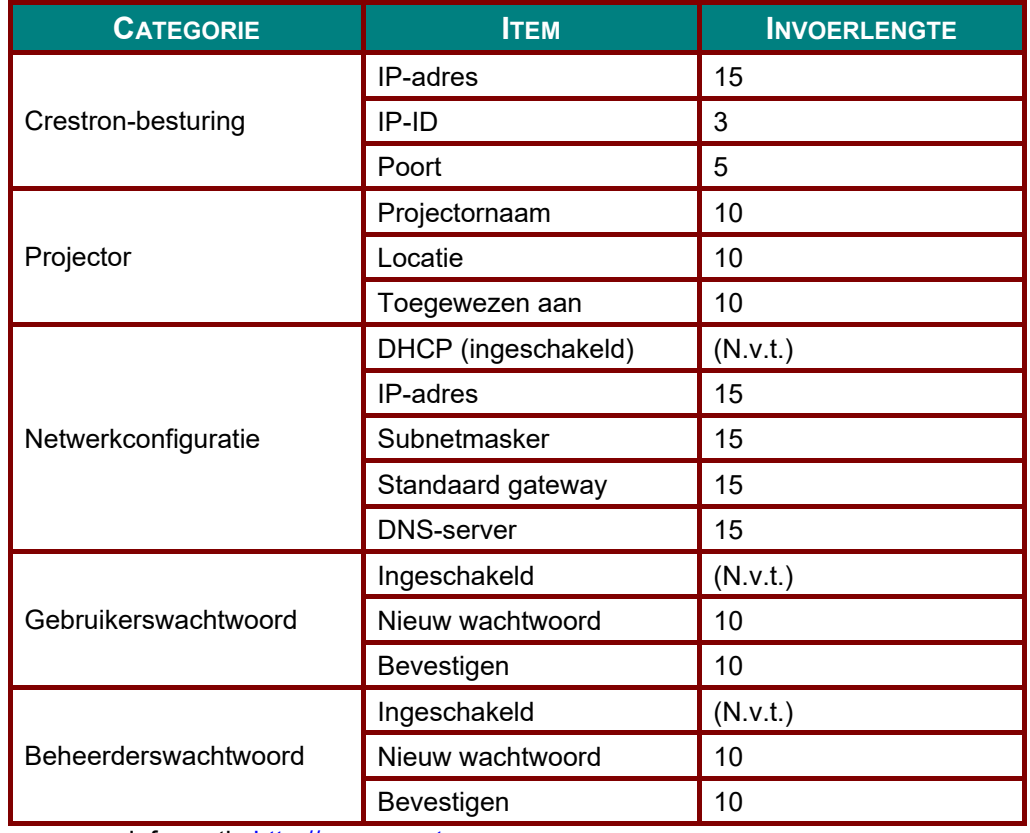

Zie voor meer informatie [http://www.crestron.com.](http://www.crestron.com/)

### *E-mailwaarschuwingen opstellen*

- 1. Zorg ervoor dat de gebruiker toegang heeft tot de homepage van de LAN RJ45-functie via een webbrowser (bijvoorbeeld Microsoft Internet Explorer v6.01/v8.0).
- 2. Klik vanuit de homepagina op van LAN/RJ45 op **Instellingen waarschuwingsmail**.

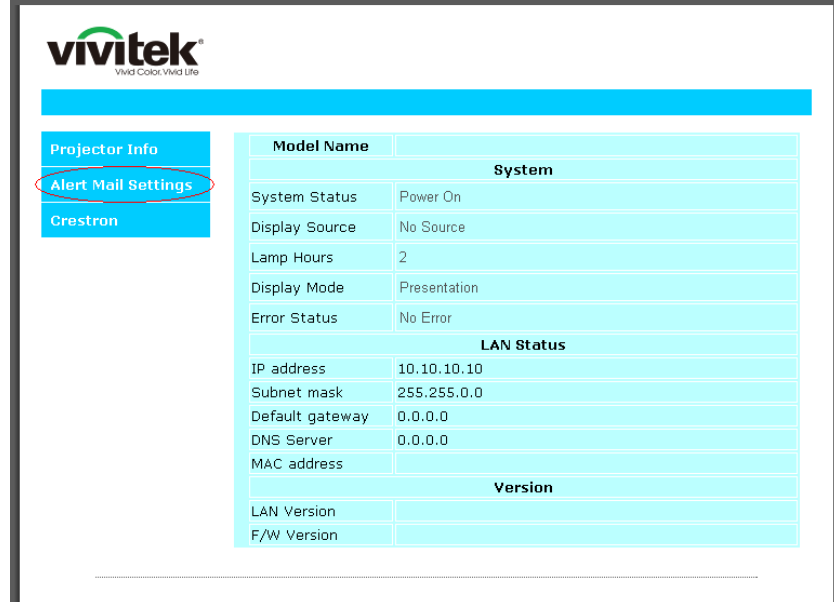

3. Deze inputvakjes in **Instellingen waarschuwingsmail** zijn standaard blanco.

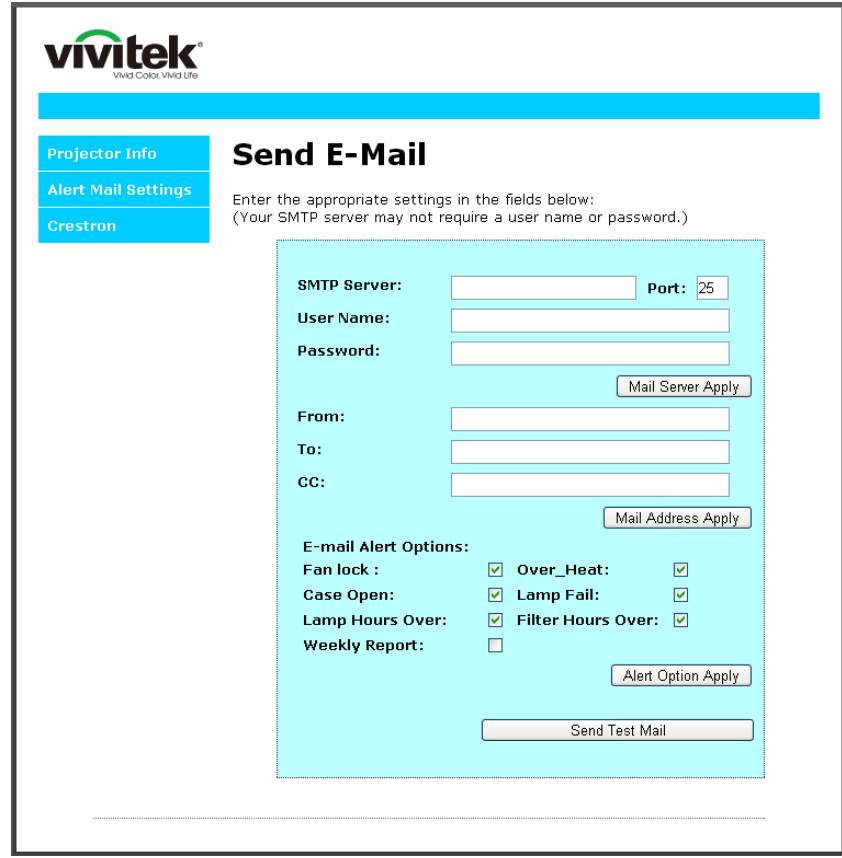

4. Voor het versturen van een waarschuwingsmail voert u het volgende in:

Het veld **SMTP** is de mailserver voor het versturen van e-mail (SMTP-protocol). Dit is een verplicht veld.

Het veld **Aan** is het e-mailadres van de ontvanger (bijvoorbeeld de projectbeheerder). Dit is een verplicht veld.

Het veld **Cc** verstuurt een duplicaat van de waarschuwing naar het gespecificeerde e-ma iladres. Dit is een optioneel veld (bijvoorbeeld de assistent van de projectbeheerder).

Het veld **Van** is het e-mailadres van de verzender (bijvoorbeeld de projectbeheerder). Dit is een verplicht veld.

Selecteer de waarschuwingscondities door het selecteren van de gewenste vakjes.

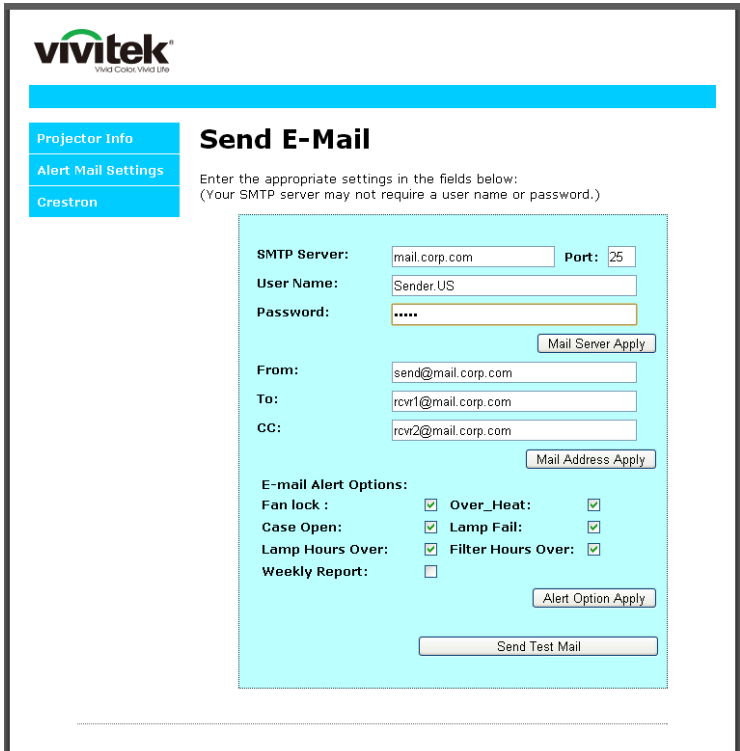

*Opmerking: Vul alle velden als gespecificeerd in. De gebruiker kan op Send Test Mail klikken om te testen wat de juiste instelling is. Voor het verzenden van een e-mailwaarschuwing, moet u waarschuwingscondities selecteren en een bestaand e-mailadres invoeren.*

### *RS232 op Telnet-functie*

Behalve een projector die is aangesloten op de RS232-interface met "Hyper-Terminal"-communicatie via een speciale RS232-bediening, is er een alternatieve RS232-bediening, de zogenaamde "RS232 op TELNET" voor de LAN/RJ45 interface.

## *Snelstartgids voor "RS232 op TELNET"*

Haal het IP-adres op de OSD van de projector op.

Controleer of de laptop of pc de webpagina van de projector kan bereiken.

Controleer of de instelling van "Windows Firewall" is uitgeschakeld als de "TELNET"-functie wordt uitgefilterd door de laptop of pc.

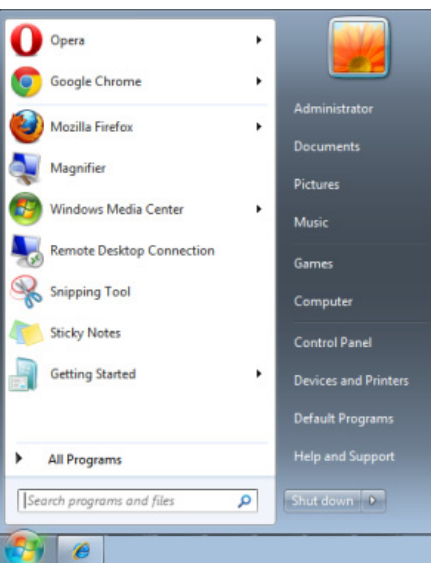

Start => Alle programma's => Bureau-accessoires => Opdrachtprompt

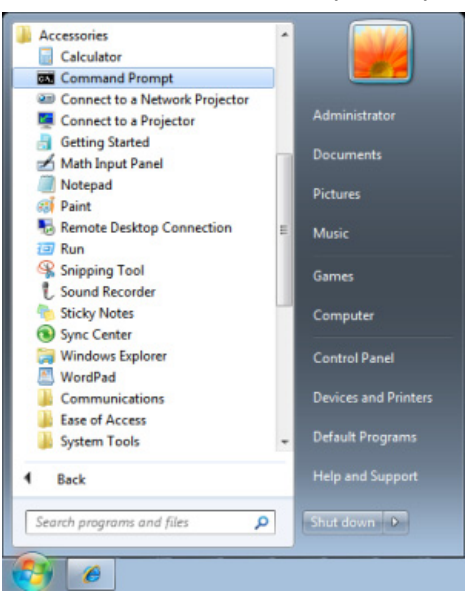

Typ de opdracht als volgt:

*telnet ttt.xxx.yyy.zzz 23* ("Enter"-toets ingedrukt)

(**ttt.xxx.yyy.zzz**: IP-adres van de projector)

Als de Telnet-verbinding is opgezet en de gebruiker beschikt over de RS232-opdrachtinvoer, wordt de RS232-opdracht uitgevoerd na het indrukken van "Enter".

# *TELNET inschakelen in Windows / 7 / 8 / 10*

Standaard wordt voor Windows, "TELNET" niet geïnstalleerd. Maar de gebruiker kan hier toch over beschikken via "Windows-onderdelen in- of uitschakelen"

Open het Configuratiescherm in Windows

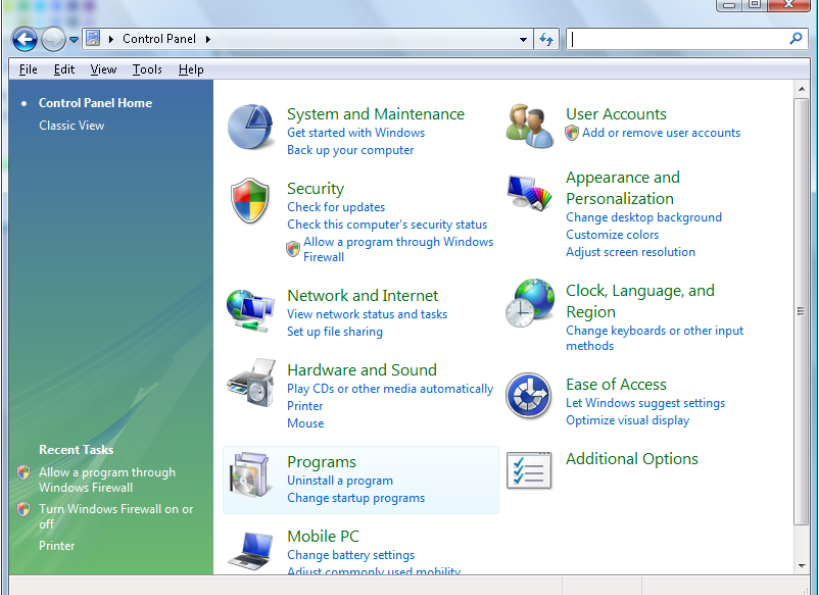

Klik op "Programma's

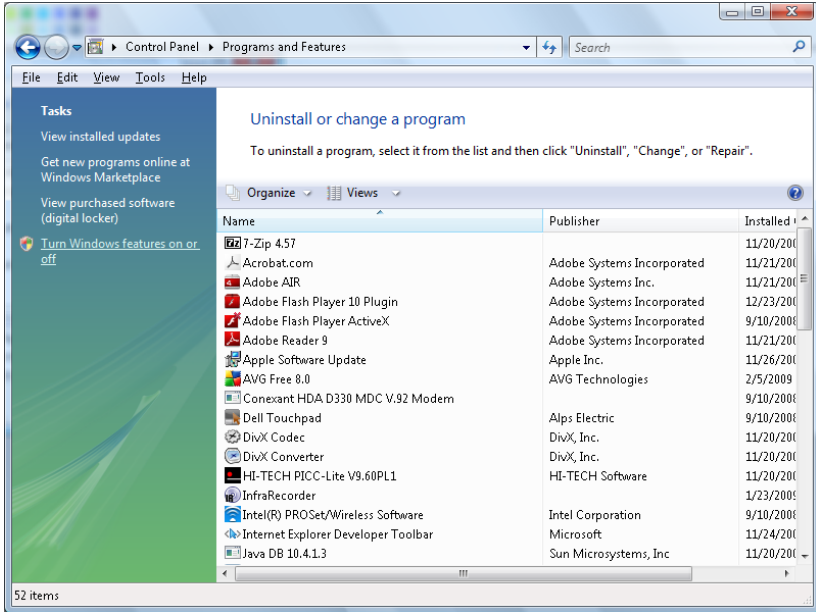

Selecteer "Windows-onderdelen in- of uitschakelen"

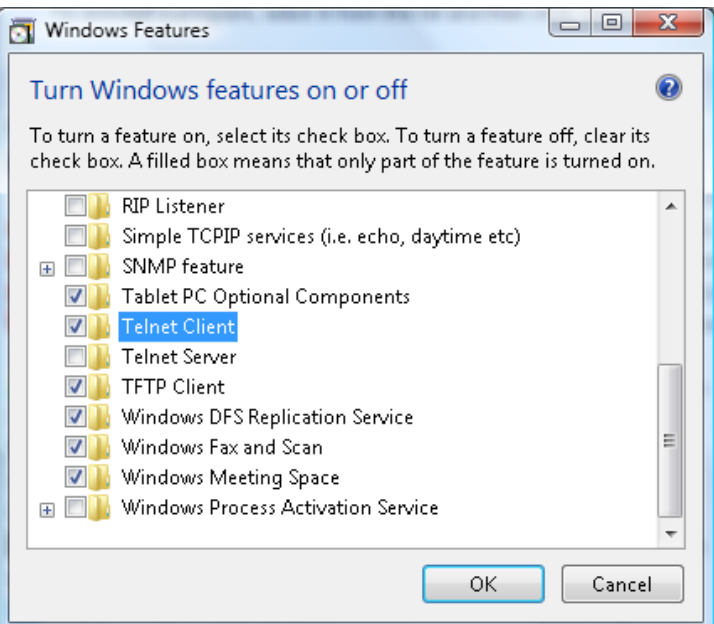

Selecteer de optie "Telnet-client" en druk op de knop "OK".

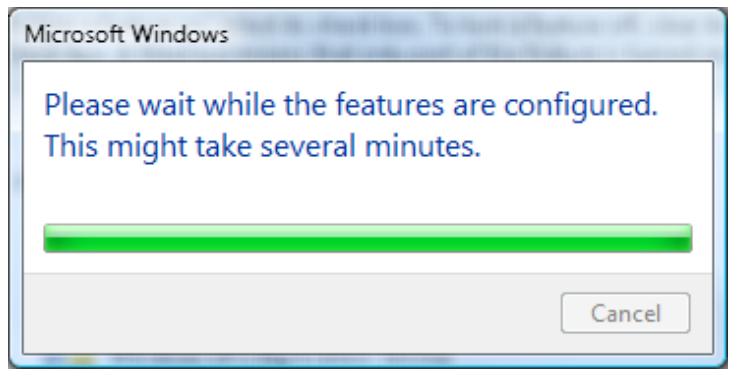

# *Specificatieblad voor "RS232 op TELNET" :*

- 1. Telnet: TCP
- 2. Telnetpoort: 23

(neem voor meer informatie contact op met de service-agent of het team).

- 3. Telnet hulpprogramma: Windows "TELNET.exe" (console mode)
- 4. Normaal verbinding verbreken voor RS232-op-Telnet: Sluit de Windows Telnet-client direct nadat de TELNET-verbinding is gemaakt
- 5. Beperking 1 voor Telnet-bediening: Voor een Telnet-bedieningstoepassing zijn minder dan 50 bytes beschikbaar.

Beperking 2 voor Telnet-bediening: Voor een volledige RS232-opdracht voor Telnet-bediening zijn minder dan 26 bytes beschikbaar.

Beperking 3 voor Telnet-bediening: De minimale vertraging voor de volgende RS232-opdracht is 200 (ms).

(\*, In het in Windows ingebouwde hulpprogramma "TELNET.exe" zorgt het indrukken van de "Enter"-toets voor "Carriage-Return" en "New-Line" code.)

## <span id="page-65-0"></span>*Functie Geavanceerd 2*

Druk op de knop **Menu** om het **OSD**-menu te openen. Druk op ◄► om naar het menu **Inst. 2** te gaan. Druk op ▲▼ om naar het menu **Geavanceerd 2** te gaan en druk vervolgens op **Enter** of ►. Druk op ▲▼ om omhoog en omlaag te gaan in het menu **Geavanceerd 2**. Druk op ◄► om de waarden voor de instelling te openen en te wijzigen.

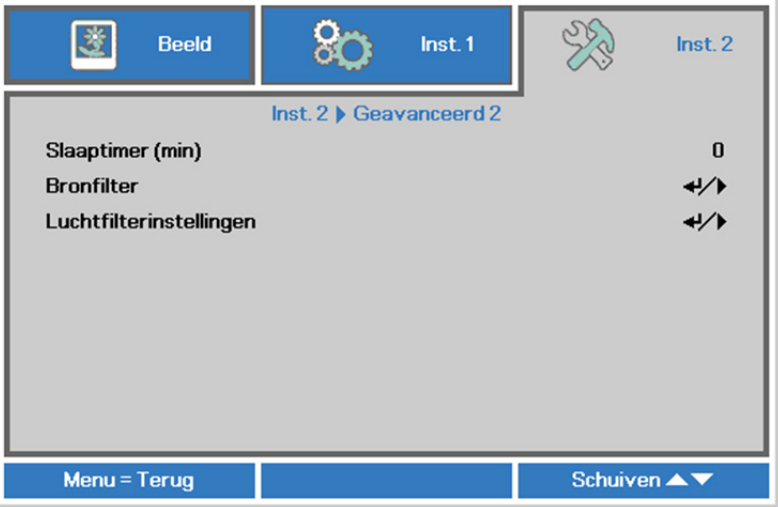

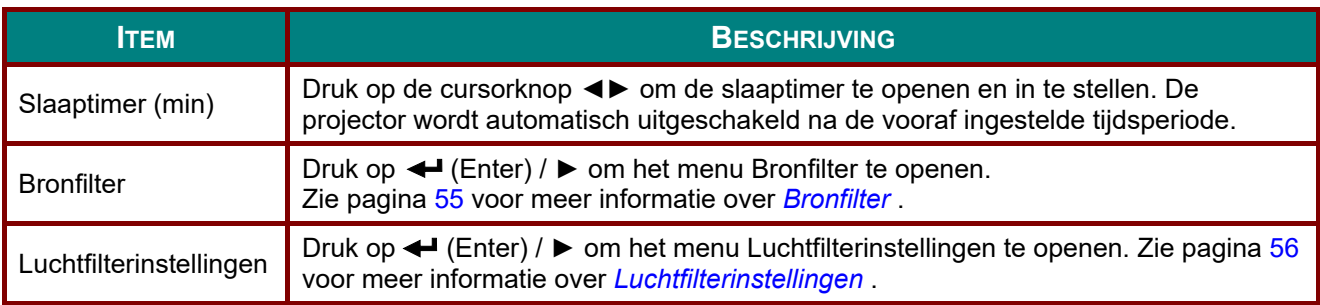

## <span id="page-66-0"></span>*Bronfilter*

Druk op de knop **ENTER** om het submenu **Bronfilter** te openen.

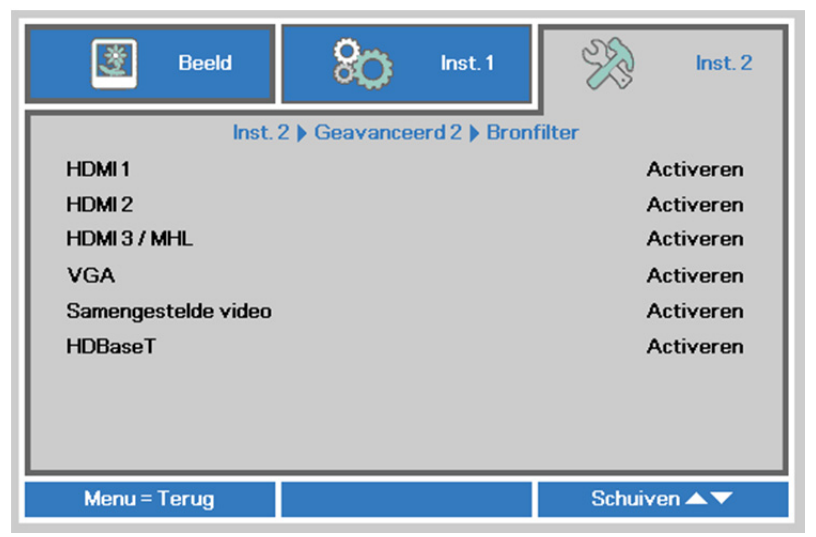

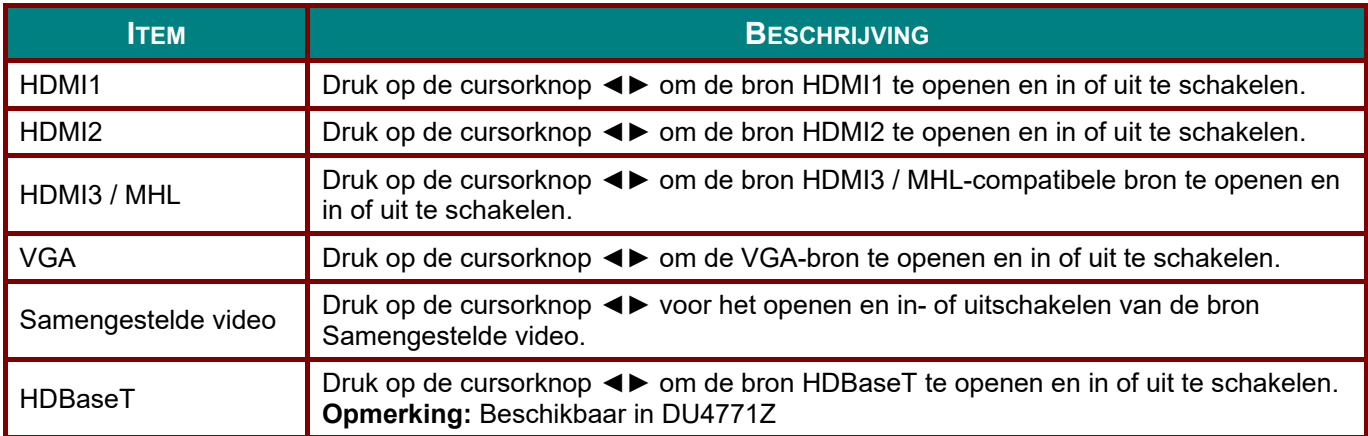

# <span id="page-67-0"></span>*Luchtfilterinstellingen*

Druk op de knop **ENTER** om het submenu **Luchtfilterinstellingen** te openen.

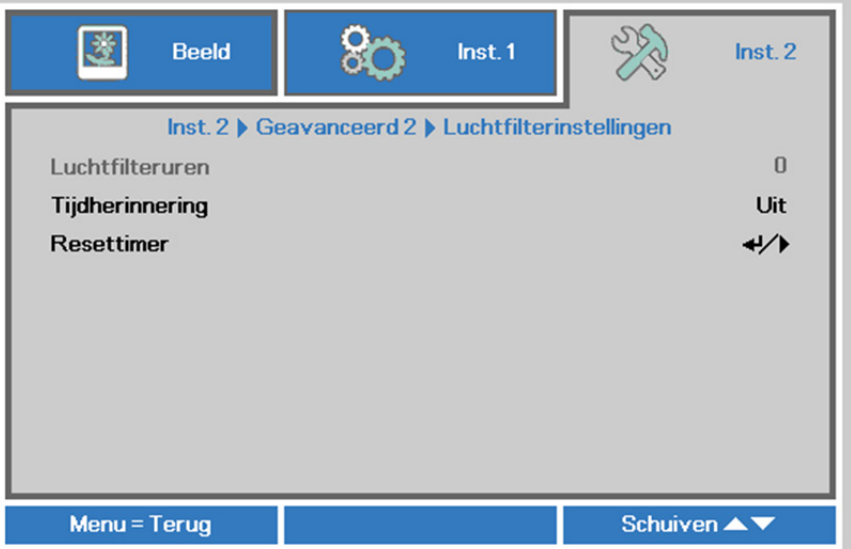

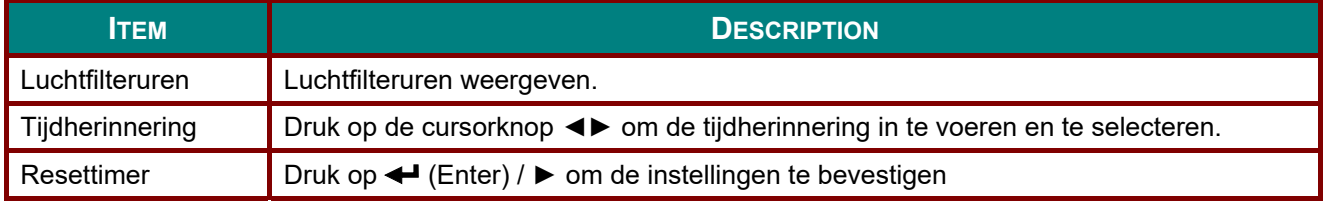

# *ONDERHOUD EN BEVEILIGING*

## **Het luchtfilter reinigen**

Het luchtfilter voorkomt dat stof zich ophoopt op het oppervlak van de optische elementen binnen de projector. Als het filter vuil of verstopt is, kan de projector oververhit raken of loopt de beeldkwaliteit terug.

- **1** Schakel de projector uit en trek de stekker uit het stopcontact.
- **2.** Maak het filter schoon met een stofzuiger.

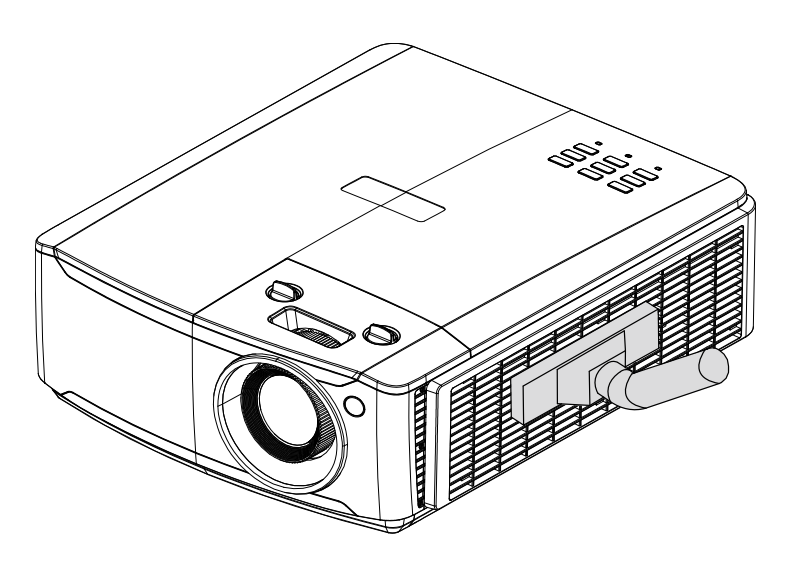

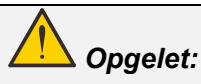

*Vermijd stoffige of rokerige omgevingen bij het gebruik van de projector, deze zorgen voor een slechte beeldkwaliteit.* 

*Als het filter sterk verstopt is en niet gereinigd kan worden, moet u een nieuw filter plaatsen.* 

#### *Opmerking:*

*Voor het bereiken van het filter wordt een ladder aanbevolen. Verwijder de projector niet van de muurbeugel.* 

## **Het filter vervangen**

**1** Schakel de projector uit en trek de stekker uit het stopcontact.

> Verwijder het stof uit de projector en rond de ventilatie-openingen.

Verwijder de filtermodule uit de projector

**2.** Haal het filter van de filterkap.

> Plaats een nieuw filter in de kap.

**3.** Plaats de filterkap weer in de projector.

Uittrekken en verwijderen

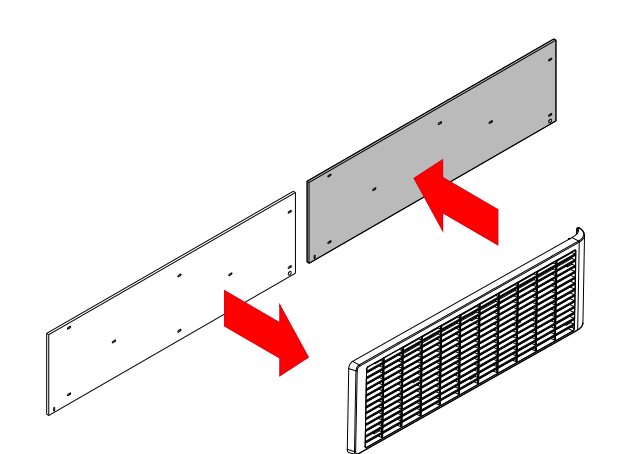

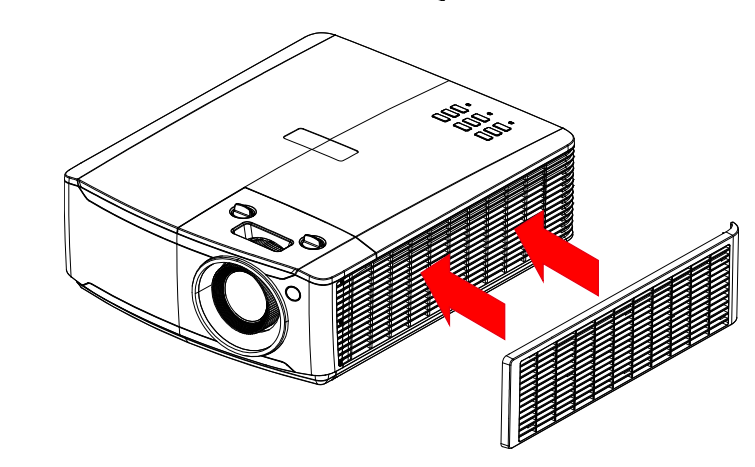

- **4** Schakel de projector in en stel de luchtfiltertimer opnieuw in nadat de luchtfilter is vervangen.
- Reset timer luchtfilter:

Druk op **MENU >** Selecteer **Instellingen 2 >> Geavanceerd 2 >>>** Luchtfilterinstellingen en selecteer **Resettimer.** Druk op ←ENTER / ► om de luchtfiltertimer te resetten.

### *Waarschuwing:*

*Was het filter niet met water of een andere vloeistof.* 

## *Belangrijk:*

*De Filter-LED licht op als het filter onderhouden moet worden. Gebruik een nieuw filter als het filter beschadigd is.* 

### **De projector reinigen**

Door stof en vuil te verwijderen van de projector, kunt u genieten van een probleemvrij gebruik.

### *Waarschuwing:*

*1. zorg dat u de projector minstens 30 minuten voordat u de reiniging start, uitschakelt en van de stroom loskoppelt. Als u dat niet doet, kunt u ernstige brandwonden oplopen.* 

*2. Gebruik alleen een vochtige doek bij het reinigen. Zorg dat er geen water binnendringt door de ventilatie-openingen op de projector.* 

*3. Als er een beetje water in de projector binnendringt tijdens het reinigen, moet u deze gedurende meerdere uren losgekoppeld van de stroom laten drogen in een goed geventileerde ruimte voordat u het apparaat opnieuw gebruikt.* 

*4. Als er veel water in de projector loopt tijdens het reinigen, moet u de projector laten repareren.* 

### *De lens reinigen*

De meeste camerawinkels verkopen reinigingsmiddelen voor optische lenzen. Volg de onderstaande instructies voor het schoonmaken van de projectorlens.

- 1. Breng een beetje optische lensreiniger aan op een schone, zachte doek. (Breng het reinigingsproduct niet direct aan op de lens.)
- 2. Veeg de lens voorzichtig schoon in een cirkelbeweging.

# *Opgelet:*

*1. gebruik geen schurende reinigingsmiddelen of oplosmiddelen.* 

*2. Om verkleuring of vervaging te voorkomen, moet u ervoor zorgen dat er geen reinigingsmiddel op de projectorbehuizing terecht komt.* 

### *De behuizing reinigen*

Volg de onderstaande instructies voor het schoonmaken van de projectorbehuizing.

- 1. Veeg stof af met een schone, vochtige doek.
- 2. Bevochtig de doek met warm water en een zacht schoonmaakmiddel (zoals gebruikt voor de was) en veeg vervolgens de behuizing schoon.
- 3. Spoel alle schoonmaakmiddelen uit de doek en veeg de projector opnieuw af.

### *Opgelet:*

*om verkleuring of vervaging van de behuizingen te voorkomen, mag u geen schurende, op alcohol gebaseerde reinigingsmiddelen gebruiken.* 

## **De fysieke vergrendeling gebruiken**

### *De Kensington beveiligingssleuf gebruiken*

Als u zich zorgen maakt over de beveiliging, bevestigt u de projector met het Kensington-slot en een beveiligingskabel aan een vast object.

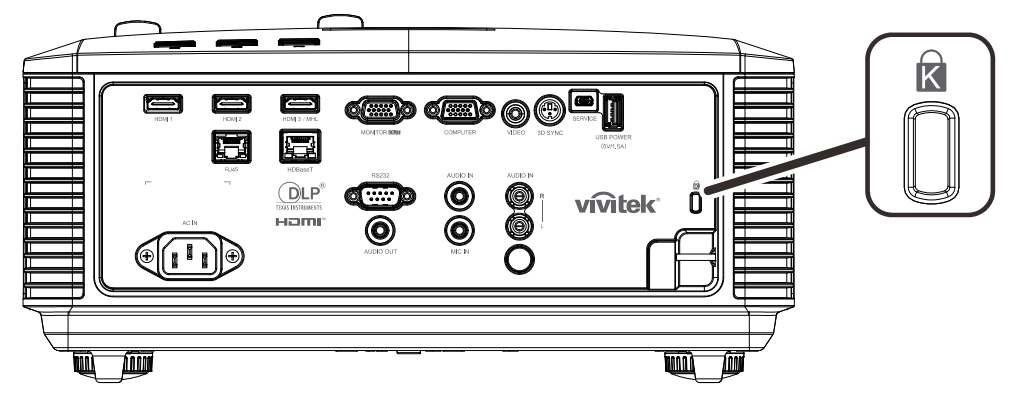

#### *Opmerking:*

*neem contact op met uw verkoper voor meer informatie over het aanschaffen van een geschikte Kensington-beveiligingskabel.* 

*Het beveiligingsslot komt overeen met het MicroSaver-beveiligingssysteem van Kensington. Als u opmerkingen hebt, kunt u contact opnemen via: Kensington, 2853 Campus Drive, San Mateo, CA 94403, U.S.A. Tel: 800-535-4242, [http://www.Kensington.com.](http://www.kensington.com/)* 

### *Het beveiligingsbalkslot gebruiken*

Naast de functie voor de wachtwoordbeveiliging en het Kensington-slot, helpt de Security Bar Opening bij het beschermen van de projector tegen onbevoegd gebruik.

Raadpleeg de volgende afbeelding.

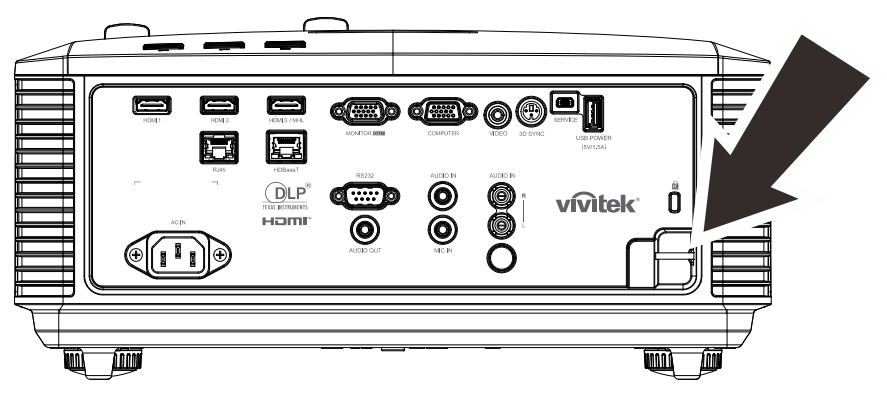
# *PROBLEMEN OPLOSSEN*

### **Algemene problemen en oplossingen**

Deze richtlijnen bieden tips voor het oplossen van problemen die zich kunnen voordoen tijdens het gebruik van de projector. Als het probleem zich blijft voordoen, kunt u contact opnemen met uw verkoper voor hulp.

In veel gevallen wordt urenlang naar een oplossing gezocht en wordt uiteindelijk vastgesteld dat het eigenlijk slechts om een losse aansluiting ging. Controleer het volgende voordat u doorgaat naar de probleemspecifieke oplossingen.

- *Gebruik een ander elektrisch toestel om te controleren of het stopcontact werkt.*
- *Controleer of de projector is ingeschakeld.*
- *Controleer of alle aansluitingen goed vast zitten.*
- *Controleer of het aangesloten apparaat is ingeschakeld.*
- *Controleer of een aangesloten pc niet in slaapstand staat.*
- *Zorg er voor dat een aangesloten notebook is ingesteld voor een extern scherm. (Dat is meestal mogelijk door een Fn-toetscombinatie op het notebook in te drukken.)*

### **Tips voor het oplossen van problemen**

Probeer in elk probleemspecifiek gedeelte de stappen uit in de voorgestelde volgorde. Hierdoor zult u het probleem sneller kunnen oplossen.

Probeer het probleem te lokaliseren en vermijd zo het vervangen van niet-defecte onderdelen. Als u bijvoorbeeld de batterijen vervangt en het probleem zich blijft voordoen, plaatst u de originele batterijen terug en gaat u naar de volgende stap.

Houd bij welke stappen u onderneemt om het probleem op te lossen. Deze informatie kan nuttig zijn wanneer u belt voor technische ondersteuning of wanneer onderhoudstechnici u deze vragen.

## **LED-foutberichten**

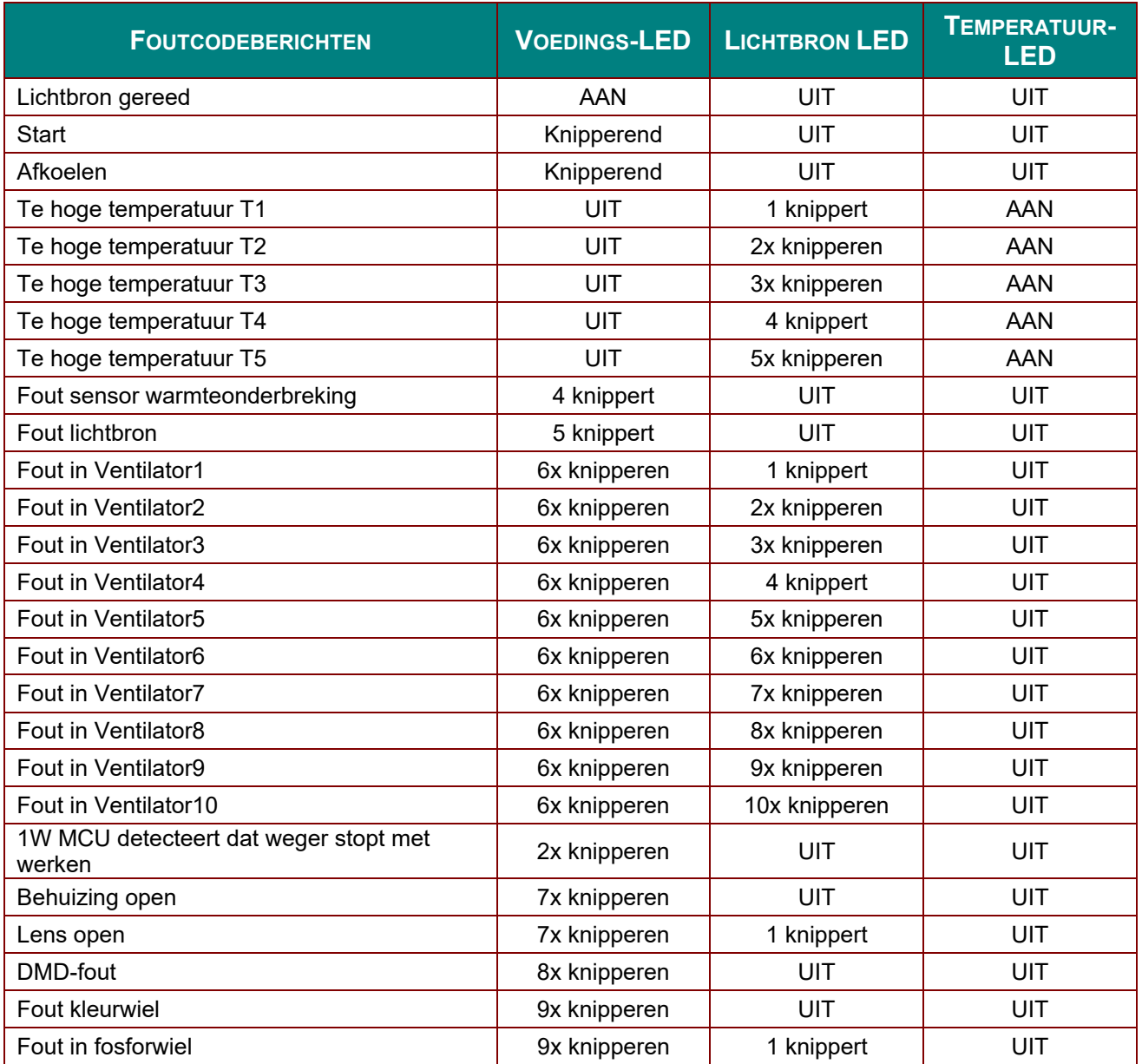

In het geval van een fout, koppelt u de voedingskabel los en wacht u ongeveer één (1) minuut voordat u de projector opnieuw opstart. Als de LED POWER of Lichtbron nog steeds knippert of als de LED Boven temperatuur oplicht, moet u contact opnemen met uw servicecentrum.

### **Beeldproblemen**

#### *Probleem: er verschijnt geen beeld op het scherm*

- 1. Controleer de instellingen van uw notebook of desktop PC.
- 2. Schakel alle apparatuur uit en start deze opnieuw op in de juiste volgorde.

#### *Probleem: het beeld is wazig*

- 1. Stel de **Scherpstelling** af op de projector.
- 2. Druk op de knop **Auto** op de afstandsbediening of projector.
- 3. Controleer of de afstand van de projector tot het scherm binnen het opgegeven bereik valt.
- 4. Controleer of de projectorlens schoon is.

#### *Probleem: het beeld is breder bovenaan of onderaan (trapezoïde effect)*

- 1. Plaats de projector zo loodrecht mogelijk ten opzichte van het scherm.
- 2. Gebruik de knop **Keystone** op de afstandsbediening of de projector om het probleem te corrigeren.

#### *Probleem: het beeld is omgekeerd.*

Controleer de instelling **Projectie** in het menu **Instellingen 1** van de OSD.

#### *Probleem: het beeld is gestreept.*

- 1. Stel de instellingen **Frequentie** en **Meelopen** in het menu **Beeld->Computer** van het OSD in op de standaardinstellingen.
- 2. Om zeker te zijn dat het probleem niet wordt veroorzaakt door een aangesloten pcvideokaart, sluit u het apparaat aan op een andere computer.

#### *Probleem: het beeld is plat zonder contrast*

Stel de instelling **Contrast** in het menu **Beeld** van het OSD af.

*Probleem: De kleur van het geprojecteerde beeld komt niet overeen met het bronbeeld* 

Stel de instellingen **Kleurtemperatuur** en **Gamma** in het menu **Beeld-> Geavanceerd** van de OSD af.

#### **Problemen met de lichtbron**

#### *Probleem: er komt geen licht uit de projector*

- **1.** Controleer of de voedingskabel goed is aangesloten.
- **2.** Controleer of de stroombron werkt door deze te testen met een ander elektrisch apparaat.
- **3.** Herstart de projector in de juiste volgorde en controleer of de POWER-LED oplicht.

#### **Problemen met de afstandsbediening**

#### *Probleem: de projector reageert niet op de afstandsbediening*

- **1.** Richt de afstandsbediening naar de sensor voor de afstandsbediening op de projector.
- **2.** Controleer of het pad tussen de afstandsbediening en de sensor niet gehinderd wordt.
- **3.** Schakel alle TL-lampen in de kamer uit.
- **4.** Controleer de polariteit van de batterij.
- **5.** Vervang de batterijen.
- **6.** Schakel andere infraroodapparaten in de directe omgeving ui.
- **7.** Laat de afstandsbediening repareren.

#### **Audioproblemen**

#### *Probleem: Er is geen geluid*

- **1.** Stel het volume in op de afstandsbediening.
- **2.** Stel het volume van de geluidsbron in.
- **3.** Controleer de aansluiting van de audiokabel.
- **4.** Test de uitgang van de audiobron met andere luidsprekers.
- **5.** Laat de projector een onderhoudsbeurt geven.

#### *Probleem: Het geluid is vervormd*

- **1.** Controleer de aansluiting van de audiokabel.
- **2.** Test de uitgang van de audiobron met andere luidsprekers.
- **3.** Laat de projector een onderhoudsbeurt geven.

#### **De projector laten repareren**

Als u het probleem niet kunt oplossen, moet u de projector laten repareren. Verpak de projector in de originele verpakking. Voeg een beschrijving bij van het probleem, samen met een controlelijst van de stappen die u hebt ondernomen tijdens uw pogingen om het probleem op te lossen: De informatie kan nuttig zijn voor onderhoudstechnici. Bezorg de projector terug op de plaats waar u het apparaat hebt aangeschaft voor reparatie.

## **HDMI V & A**

*V. Wat is het verschil tussen een "standaard" HDMI-kabel een een "High Speed" HDMIkabel?* 

HDMI Licensing, LLC heeft onlangs aangekondigd dat kabels zullen worden getest als Standaard of High-Speed kabels.

- ˙ Standaard (of "categorie 1") HDMI-kabels zijn getest voor snelheden van 75 Mhz of tot 2,25 Gbps, wat overeenkomt met een 720p/1080i-signaal.
- ˙ High Speed (of "categorie 2") HDMI-kabels zijn getest voor snelheden van 340 Mhz of tot 10,2 Gbps, de hoogste bandbreedte die op dit moment beschikbaar is over een HDMIkabel, en kan met succes 1080p-signalen verwerken van de bron, inclusief signalen met een verhoogde kleurendiepte en/of verhoogde vernieuwingsgraad. High-Speed-kabels kunnen ook schermenmet een hogere resolutie ondersteunen, zoals WQXGA cinema monitoren (met een resolutie van 2560 x 1600).

#### *V. Hoe gebruik ik HDMI-kabels die langer zijn dan 10 meter?*

Een groot aantal HDMI Adopters werken aan HDMI-oplossingen waardoor de effectieve afstand van een kabel toeneemtvan het standaardbereik van 10 meter tot veel grotere lengten. Deze bedrijven maken een groot aantal verschillende oplossingen waaronder actieve kabels (waarbij actieve elektronica in de kabels is ingebouwd die het signaal versterken en een groter bereik geven), repeaters, versterkers en CAT5/6- en glasvezeloplossingen.

#### *V. Hoe kan ik zien of een kabel een HDMI-gecertificeerde kabel is?*

Alle HDMI-producten moeten door de fabrikant worden gecertificeerd als onderdeel van de HDMI Compliance Test Specification. Maar in sommige gevallen bevatten kabels het HDMIlogo terwijl ze niet goed zijn getest. HDMI Licensing, LLC onderzoekt deze gevallen actief om er voor te zorgen dat het HDMI handelsmerkcorrect wordt gebruikt. We adviseren gebruikers om hun kabels bij een betrouwbare bron en een vertrouwd bedrijf te kopen.Zie voor gedetailleerder informatie:

Zie voor uitgebreide informatie<http://www.hdmi.org/learningcenter/faq.aspx#49>

# *SPECIFICATIES*

# **Specificaties**

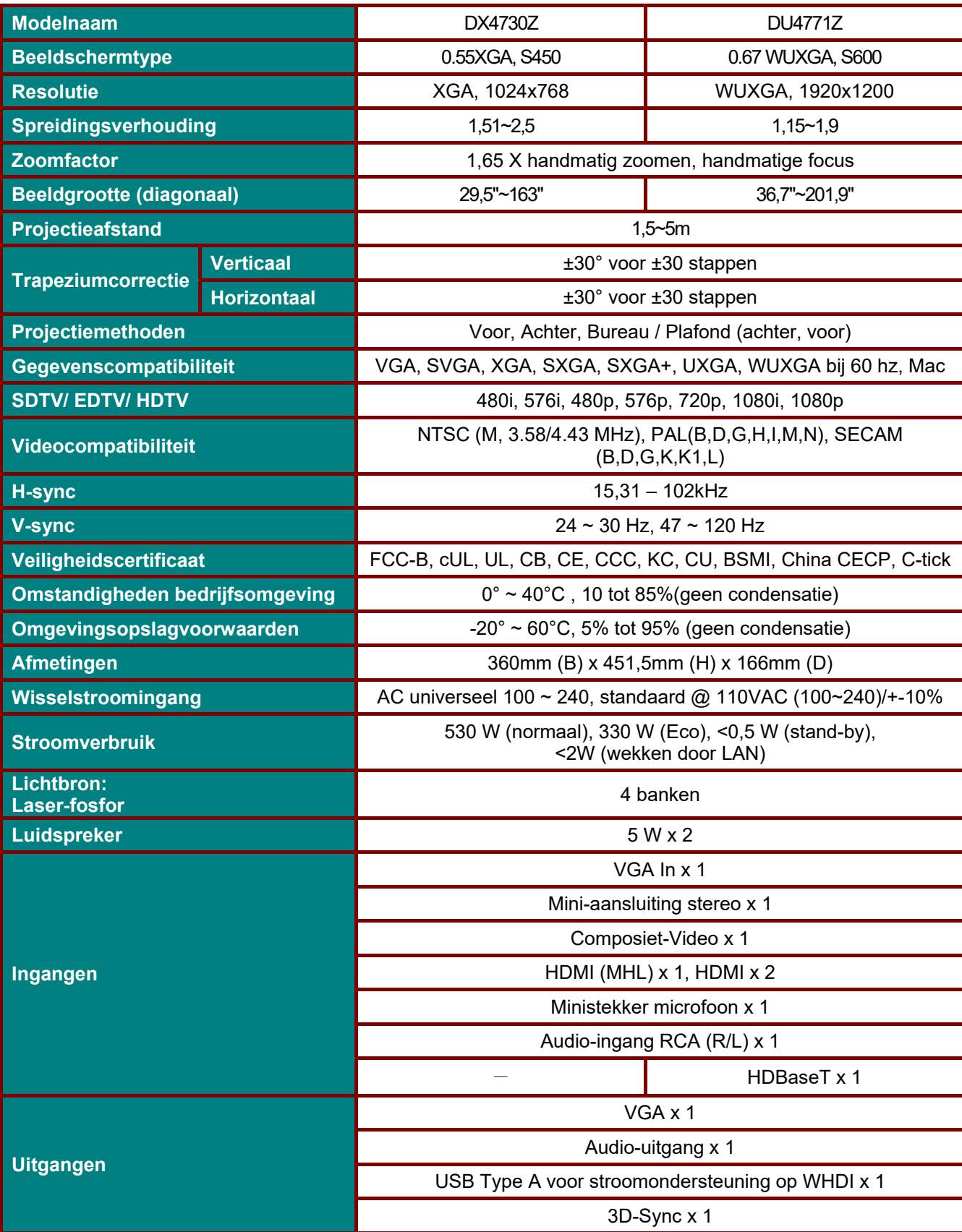

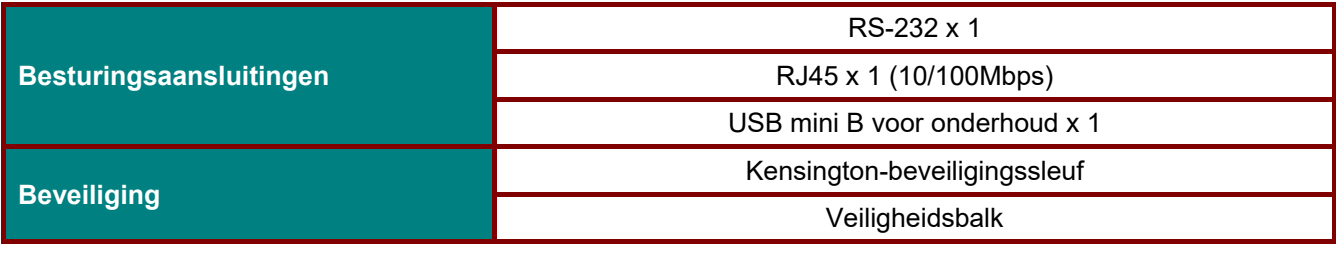

*Opmerking: Voor vragen over productspecificaties moet u contact opnemen met uw leverancier.* 

## **Projectie-afstand tegenover projectiegrootte**

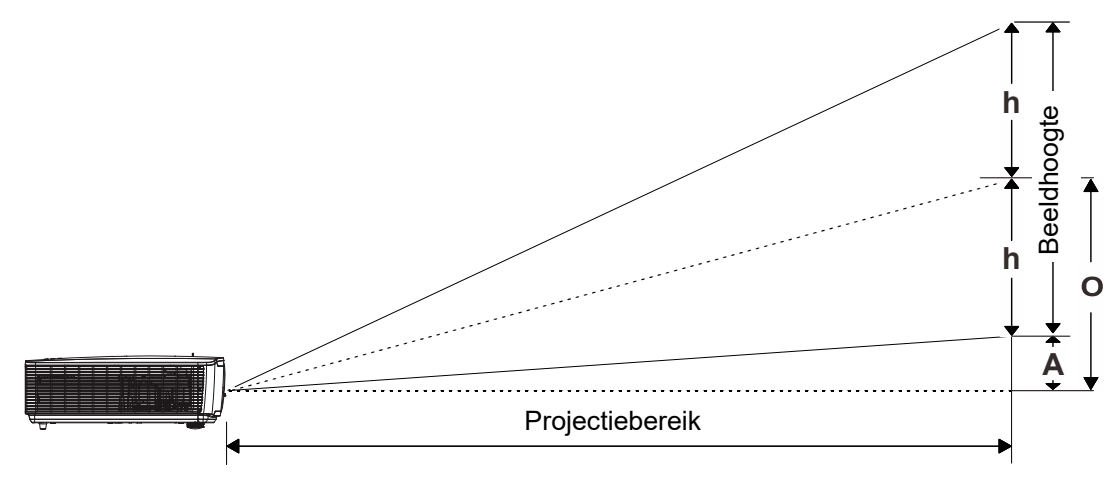

## *Tabel projectieafstand en grootte*

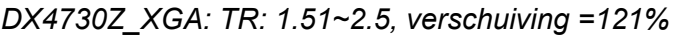

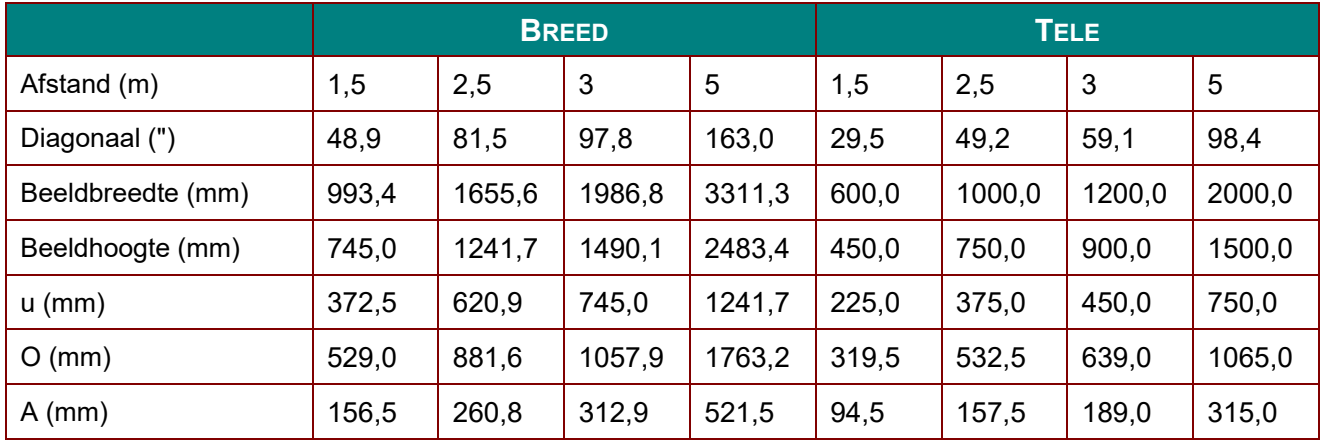

### *DU4771Z\_WUXGA: TR: 1.15~1.9, verschuiving =115 %*

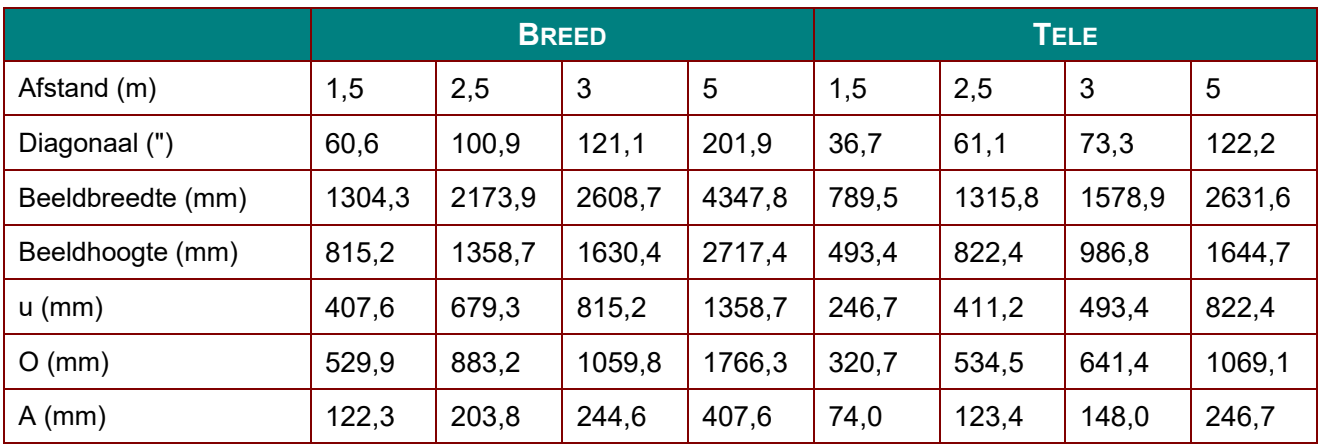

verschuiving  $% = O/(2xh) \times 100\%$ 

O=A+h

 $h=(1/2) \times (beeldhoogte)$ 

## **Tabel timingmodus**

## *Tabel met ondersteunde frequenties*

De eenheid bepaalt automatisch PC-signalen om de juiste resolutie te selecteren. Voor sommige signalen kan handmatige aanpassing nodig zijn.

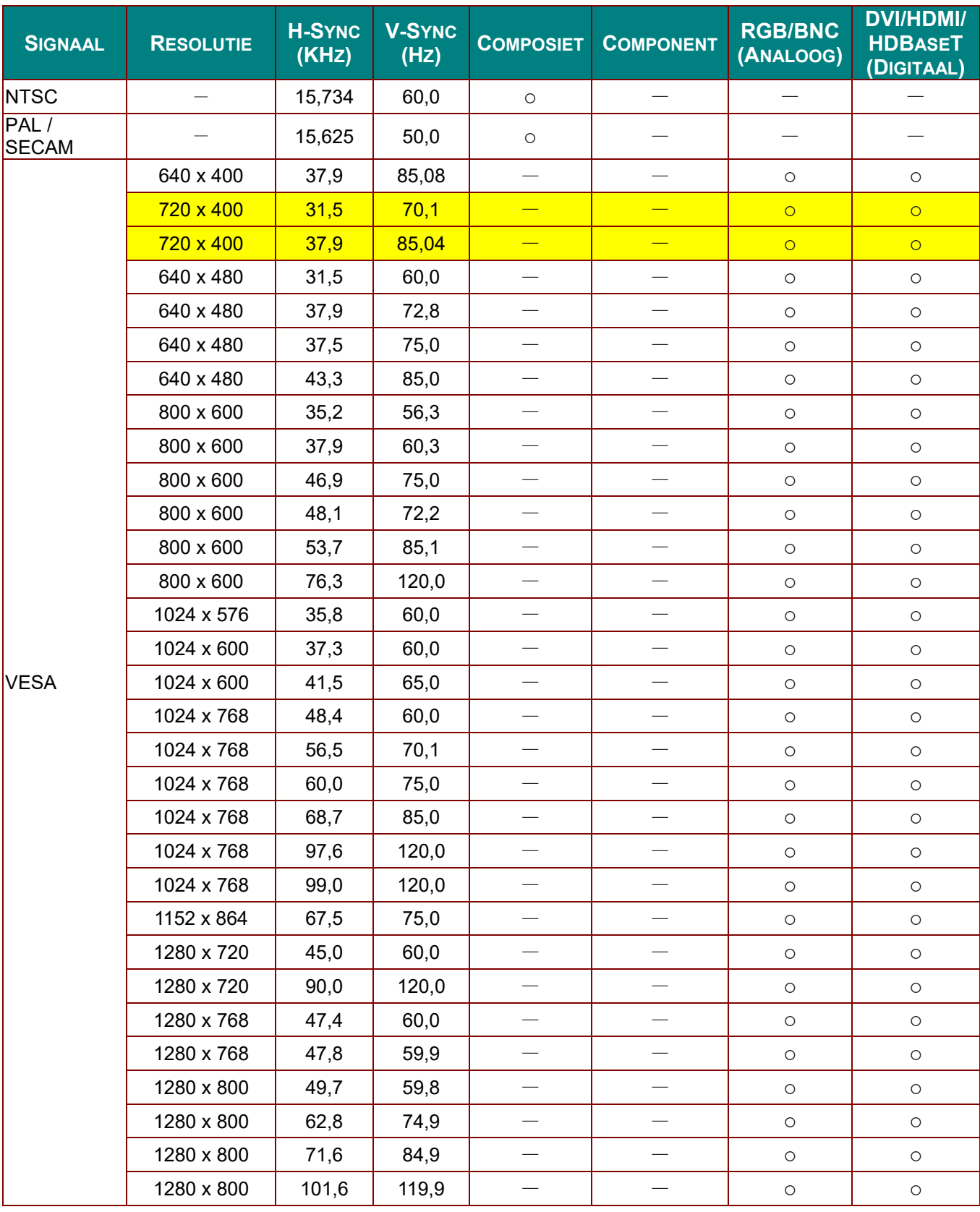

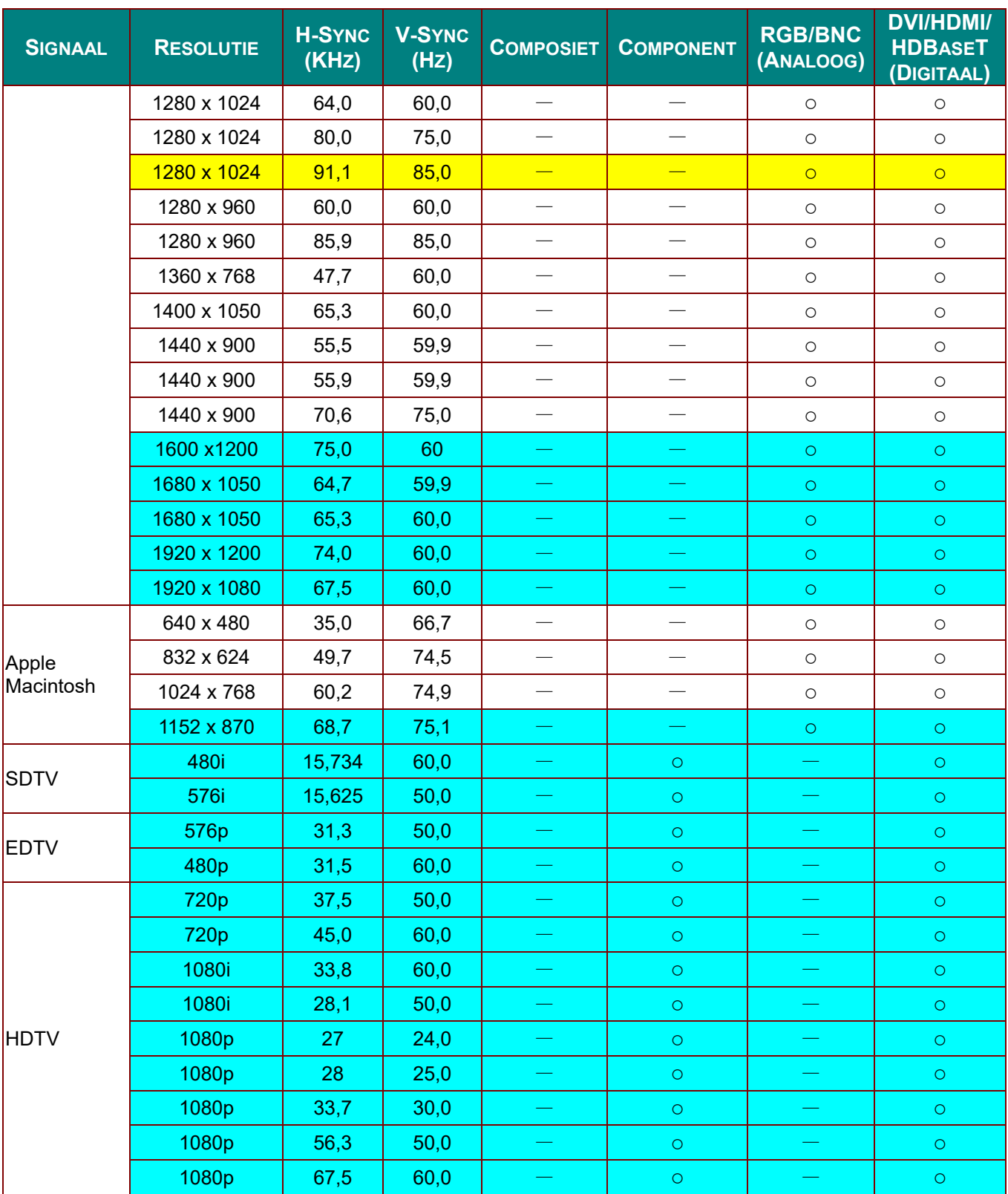

O: frequentie ondersteund

—: frequentie niet ondersteund

De resolutie van het scherm is 1280 x 800.

Een andere dan de oorspronkelijke resolutie kan een ongelijkmatige grootte van tekst of lijnen vertonen.

★De kleur van **betekent Alleen weergeefbaar.** (alleen 4:3)

★De kleur van **betekent dat een beetje ruis toelaatbaar is.** 

Het belangrijkste controlehulpmiddel voor HDTV-timing is de dvd-speler, VG828 is secundair.

## *Tabel met ondersteunde frequenties voor 3D modus*

De eenheid bepaalt automatisch PC-signalen om de juiste resolutie te selecteren. Voor sommige signalen kan handmatige aanpassing nodig zijn.

## *Invoersignaal voor D-SUB/HDMI/DVI-D*

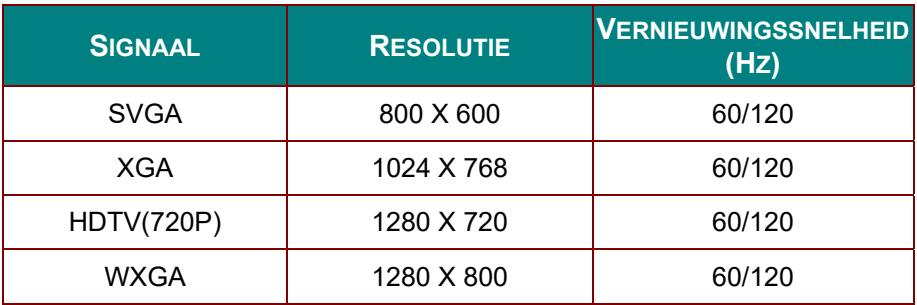

## *Tabel ware 3D-videocompatibiliteit*

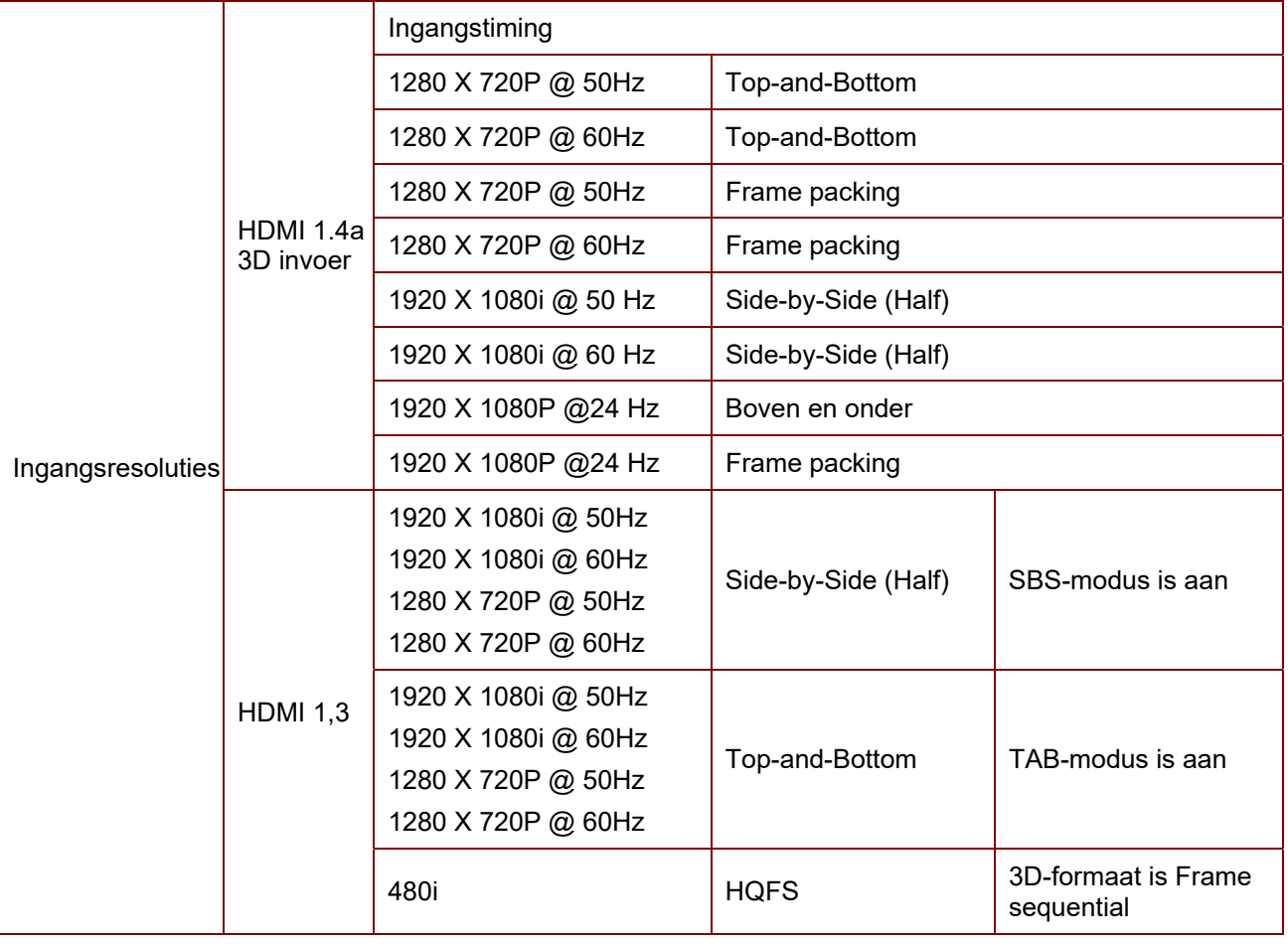

*OPMERKING:* 

*3D bril moet tot 144 Hz ondersteunen.*

# 360,0mm [14,17"]  $^\circledR$  $\overset{\circ}{\mathsf{o}}$  $\hat{\mathbf{o}}$  $\begin{tabular}{|c|c|c|c|} \hline $\cdots$ & $\cdots$ & $\cdots$ \\ \hline $\cdots$ & $\cdots$ & $\cdots$ \\ \hline $\cdots$ & $\cdots$ & $\cdots$ \\ \hline $\cdots$ & $\cdots$ & $\cdots$ \\ \hline $\cdots$ & $\cdots$ & $\cdots$ \\ \hline $\cdots$ & $\cdots$ & $\cdots$ \\ \hline $\cdots$ & $\cdots$ & $\cdots$ \\ \hline $\cdots$ & $\cdots$ & $\cdots$ \\ \hline $\cdots$ & $\cdots$ & $\cdots$ \\ \hline $\cdots$ & $\cdots$ & $\cdots$ \\ \hline $\cdots$ & $\cdots$ & $\cdots$ \\ \hline $\cdots$ **VIVItek** 448,9mm [17,67"] 9 mm [ 17, 67"] 5 mm [ 17,78"] 451,5mm [17,78"] 448,9mm [17,67"] 451,5mm [17,78"]  $\hat{\boldsymbol{\Theta}}$ r⊶<br>Y  $151.0$ mm  $[5.94"$ ] 151,0mm [5,94"] 151,0mm [5,94"] 1 166,0mm [6,54"] 166,0mm [6,54"] 166.0mm [ 6.54" ] vivitek®  $DLP^{\circ}$ **TELESCOPE** inang

# **Projectorafmetingen**

# *NALEVING VOORSCHRIFTEN*

### **FCC-waarschuwing**

Dit apparaat is getest en voldoet aan de beperkingen voor een Klasse B digitaal apparaat conform Deel 15 van de FCC-voorschriften. Deze beperkingen zijn ontwikkeld om een redelijke bescherming te bieden tegen schadelijke storingen wanneer het apparaat wordt gebruikt in een commerciële omgeving.

Deze apparatuur genereert, gebruikt en straalt radiofrequentie-energie uit die, indien niet geïnstalleerd en gebruikt in overeenstemming met de instructies, schadelijke storingen kan veroorzaken aan radiocommunicatie. Het gebruik van deze apparatuur in een residentieel gebied veroorzaakt waarschijnlijk schadelijke interferentie, in welk geval de gebruiker verplicht is de interferentie op eigen kosten ongedaan te maken.

Wijzigingen of aanpassingen die niet uitdrukkelijk zijn goedgekeurd door de partijen die verantwoordelijk zijn voor de naleving, kunnen de bevoegdheid van de gebruiker om het apparaat te bedienen nietig verklaren.

### **Canada**

Dit digitaal apparaat van Klasse B voldoet aan de Canadese ICES-003.

### **Veiligheidscertificaten**

FCC-B, cUL, UL, CB, CE, CCC, KC, CU, BSMI, China CECP, C-tick.

# *BIJLAGE I*

## **RS-232C-protocol**

#### *RS232-instelling*

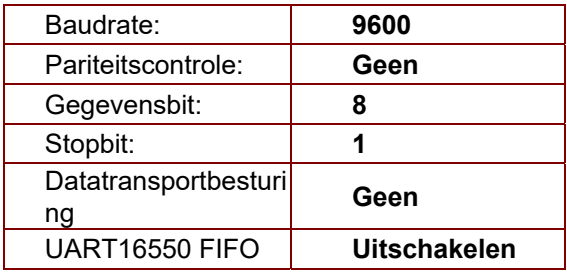

Minimum vertraging voor volgende opdracht: **1 ms** 

*Structuur van besturingsopdrachten* 

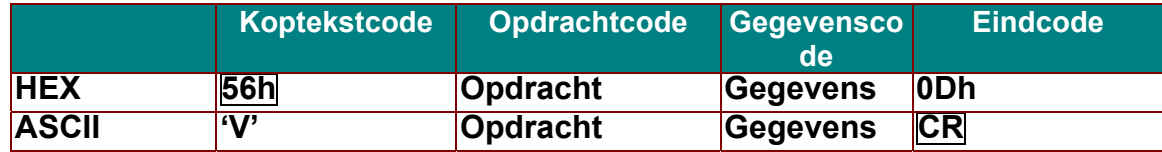

*Bedieningsopdracht* 

*Opmerking:* 

*"CR" betekent Carriage Return (wagenterugloop)* 

*XX=00-98, projector-ID, XX=99 is voor alle projectors* 

*Retourresultaat P=gelukt/ F=mislukt* 

*n: 0:Inschakelen/1: Inschakelen/waarde(0~9999)* 

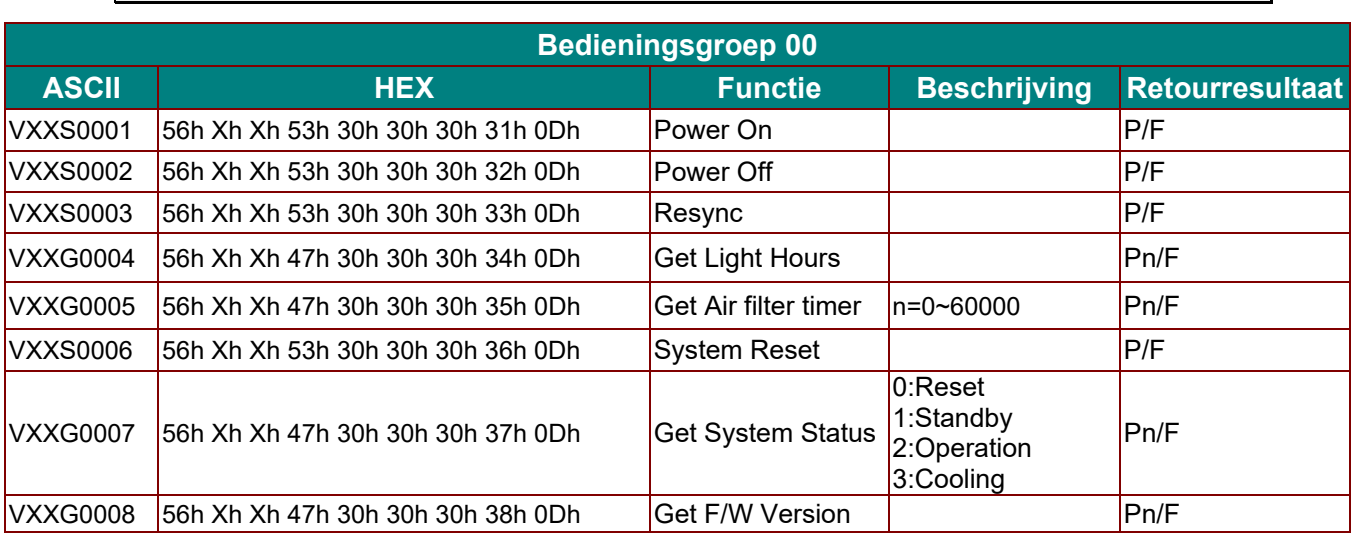

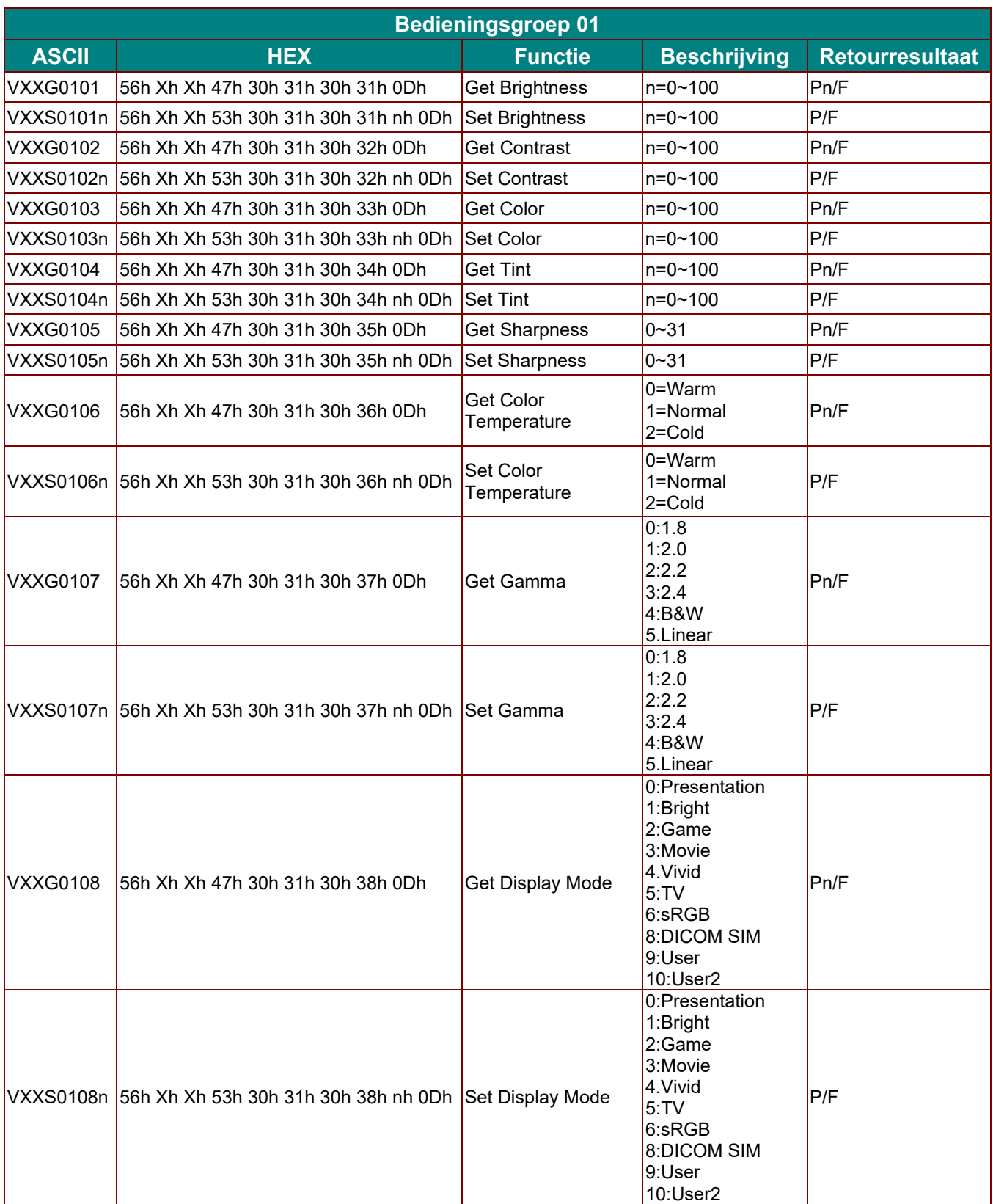

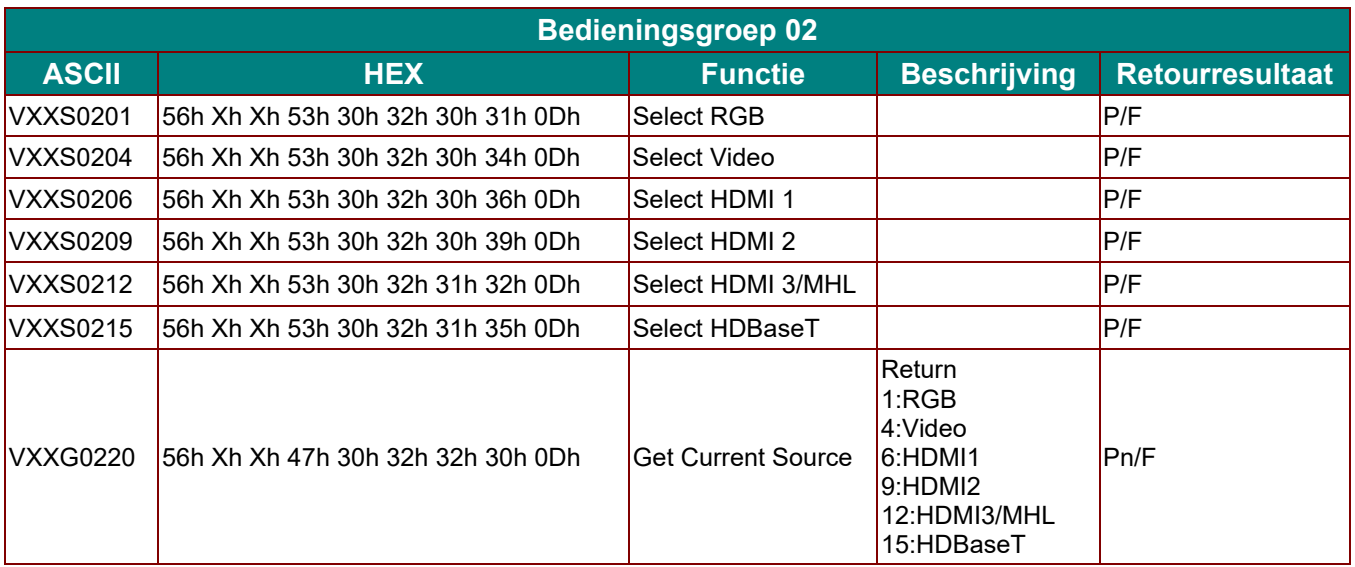

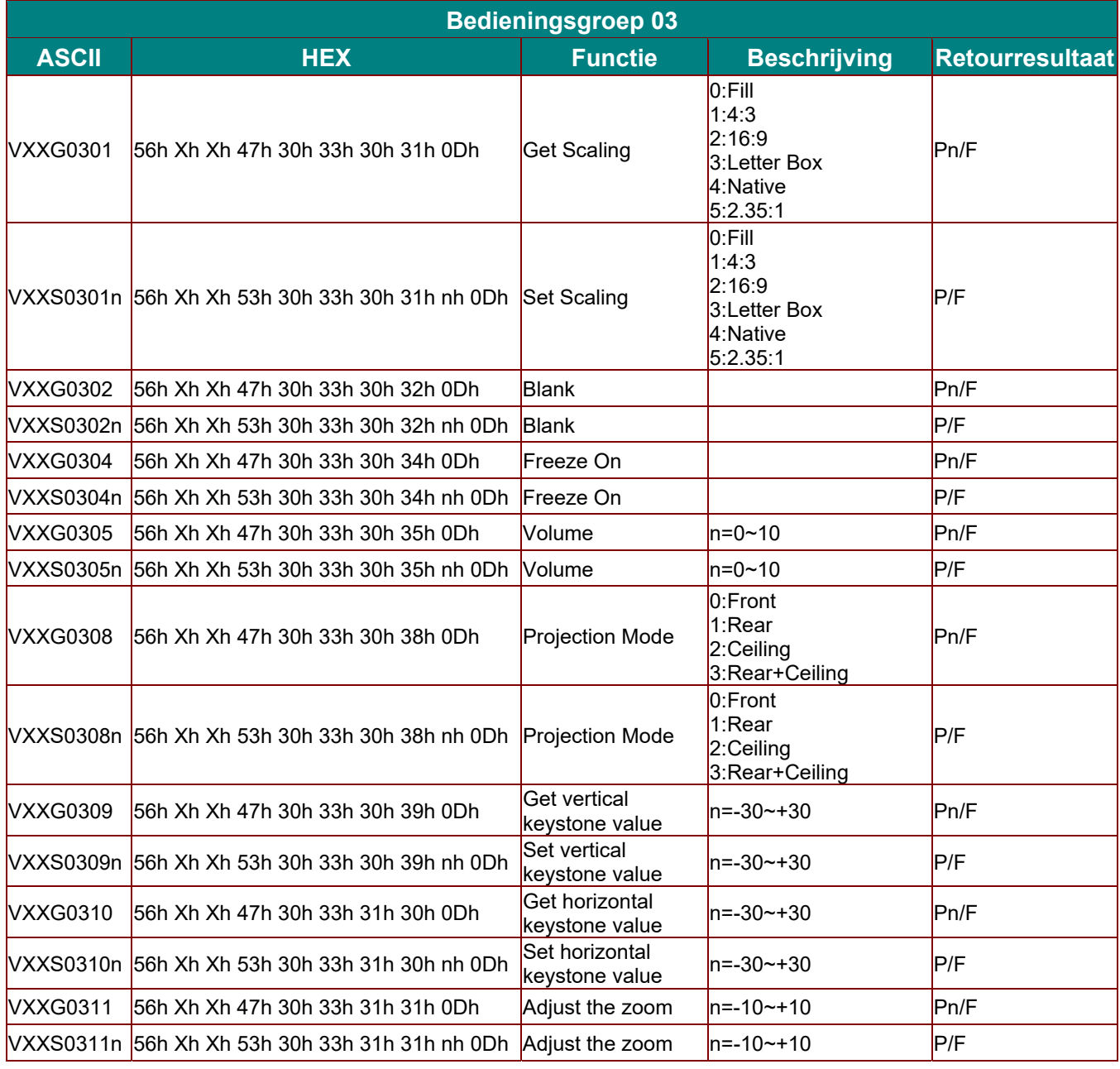

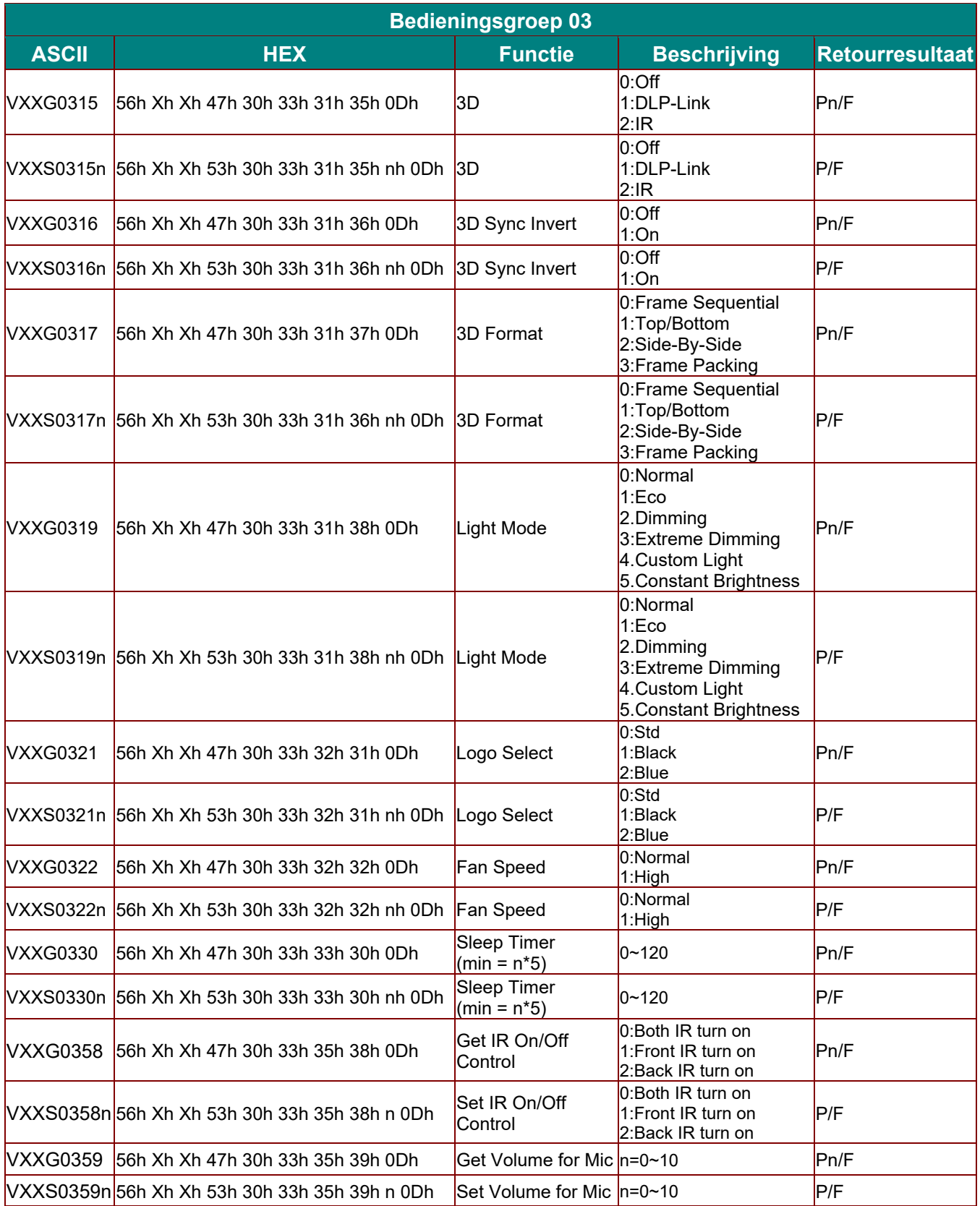